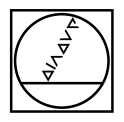

# **HEIDENHAIN**

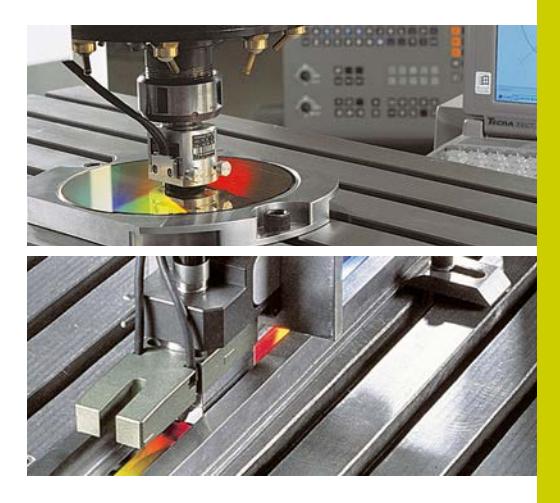

User's Manual

# **ACCOM**

**English (en) 8/2015**

# **Contents**

# <span id="page-1-0"></span>**Contents**

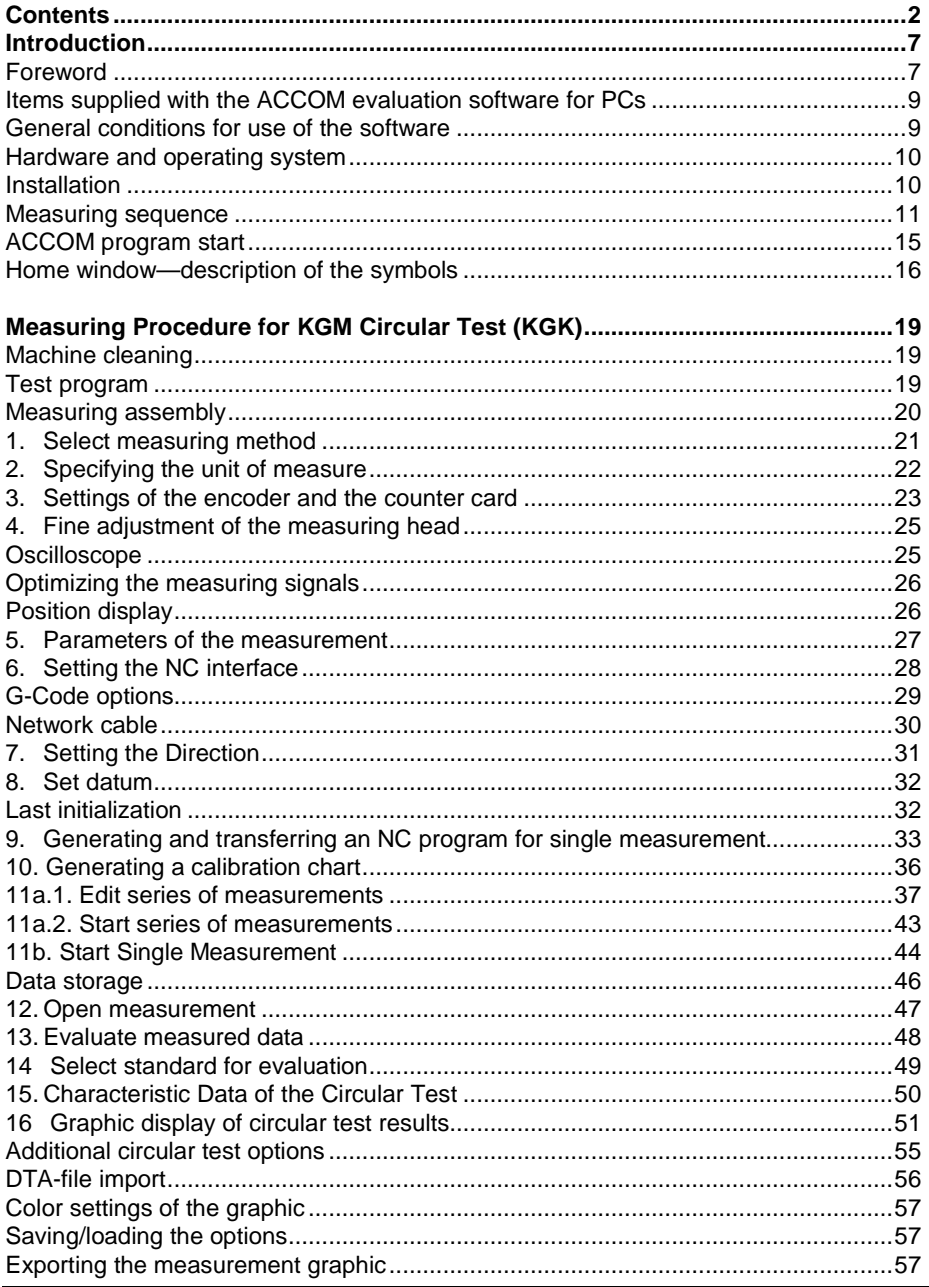

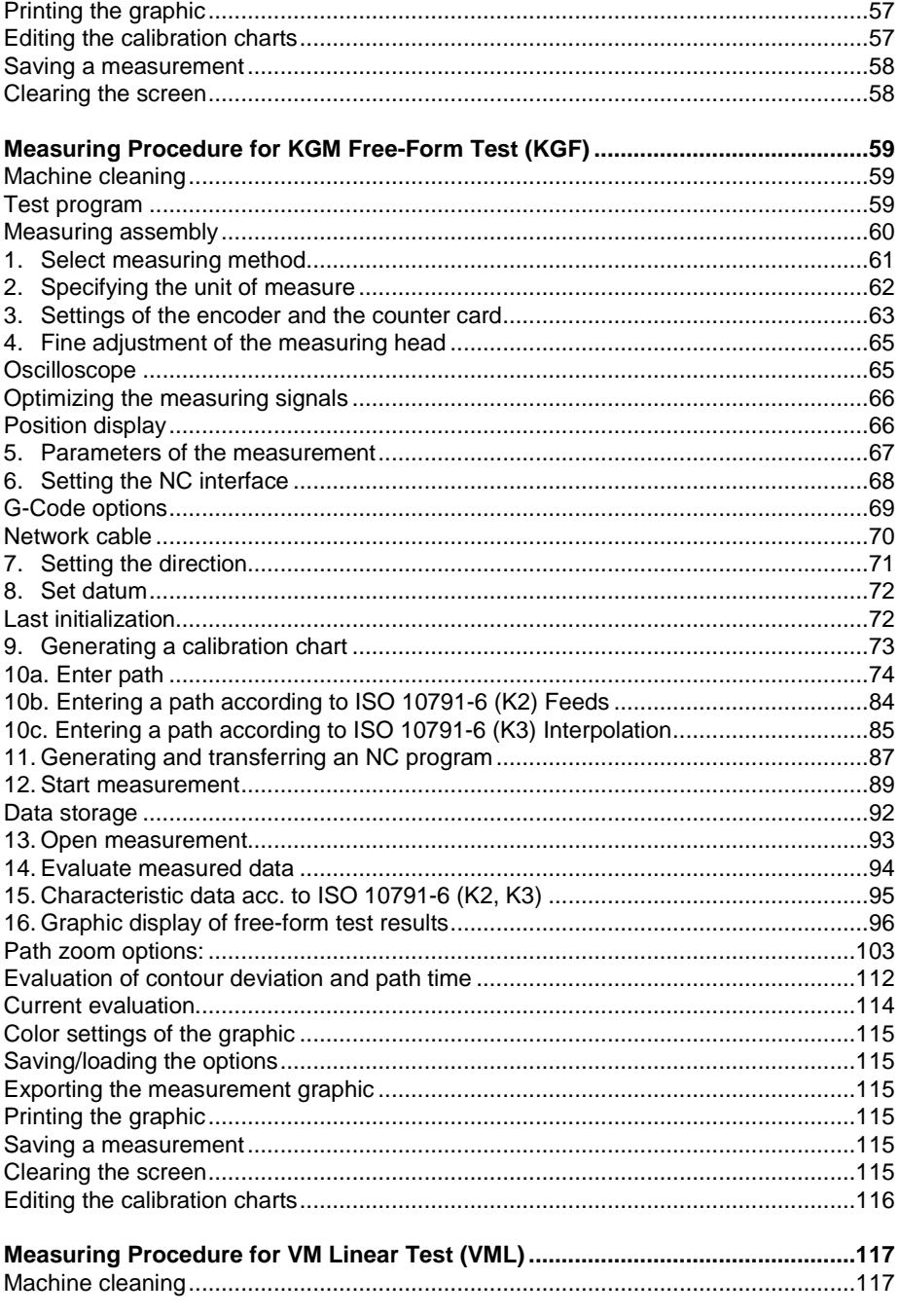

# **Contents**

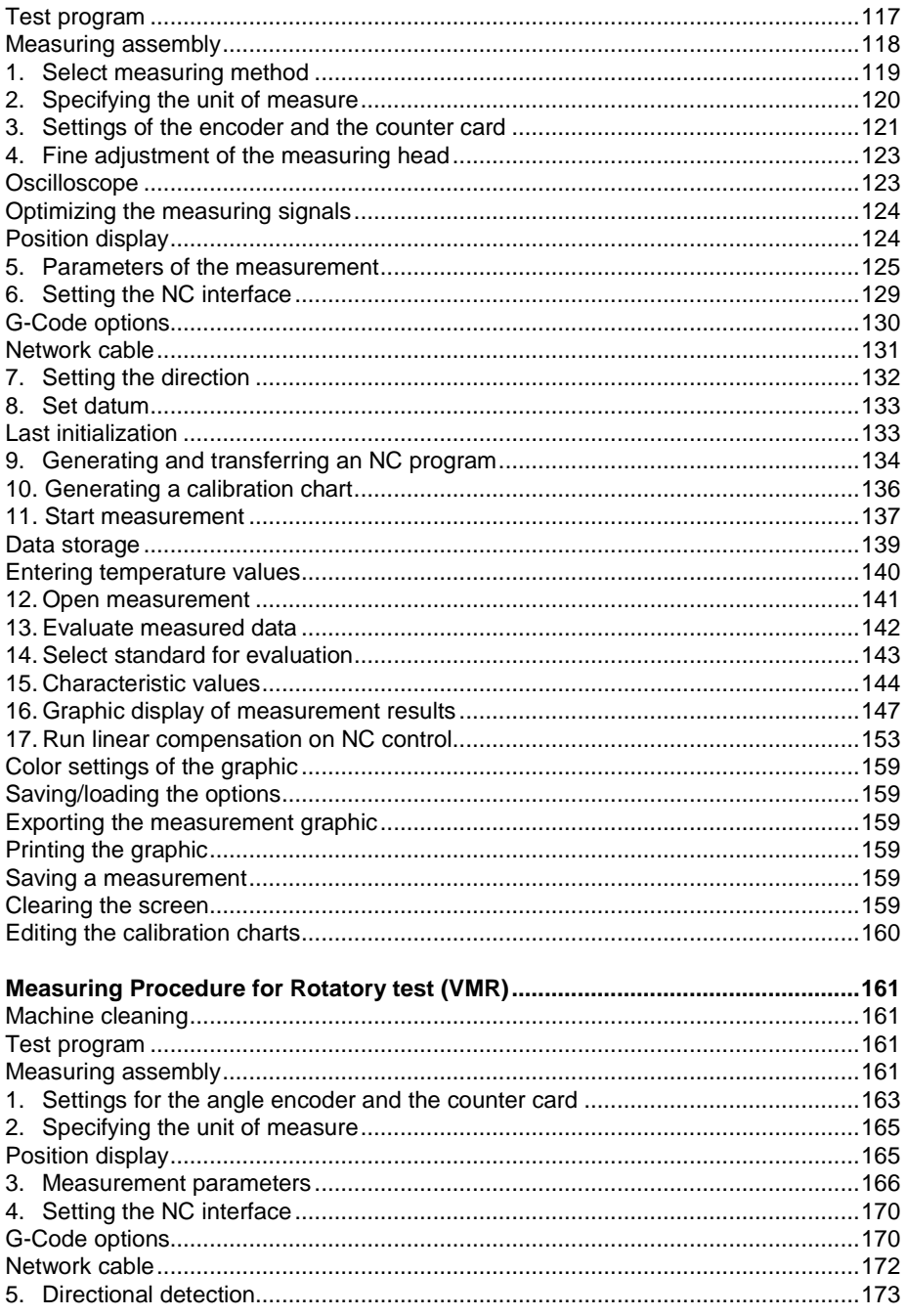

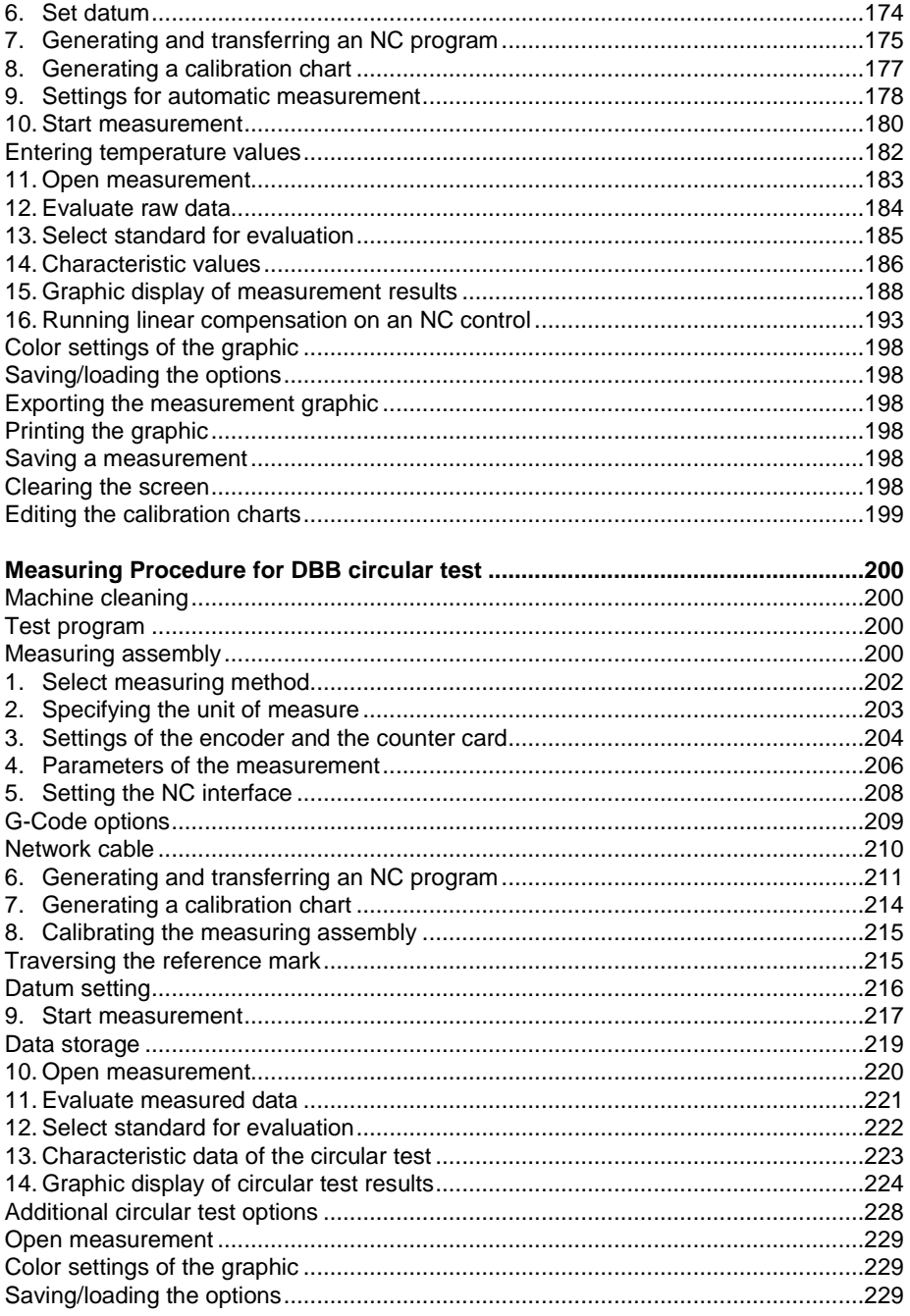

# **Contents**

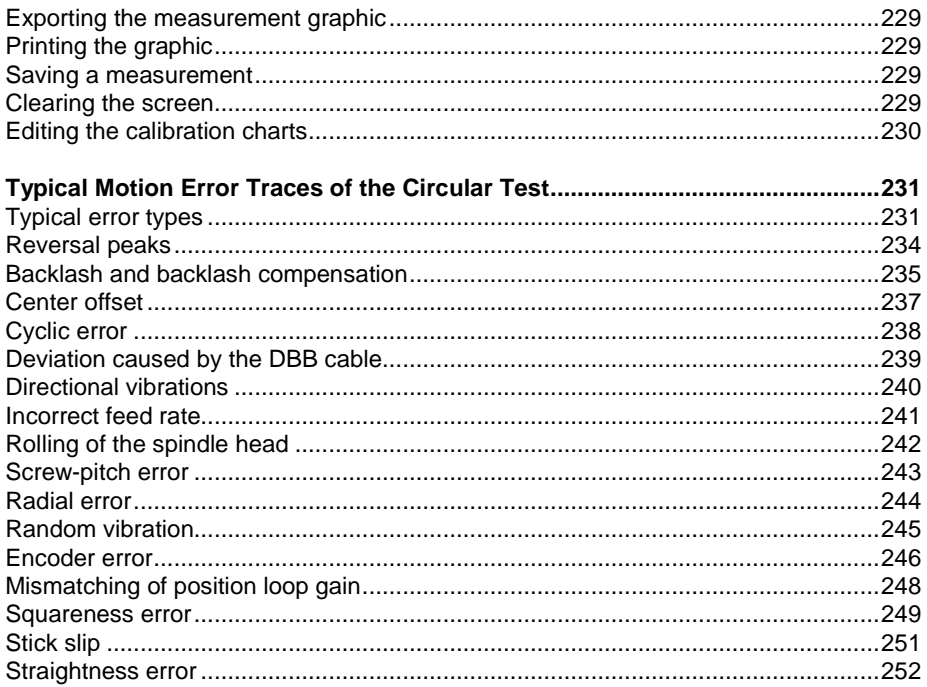

# <span id="page-6-0"></span>**Introduction**

# <span id="page-6-1"></span>**Foreword**

The efficiency of a machine tool from the point of view of dimensional accuracy or surface definition etc. depends to a large degree on the dynamic and static accuracy of the machine tool.

In precision machining it is therefore vital to be able to measure and, if necessary, compensate static and dynamic error. Guidelines and standards for inspecting machine tools (ISO 230-2, ISO 230-3, ISO 230-4, German VDI/DGQ guideline 3441 and ISO 10791-6 K2 and K3) describe a number of measuring methods for determining dynamic and static error.

**Machine tool builders** use the results of machine measurements to develop constructive measures for improving accuracy. Such measurements also help them to optimize the commissioning parameters of the control loop wherever they influence the accuracy of a CNC machine.

**Machine tool users** need the results of machine measurements for acceptance testing and regular accuracy inspection of their machines.

### **Dynamic measurements**

Dynamic measurements, particularly for high traversing speeds, provide information on contouring behavior that permits conclusions both on the condition of the machine tool and on the parameter settings of the control loops (consisting of CNC control, drives and position feedback systems).

• **Circular interpolation test with the KGM and DBB 110** In the circular interpolation test, the CNC control performs a circular interpolation in the working plane.

The **KGM Grid Encoder** measures the actual path of traverse. From this information, the **ACCOM** evaluation software determines deviations from an ideal circular path and displays them as a motion error trace on the screen. It also calculates the numerical values such as circular error, hysteresis and radial error according to ISO 230-4.

### The **DBB 110 Double Ball Bar with integrated linear encoder**

directly measures the radius changes in a circular machine movement.

The results of circular interpolation tests with large radii (e.g. with the **DBB 110**) provide information on the machine geometry.

On the other hand, circular interpolation tests with small radii (e.g. with the **KGM**) provide information on the accuracy of the control under high axis acceleration. The influence of the machine geometry on the result of measurement is insignificant. The control and drives, however, have a strong effect.

### • **Free-form test with the KGM**

In the free-form test, the CNC control moves the machine axes in a plane on any programmed path. The **corner test,** for example, provides information on the dynamics of the position control loops with respect to overshoot and the resulting rounding error. Free-form tests can be conducted only with the **KGM** arid encoder.

Special free-form contours can be evaluated according to ISO 10791-6 K2—Feeds and K3—Interpolation.

### • **Step response test with the KGM and VM 182**

The step response test can be used to measure the overshoot behavior in an axis (step-response function) and provide information on the influence of static friction and the accuracy with which positions can be held. This test is also intended for high-precision tasks requiring increments of as small as 0.1  $\mu$ m to 0.01 µm. Step response test with can be performed with the **KGM** grid encoder or the **VM 182.**

### **Static measurements**

Static measurements, such as the measurement of position error in the linear axes using a comparator system, permit conclusions exclusively on the geometric accuracy of the machine.

### • **Measuring the static positioning accuracy and guideway error with the KGM and the VM 182**

The positioning accuracy and repeatability of a machine tool is measured statically after the machine axis has been moved to certain positions. Besides the positioning accuracy, these devices also measure the guideway error perpendicular to the direction of machine tool traverse. The **KGM** can inspect accuracy in two axes within traverses up to 230 mm; the **VM 182** can inspect larger traverses up to 1520 mm parallel to one axis.

• **Measuring the static positioning accuracy with an angle encoder, such as the RON 905, RPN880, RON880 or the ROD 880**

The positioning accuracy and repeatability of a machine tool is measured statically after the machine axis has been moved to certain positions.

# <span id="page-8-0"></span>**Items supplied with the ACCOM evaluation software for PCs**

The PC evaluation software ACCOM consists of:

- One setup CD
- One hardware key (ld. Nr. 590255-01 or 590255-02) to be plugged into a free USB interface

## <span id="page-8-1"></span>**General conditions for use of the software**

- By paying the purchase price, the purchaser does not acquire the program itself but only a temporally unlimited right to use the program.
- The buyer is permitted to make copies of the CD only for backup purposes and to copy it to a hard disk. It is prohibited to sell such copies to a third party. All rights of possession are retained by the manufacturer.

- The transfer of the right to use the program to a third party requires the express written consent of the manufacturer. The transfer cancels the right of use for the original buyer. All backup copies must either be given along with the originals or destroyed without delay, and the manufacturer must be informed of this accordingly.
- The manufacturer is not responsible for damages of any kind that might result from the use of this program.

# <span id="page-9-0"></span>**Hardware and operating system**

- PC/Notebook as of Pentium III 1 GHz (or higher) with 256 MB RAM (XP), one free USB port and optional one Ethernet port.
- Windows 7/8 / Vista / XP / 2000 operating system (The PC hardware requirements for Windows 7/8 / Vista are much higher than for ACCOM.) Windows 7/8 64Bit operating system is supported as well.
- Approx. 18 MB free space on the hard disk
- To enable the PC to process measured values, the **EIB 741** or **IK 220** counter card for PCs must be installed according to the User's Manual. You need a separate Ethernet port for the **EIB 741**.

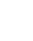

Ensure that the screen saver and energy savings functions are deactivated.

**Note**

**ACCOM** can be operated either with the mouse or the keyboard.

## <span id="page-9-1"></span>**Installation**

To install the **ACCOM** evaluation software on the hard disk of your PC, take the following steps:

 $\rightarrow$  Insert the CD in the drive. The setup program should start automatically (setup.exe can also be started from the Windows Explorer).

 $\rightarrow$  Select the language and follow the instructions on the screen. The program is installed in the folder that you select. An **ACCOM** program group is created which includes the link symbol for the application.

 $\rightarrow$  The driver for the hardware key must be installed separately. Click the hardware-key icon in the setup window.

 $\rightarrow$  Install the driver for the IK 220 according to the User's Manual. The **IK 220** driver for Windows 7/8 / Vista is part of the ACCOM CD.

If you would like to put the link icon on the desktop (opening screen of Windows), click a free space on the screen with the right mouse key and use *New > Link* to make the program icon.

**Note**

<span id="page-10-0"></span>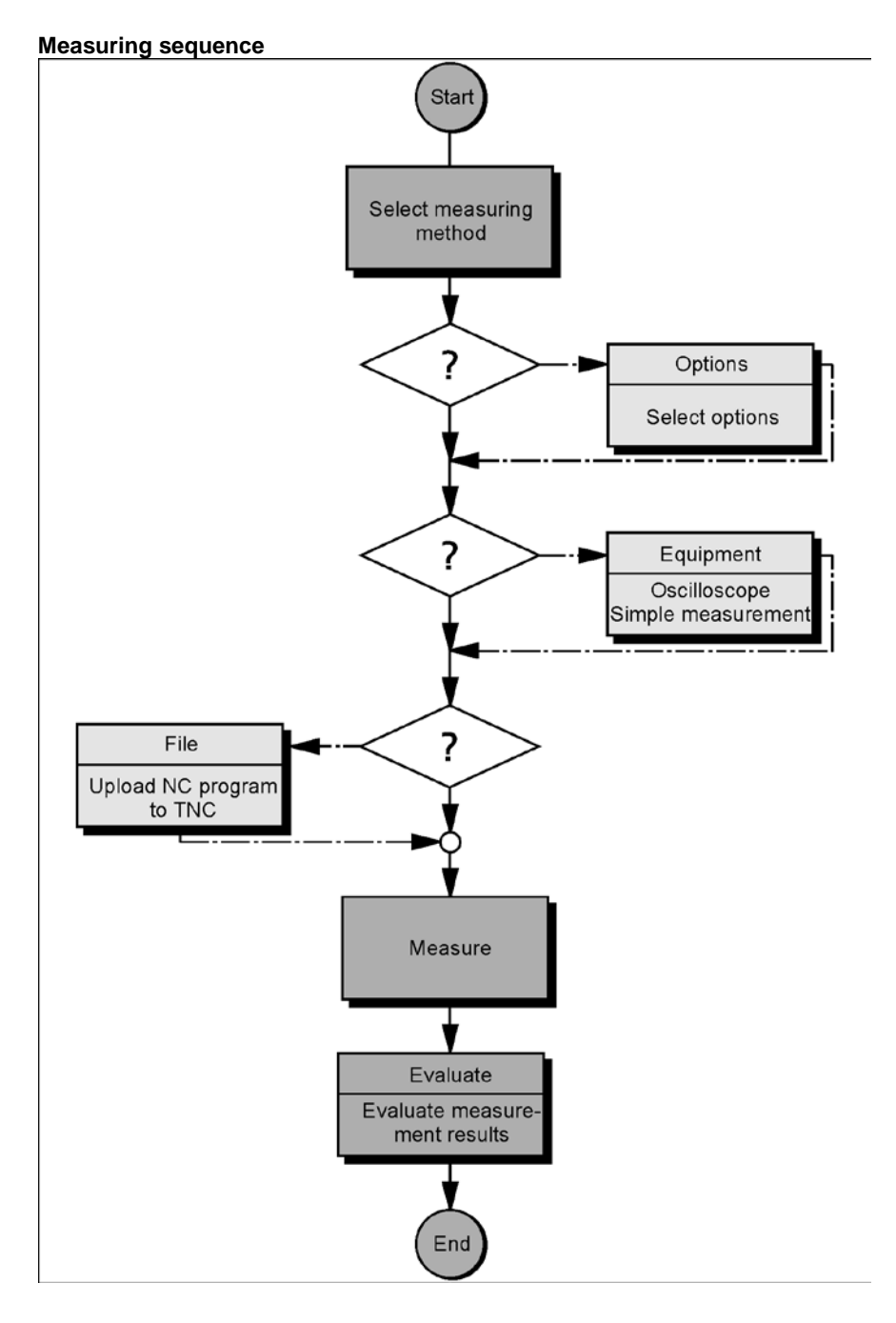

# **Introduction**

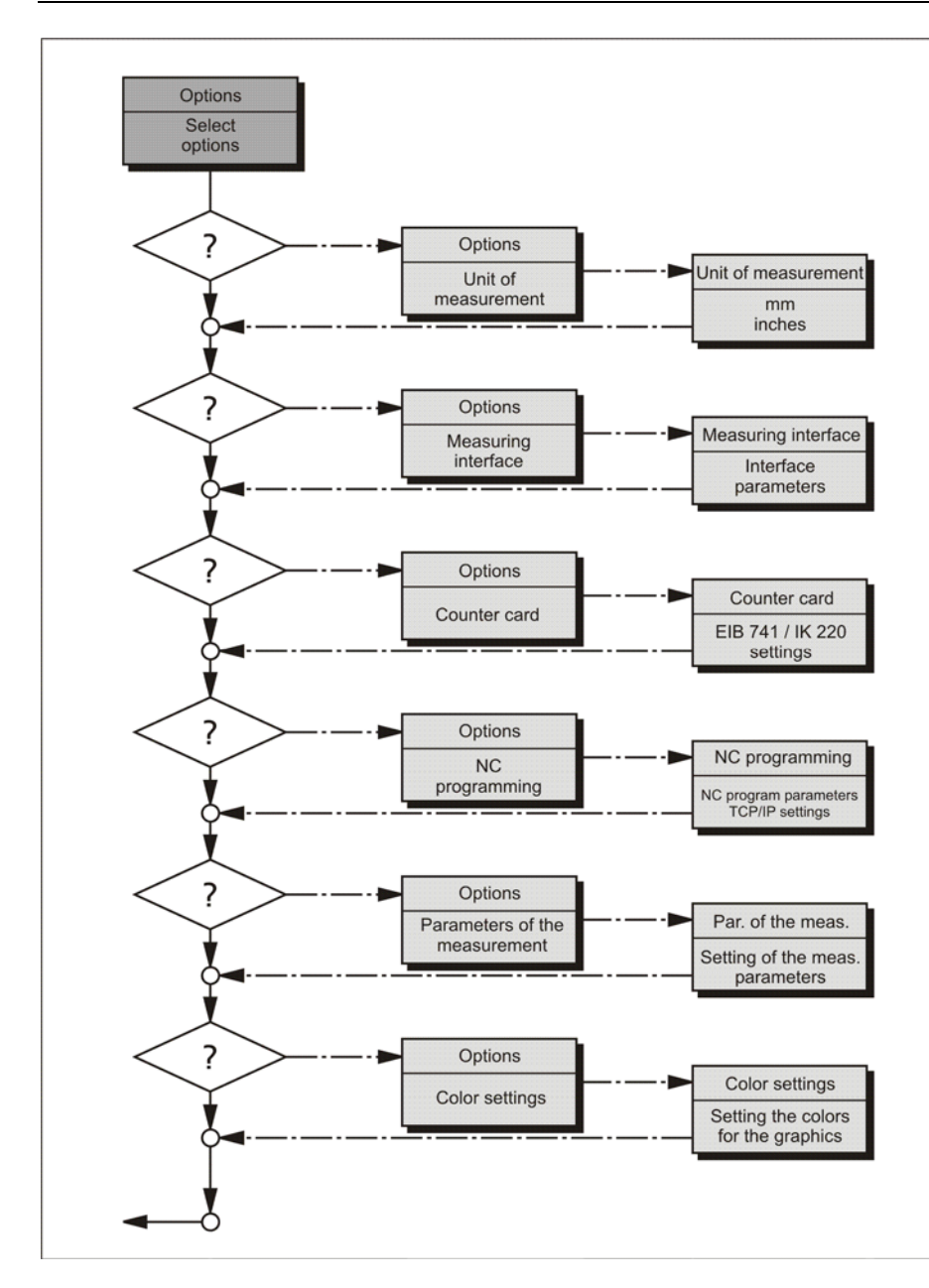

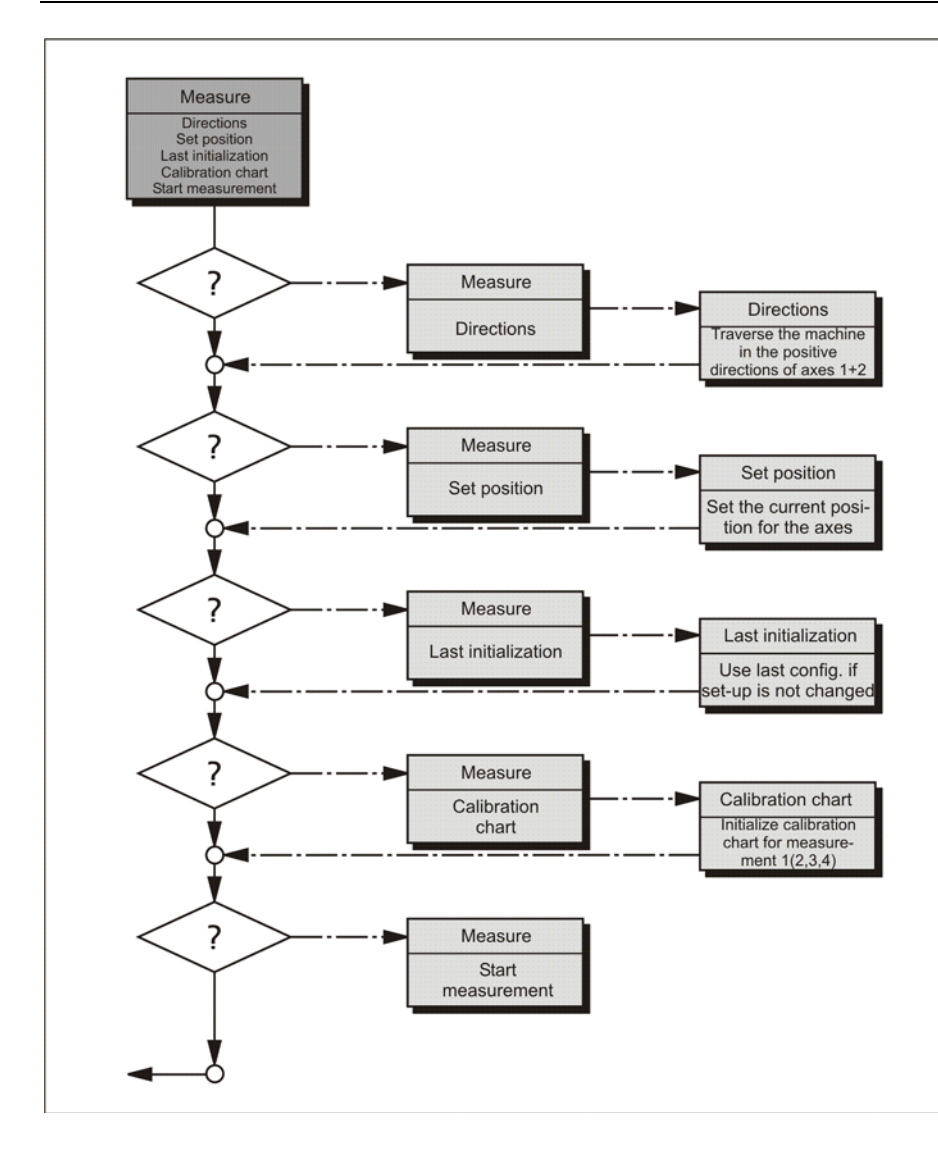

# **Introduction**

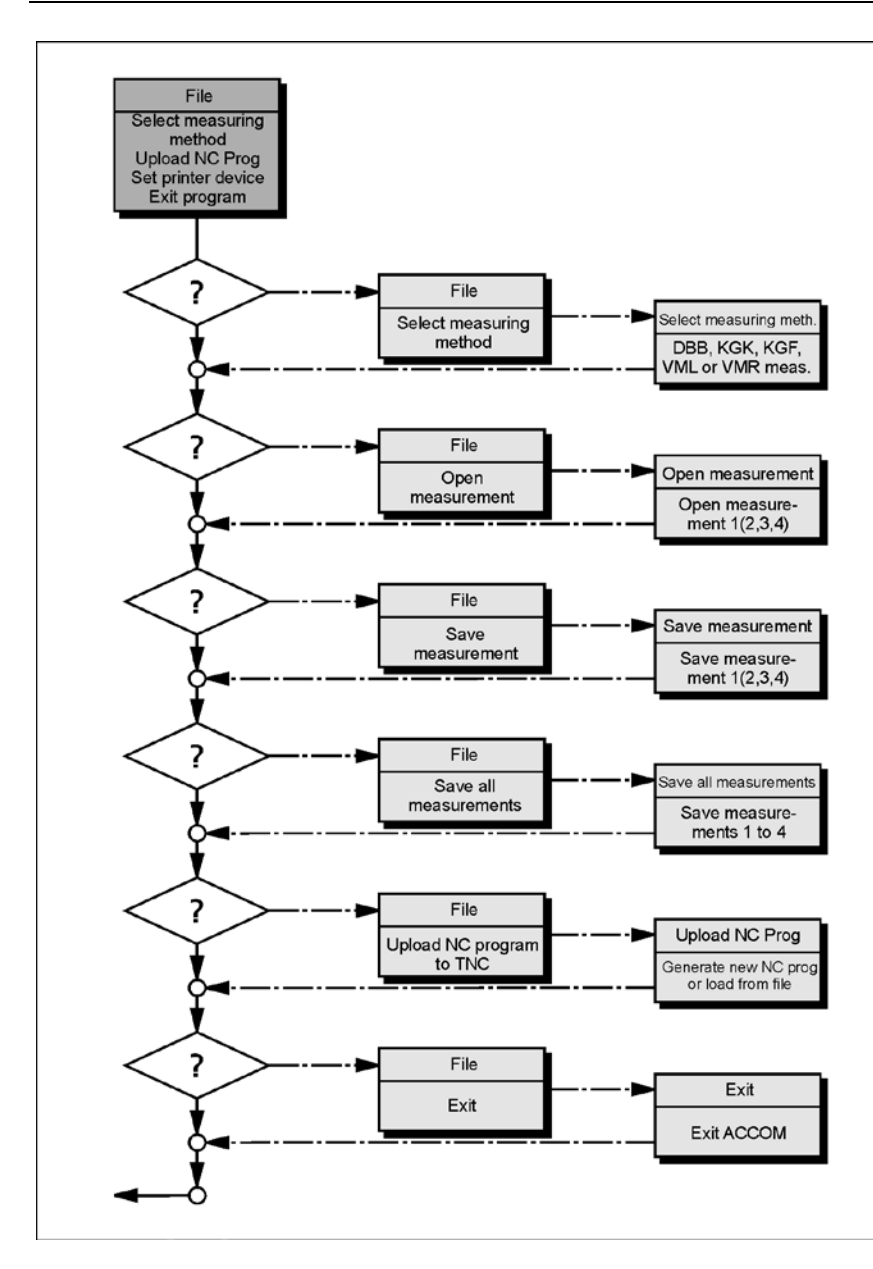

# <span id="page-14-0"></span>**ACCOM program start**

- **→** Open the **ACCOM** window in the program manage
- **→** Click twice on the **ACCOM** symbol

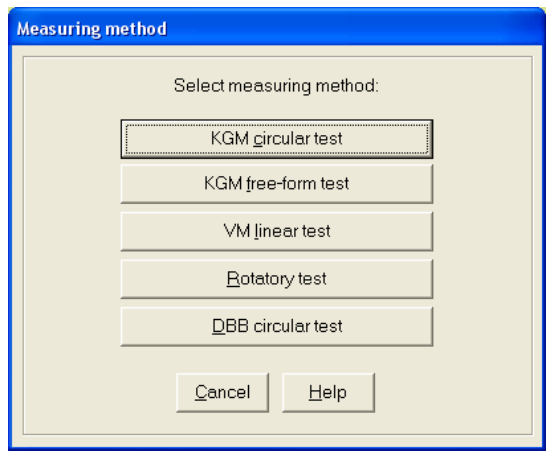

# **Select measuring method**

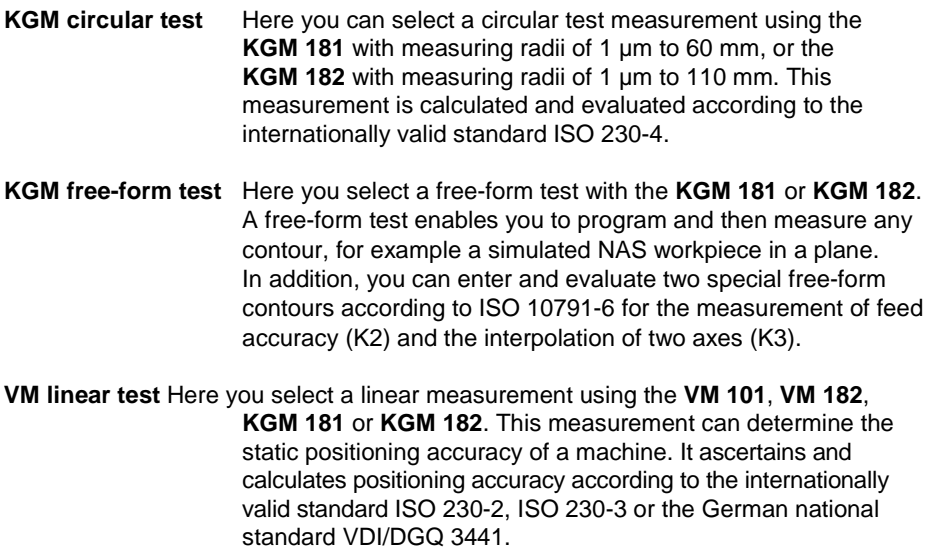

# **Introduction**

**Rotatory test** Here you select a rotatory measurement using with a HEIDNEHAIN angular encoder, e.g. a **RON 905**, a **RPN 886**, a **RON 886** or a **ROD 880**. This measurement can determine the static positioning accuracy of rotary axes. It ascertains and calculates positioning accuracy according to the internationally valid standard ISO 230-2, ISO 230-3 or the German national standard VDI/DGQ 3441.

**DBB circular test** Here you select a circular test with the **DBB 110** for radii of 150 to 350 mm. This measurement is calculated and evaluated according to the internationally valid standard ISO 230-4.

# <span id="page-15-0"></span>**Home window—description of the symbols**

In the home window of the **ACCOM** user interface you can select the functions of **ACCOM** in the menu bar through "pulldown menus," or select the most frequently needed functions directly in the toolbar.

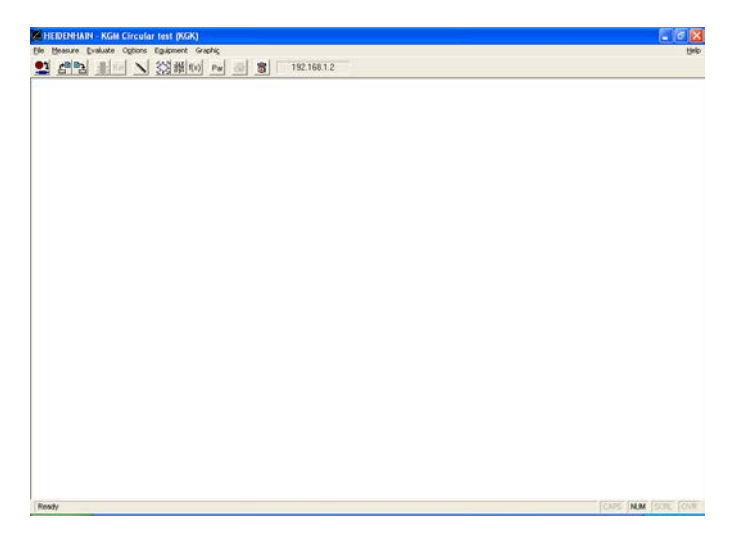

# **Select Measuring Method**

Here you can select from among the individual measuring methods.

*(File > Select measuring method)*

**Open Measurement** Here you can directly call up measurements (all measuring methods) that have been saved.

*(File > Open measurement)*

**Saving a measurement** Here you can save measurements (all measuring methods) as files.

*(File > Save measurement)*

Here you can print the active graphic or the active evaluation window (all measuring methods).

*(File > Print)*

### **Calibration chart** Here you can select a calibration chart (all measuring methods) for measurement of individual entries.

*(Measure > Calibration chart)*

**Start measurement** Here you can start a measurement (all measuring methods). *(Measure > Start measurement)*

### **Start measurement** Here you can start a measurement series (KGK—measuring method).

*(Measure > Start series of measurements)*

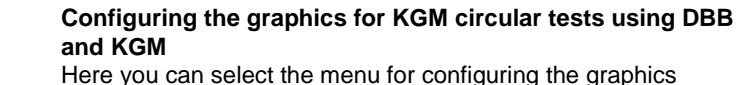

Here you can select the menu for configuring the graphics during circular measurements using the **DBB 110** or **KGM**. *(Evaluate > Graphic)*

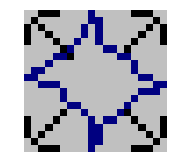

Bat

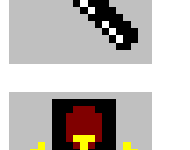

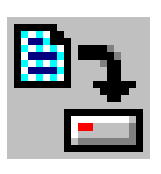

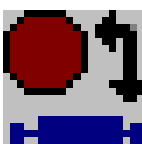

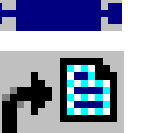

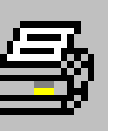

### **Print**

# **Introduction**

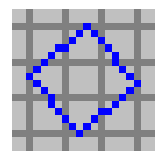

### **Configuring the graphics for KGM free-form measurements using the KGM**

Here you can select the menu for configuring the graphics during free-form measurements using the **KGM**.

*(Evaluate > Graphic)*

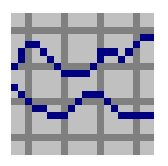

### **Configuring the graphics for VML linear tests using KGM and VM**

Here you can select the menu for configuring the graphics during VM linear measurements using the **VM** or **KGM**. *(Evaluate > Graphic)*

# **Select raw data**

Here you can select the raw data (all measuring methods) of the recorded measurements. In the raw data ACCOM shows the X/Y position values of the recorded measurement. *(Evaluate > Raw data)*

### **Select characteristic data**

Here you can select the characteristic data (DBB, KGK, VML measuring methods and the ISO 10791-6 measurements in KGF) of the recorded measurements. The characteristics also show calculations according to international standards. *(Evaluate > Characteristic data)*

### **Parameters of measurement**

Here you can select or change the parameters of the measurement (all measuring methods). *(Options > Parameters of measurement)*

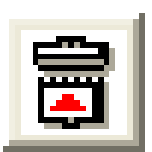

# **Connect the EIB 741**

Here you can connect the **EIB 741** via TCP/IP. *(Options > Counter card > Connect)*

# <span id="page-18-0"></span>**Measuring Procedure for KGM Circular Test (KGK)**

### <span id="page-18-1"></span>**Machine cleaning**

 $\rightarrow$  Before beginning to mount the **KGM**, clean the area of the machine tool in which the measurements are made. Pay special attention to any chips and oil or grease residue that could fall onto the encoder.

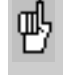

Give the encoder time to adjust to the ambient temperature before you begin mounting it. This will help to prevent thermally induced error.

### <span id="page-18-2"></span>**Test program**

To best enable the software to calculate and assign all error, a circular test should include at least one complete circle in positive direction and one in negative direction (see ISO 230-4). With HEIDENHAIN controls, the machine program can be transferred directly from **ACCOM.** For non-HEIDENHAIN controls, a typical test program could be as follows, whereby movement must be measured only in the measuring plane.

**Part 1, positive direction:** Motion without interruption from the circle center to the circumference at 0°, then a closed circular movement over 720° in counterclockwise direction, then back to the circle center, followed by 10 seconds wait if it is a series of measurements. For single measurements, the spindle stops instead of waiting, and you must save the results between measurements.

**Part 2, negative direction:** Motion without interruption from the circle center to the circle circumference at 0°, then a closed circular movement over 720° in clockwise direction followed by movement back to the circle center, where the spindle stops.

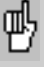

Ensure that there are no "forgotten" compensation data saved in the control that could cause a movement perpendicular to the encoder or corrupt the measurement. The spindle must not rotate. If necessary, ask your machine tool builder how it can be fixed. You might try running the machine program without the encoder.

### <span id="page-19-0"></span>**Measuring assembly**

 $\rightarrow$  **Ensure that the IK 220 PC counter card was installed in your** PC according to the instructions in the User's Manual. Alternatively you can use the **EIB 741**. Please ensure an available peer-to-peer network connection to the **EIB 741** (address and subnet mask of the TCP/IP connection). Now mount the **KGM** according to the instructions in the manual. Do not use any screws for mounting whose heads project above the height of the cross grid!

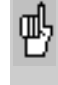

When connecting the measuring cables, be sure to leave enough slack to compensate any machine movement during measurement.

 $\rightarrow$  **Before starting ACCOM,** connect the enclosed hardware key with ld. No. 590255-01 or 590255-02 to one free USB port.

After calling **ACCOM,** proceed as follows:

### <span id="page-20-0"></span>**1. Select measuring method**

After **ACCOM** is started, a dialog box appears in which you can select the type of measurement.

→ Click the KGM circular test button to start the corresponding program part.

With the menu item *File > Select measuring method* or by clicking the icon you can select the individual measuring methods from within the running program.

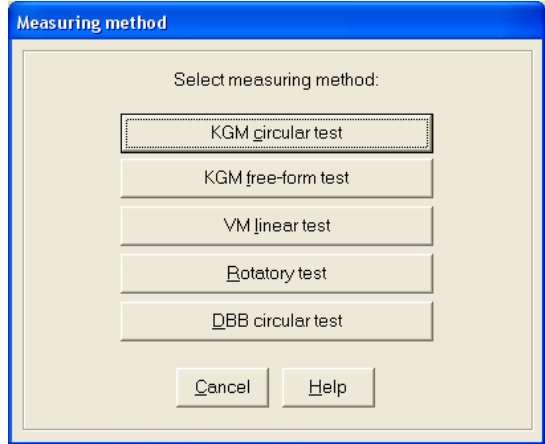

### <span id="page-21-0"></span>**2. Specifying the unit of measure**

 With the menu item *Options > Unit of measurement* you specify the desired unit of measure. Close the dialog box with **OK.**

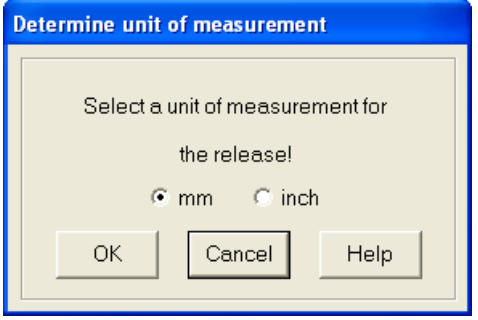

### <span id="page-22-0"></span>**3. Settings of the encoder and the counter card**

→ Under *Options > Measuring interface* you set the parameters for the encoder used.

• **Signal period:** Here you set the signal period (as its distance in µm) of the encoder you are using. The default setting for the signal period is 4 µm.<br>Input range:

 $0.1$  to 20  $\mu$ m

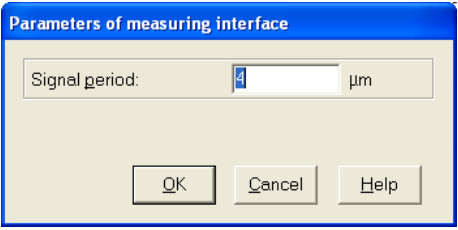

→ Under *Options > Counter card* you set the parameters for the PC counter card.

• **Type counter card:** Here you select the model of counter card that you are using.

• **Signal input:** Here you select the type of measuring signal.

• **Address EIB 741:** Here you enter the IP address of the **EIB 741** (see also **EIB 741** user manual). Alternatively you may use the DHCP hostname in a company network. However it is not recommended due to the high data acquisition rate. This setting is not needed for the **IK 220**.

• **Automatic connection at program start:** ACCOM connect to the **EIB 741** at the next program start automatically if chosen. A valid connection to the **EIB 741** is required!

• **Test IK (IK 220 only):** Here you can then test the counter card for proper function.

• **Connect/Disconnect (EIB 741 only):** The **EIB 741** will be connected or disconnected here.

# **Measuring Procedure for KGK**

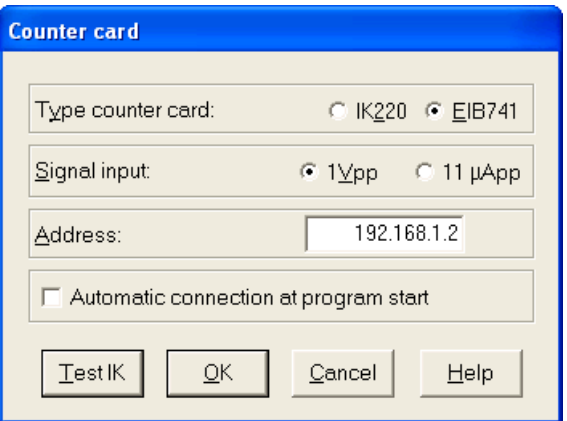

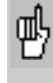

Ensure that you have entered the proper model, address and signal input of the counter card. If the signal period is entered incorrectly, the circles will be measured too large or too small.

### **Note**

**EIB 741 only**: Connect the **KGM** to the encoder inputs X11 and X12.

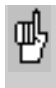

If you have problems receiving data from the counter card, use the test programs on the driver CD to check whether the counter card or external interface box can be used.

### <span id="page-24-0"></span>**4. Fine adjustment of the measuring head**

### <span id="page-24-1"></span>**Oscilloscope**

 With the menu item *Equipment > Oscilloscope* you can display the **KGM** measuring signals received by the PC counter card as Lissajous figures on the screen, which you need for the fine adjustment of the **KGM** (see mounting instructions of the **KGM**).

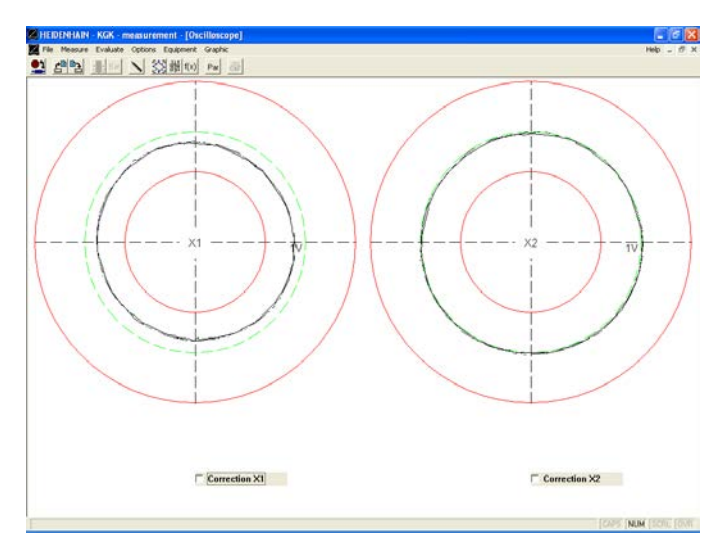

The measuring signals are displayed for the directions I and II in the oscilloscope display mode (for measuring signals 0° elec. and 90° elec.).

 $\rightarrow$  Move the machine tool slide slowly and evenly in diagonal direction. Use the adjusting screws on the measuring head to adjust the signal amplitude. In the ideal case, the measuring signal amplitude lies near the green circular path  $(1 V_{PP})$ between the red limit circles.

If the encoder signal is too large or small, the message **Amplitude too high / too low** appears in the status line of the **ACCOM** screen.

### <span id="page-25-0"></span>**Optimizing the measuring signals**

**→ Through automatic signal adjustment, ACCOM** can optimize the **measuring signals** to attain very high accuracy. Click the boxes **Compensation X1 (X11)** and **Compensation X2 (X12)** and move the machine slides slowly and evenly in diagonal direction. Then switch this function off by clicking both boxes Compensation X1 (X11) and Compensation X2 (X12) again, and go to the next item of the instructions. The **EIB 741** optimizes the analogue signals automatically. However, the optimized analogue signals are used only for the computation of the position values. Therefore it is possible to observe imperfect circular Lissajous figures.

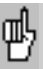

If the displayed signal amplitude is too low, check whether the settings for the interface are correct and whether the encoder is correctly installed. Then start **ACCOM** again. Do not engage or disengage any connectors until you have exited **ACCOM**!

### <span id="page-25-1"></span>**Position display**

→ With the menu item *Equipment > Position display* you can call the position display for the connected encoder and, for example, check the positive counting direction of the **KGM**. If you call this function after setting the position (see section 8, "Set datum"), before the test you should check again whether your datum is set correctly and, if not, enter it again.

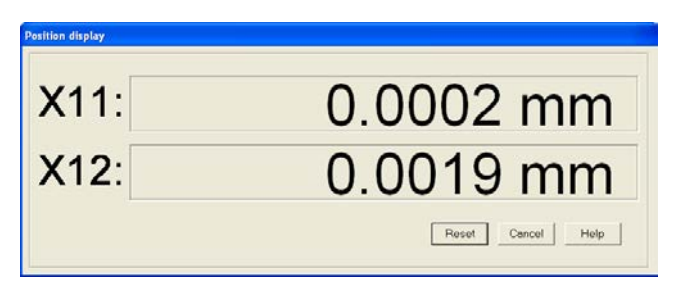

### <span id="page-26-0"></span>**5. Parameters of the measurement**

→ By calling the menu item *Options > Parameters of the measurement* or by clicking the icon, you open the following dialog box in which you can adjust the **parameters of the measurement.**

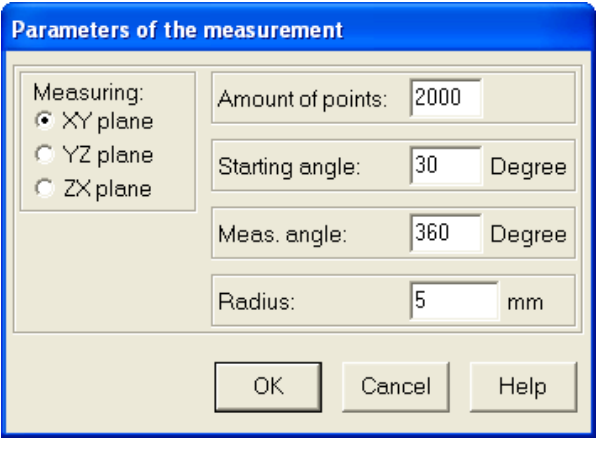

• **Measuring plane:** The machine tool's working plane in which the measurement is to be made.

• **Amount of points:** Number of measuring points per measurement.

Input range: 36 to 8000 measuring points

• **Starting angle:** Here you enter the angle from which ACCOM is to begin the measurement.

Input range: 0 to 360 degrees

**Note**

Since the orthogonality of the axes is measured at 45°, and the axis reversal movements occur at the quadrant transitions (0°, 90°, 180°, 270°), a **starting angle** of 30° is recommended.

• **Measuring angle:** Here you enter the angle over which the measurement is to be made. Input range: 1 to 720 degrees

**Note**

An angle of at least 360° is required for a complete calculated evaluation of a circular test.

• **Radius:** Here you enter the nominal radius of the circle. Input range: 0.01 to 10 000 mm 0.0003937 to 3937 inches

 $\rightarrow$  Then conclude the input with OK.

### <span id="page-27-0"></span>**6. Setting the NC interface**

→ If you wish to transfer the measuring program in **ACCOM** to a HEIDENHAIN control, select *Options > NC programming* to open a dialog box in which you can configure the network connection.

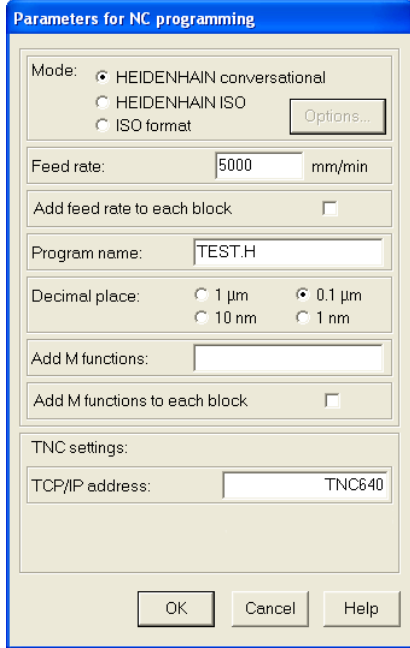

- **Mode:** Choose between HEIDENHAIN or ISO format.
- **Feed rate:** Here you enter the nominal feed rate for the circular motion.

Input range: 0.001 to 100 000 mm/min or 0.000 04 to 3900 inches/min

• **Program name:** Here you give the program a name (the extension .H stands for HEIDENHAIN, .I stands for HEIDENHAIN ISO and .txt for general ISO).

• **Decimal place:** Select the decimal place of the NC programs.

• **M functions:** Here you enter additional M functions which are necessary to run the NC program on the control.

The M functions are added to the first NC block.

Example in HEIDENHAIN conversational programming:

### **2 L X0 F1000 M31**

• **TCP/IP address:** Here you enter the TCP/IP address or DHCP hostname of the control for the data transfer via network connection.

### <span id="page-28-0"></span>**G-Code options**

**→ By clicking the control button Options** the following dialog box opens. Here you can configure some ISO format settings which are suitable to the control

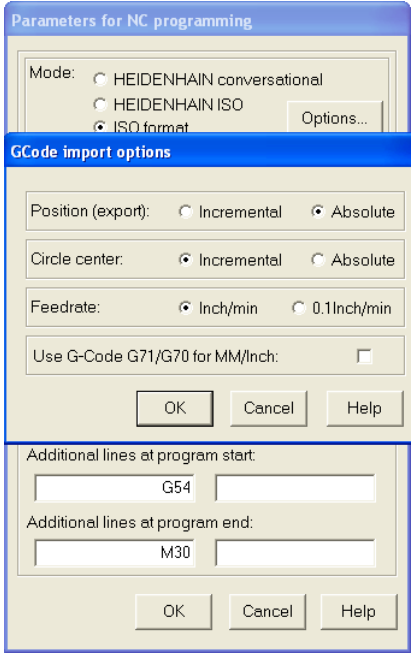

• **Position (export only)**: This parameter is used in the export of an ISO NC program only. For absolute positions G90 is added at the NC program start, for incremental positions G91 is used.

For absolute programming it is useful to add a datum shift (e.g. G54).

• **Circle center:** The input of the circle center point acc. to the German standard DIN 66025 is done incremental to the last position or absolute. Usually I, J, K are used with incremental positions. Valid is also an absolute position with I, J, K. (depends on the control).

• **Feed rate**: This parameter is only valid for an INCH program. The feed rate can be set in Inch/Min or Inch/10Min (HEIDENHAIN default).

• **G-code for Inch/MM**: You can choose whether to use G71/G70 for NC programs or not.

# **Measuring Procedure for KGK**

In the dialog box **Parameters for NC-programming** you may add the following data for the ISO format programming: • **Additional lines at program start:** Here you can add 2 user or control specific lines at program start (e.g. G54). • **Additional lines at program end:** Here you can add 2 user or control specific lines at program end (e.g. M30).

### <span id="page-29-0"></span>**Network cable**

**Note**

Connect the TNC by a (crossed) network cable directly to the PC or by using a standard network cable with a hub or a switch to the company network.

Peer-to-peer (direct connection): You need to set the IP-Address of the PC in *Control Panel / Network / TCP-IP / Properties* (depends on the operating system). As default the value for the IP-Address will be given automatically in a company network (from the DHCP Server).

### **LAN (Network) with a 1:1 cable**

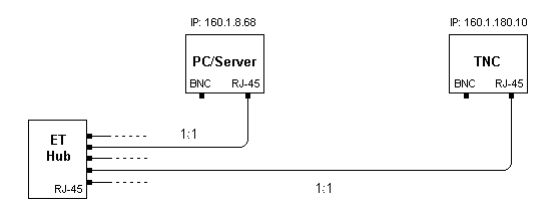

### **Peer-to-peer (direct connection) with a (crossed) cable!**

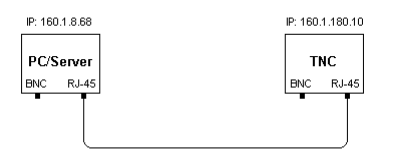

### <span id="page-30-0"></span>**7. Setting the Direction**

**→ Before the first measurement with the KGM, ACCOM must** know the positive counting direction of each axis as well as the angular position of the **KGM** on the machine table. In the menu item *Measure > Directions,* **ACCOM** prompts you to move the machine slides in sequence in the direction shown in the dialog box. The directions depend on the setting of the measuring plane (see positive direction I and II on the **KGM**). The required accuracy data is calculated from the signals of the encoder (channel assignment, counting direction and angular position).

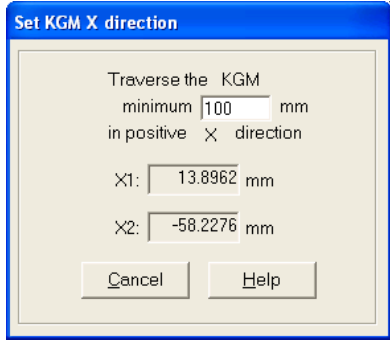

### **Note**

You can specify which traverse path is to be used to detect the first direction and, at the same time, the angular position. The larger the path, the more accurate is the angular position. For very high accuracy requirements you can use the entire maximum available traverse on the **KGM**. The traverse path for the second direction is set to 0.1mm and is used only to get the direction of the second machine axis.

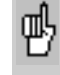

During the **directional detection,** do **not** move the machine tool slide in a **diagonal direction.** Otherwise the detected angular position will be incorrect.

### <span id="page-31-0"></span>**8. Set datum**

→ In the menu item *Measure > Set datum* you assign **ACCOM** a position value in agreement with the control. **Example:**

If the spindle (scanning head) is located over the center of the **KGM** grid plate, you assign the coordinates X0 and Y0 to this position.

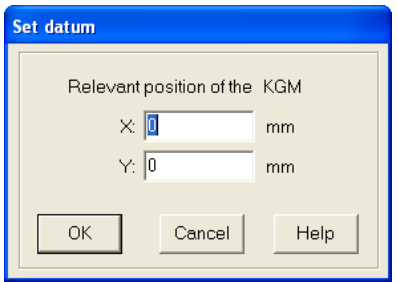

### <span id="page-31-1"></span>**Last initialization**

After you have started **ACCOM** you can use your previous settings by calling the menu item *Measure > Last initialization,* provided that the setup of the **KGM** on your machine has not changed and you move the scanning head to the position last set. Then continue with the next program item.

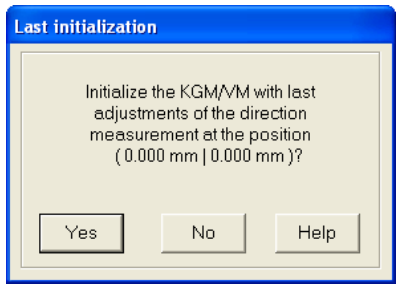

### <span id="page-32-0"></span>**9. Generating and transferring an NC program for single measurement**

 $\rightarrow$  If you wish to generate and transfer an NC program for single measurements (for measurement series see section 11a.1. "Edit Series of Measurements"), call the menu item *File > Upload NC program to TNC,* and select the form in which you would like to transfer the NC program.

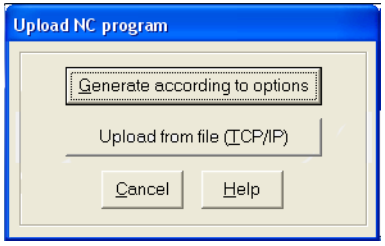

• **Generate according to options:** This button calls a dialog box entitled *Generate NC program for measurement* in which you define the parameters for the NC program.

• **Load from file (TCP/IP):** In the TCP/IP operating mode, a finished NC program is transferred from the file system of your PC to the NC control by a network connection.

**Note**

Alternatively you can use the HEIDENHAIN PC-Tool TNCRemo for the data transfer to the control.

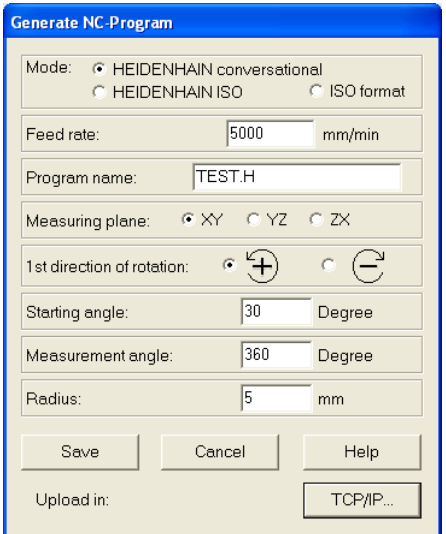

• **Mode:** Choose the format of the NC program.

• **Feed rate:** Enter here the nominal feed rate of motion.

Input range: 0.001 to 100 000 mm/min 0.000 04 to 3900 inches/min

• **Program name:** In TCP/IP mode you add the extension .H for HEIDENHAIN format or .I for ISO format to the NC program.

• **Measuring plane:** Click the working plane of the machine tool.

• **1. Direction of rotation:** Select the direction in which the first of the two circular movements defined by the control is to be made.

• **Starting angle:** Enter here the same starting angle as you did before under menu item *Parameters of measurement*.

• **Measurement angle:** Enter here the same measuring angle as you did before under menu item *Parameters of measurement*.

• **Radius:** Enter here the same radius as you did before under menu item *Parameters of measurement*.

- **Save:** Click to save the NC program.
- **Cancel:** Click to close the dialog box.
- **Upload:** Click to start the upload.

Now an NC program is generated for both directions of rotation and transferred in default settings to the root directory of the TNC. Data transfer via TCP/IP opens a new file dialog window, where you can select the target directory on the control.

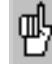

The following prerequisites must be met for the correct execution of the NC program with two circular movements in opposite directions.

**1.** The datum of the NC program must match the datum defined in "Set datum."

**2**. The spindle head must be located at the datum when the program starts.

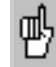

The TNC does not answer if the network is not connected.

### <span id="page-35-0"></span>**10. Generating a calibration chart**

→ Through the menu item *Measure > Calibration chart* or by clicking the icon you can define the calibration chart for the measurement by entering information on the measurements in the calibration window. By clicking **yes** or **no** you can specify whether the **chart window** will open automatically after each measurement.

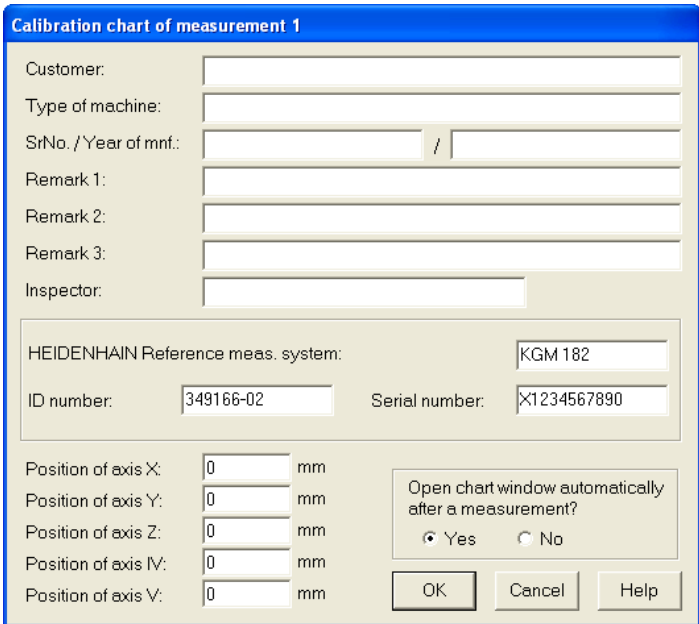

If you enter the chart data only for measurement 1, they will automatically apply also to the other measurements. The charts can also be saved or edited later in the course of evaluation. **ACCOM** saves these data together with the measured data and prints them through the menu items *Evaluate > Measured data*, *Evaluate > Characteristic data* and *Graphic > Print.*
## **11a.1. Edit series of measurements**

→ If you would like to make two or more measurements in **sequence,** you can use *Measure > Edit series of measurements* to list a series of measurements that are performed together. In this case it is best to give the machine tool a break of approx. 10 sec. between the measurements in the series.

If you would like to make only **single measurements,** you can skip this section and go directly to section 11b of this Manual.

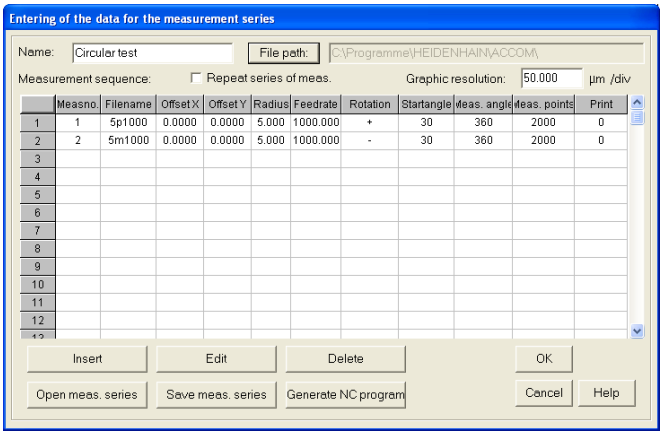

• **Name:** Here you can enter a name.

• **Graphics:** Enter here the resolution for displaying the circular form. You can change the resolution at any time during the evaluation.

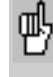

When you change the resolution you also change the window for starting the measurement (criterion for start of measurement: nominal radius  $\pm$  5 x resolution).

• **Repeat series of measurements:** With this function you can repeat a series of measurement as often as desired and overwrite the old measuring data; this is intended for use, for example, in sales presentations and trade shows.

• **Insert:** After clicking this button you can specify the measuring parameters of the individual series of measurements and in this manner determine the automatic execution of the measurement program:

# **Measuring Procedure for KGK**

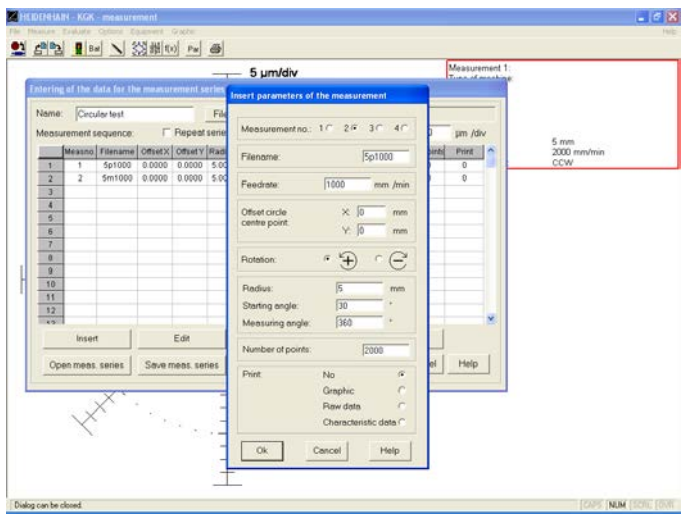

• **Measurement No.:** The measurement is displayed later under this number. In the subsequent graphic evaluation no more than four motion error traces can be displayed at once.

• **File name:** Each measuring line must be given its own name under which the results can then be automatically saved. • **Feed rate:** Here you enter the nominal feed rate for the movement.

Input range: 0.001 to 100 000 mm/min or 0.000 04 to 3900 inches/min

• **Offset of circle center:** Here you can shift the circle center with respect to the datum selected under *Set datum*.

• **Direction of rotation:** Here you enter the direction of rotation of the circle to be measured. For a complete computational evaluation of a circular test you always need two circles with equal radius and feed rate and opposite direction of rotation.

• **Radius:** Here you enter the nominal radius of the circle.

Input range: 0.01 to 10 000 mm 0.0003937 to 3937 inches

• **Starting angle:** The angle at which **ACCOM** starts to record the measurement. A start angle of 30° is recommended in order not to hamper the orthogonality measurement (at 45°) and the reversal motion of the machine axes (at  $0^\circ$ ,  $90^\circ$ ,  $180^\circ$ ,  $270^\circ$ ).<br>Input range:  $0.10360^\circ$ Input range:

• **Measuring angle:** Here you enter the angle over which the measurement is to be made. A complete computational evaluation requires at least 360°.<br>Input range: 1 to 720° Input range:

## • **Amount of points:** Number of measuring points per measurement.

Input range: 36 to 8000 measuring points

• **Print:** Here you can specify whether and in what form you wish to print the results between measurements.

You can always print the results after the measurements.<br>Choices: **No** printout

## **No** printout **Graphic Measurement data Characteristic values**

→ You then confirm your entry with OK.

• **File path:** Select here the folder in which subsequent measurements are to be saved. Do not enter a file name here. You have already specified that in the single measurement.

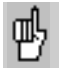

The OK button of the dialog box remains disabled until you select the file path.

• **Edit:** This button calls the dialog box illustrated below in which you can edit existing parameters of measurement settings.

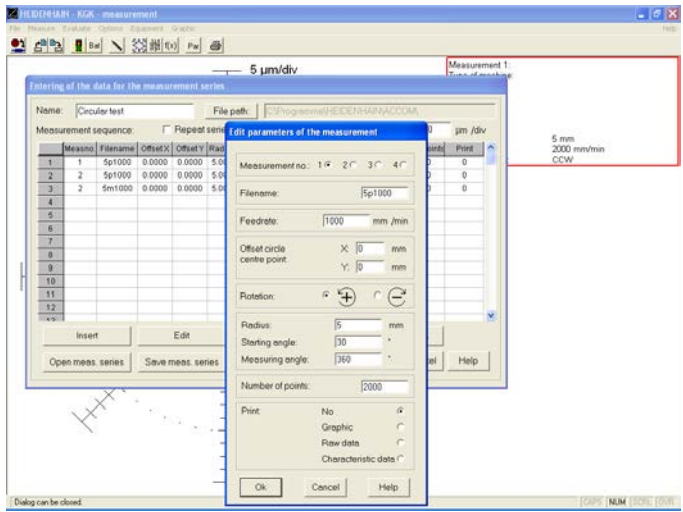

After editing the parameters, close the dialog box by clicking **OK.**

• **Delete:** To delete existing measurement settings, select the row and click this button.

• **Save measuring script:** This button calls the following dialog box in which you can save the measurement series.

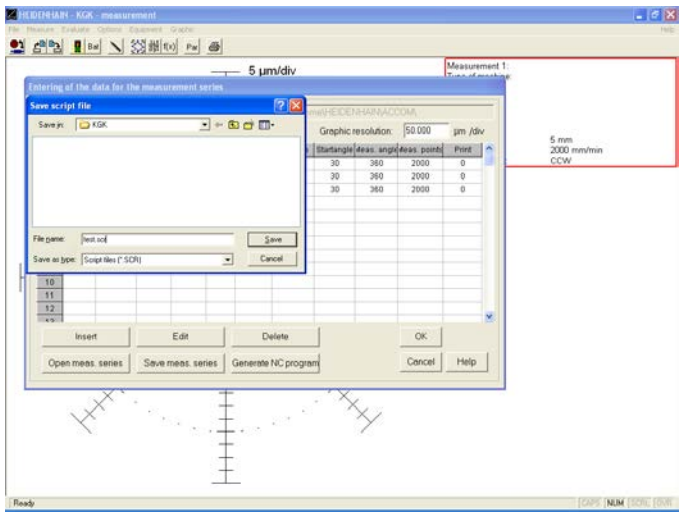

• **Open measuring script:** This button calls the following dialog box in which you call a file containing a measurement series.

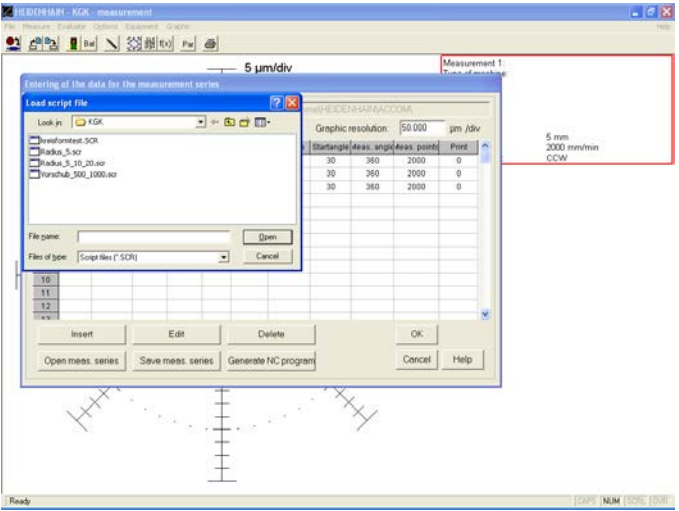

• **Generate NC program:** This button opens a dialog box in which you can generate an NC program for the series of measurements.

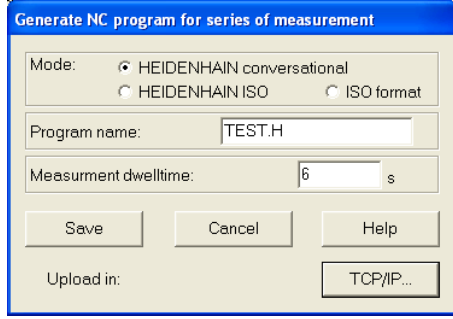

• **Mode:** Choose the format of the NC program.

• **Program name:** In TCP/IP mode you add the extension .H for HEIDENHAIN format or .I for ISO format to the NC program.

• **Measuring dwell time:** Here you enter the dwell time between the measurements.

- **Save:** Click to save the NC program.
- **Cancel:** Click to close the dialog box.
- **Transfer:** Click to start the upload.

Now an NC program is generated for the measurement series and transferred to the root directory of the TNC in the default setting. Data transfer via TCP/IP opens a new file dialog window, where you can select the target directory on the control.

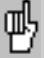

The following prerequisites must be met for the correct execution of the NC program.

**1.** The datum of the NC program must match the datum defined in "Set datum."

**2**. The spindle head must be located at the datum when the program starts.

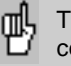

The TNC does not answer if the network is not connected.

 $\rightarrow$  When you have completed all entries, close the dialog box with **OK.**

### **11a.2. Start series of measurements**

 With the menu item *Measure > Start series of measurements* or by clicking the associated button you can now begin the measurement. **ACCOM** waits for the beginning of measurement. Start the program on the machine tool.

In the status line, **ACCOM** shows the condition of measurement. You can terminate the measurement at any time with **Cancel.** After the measurement has ended the results are saved automatically under the name of the measurement series in the file path that you have specified.

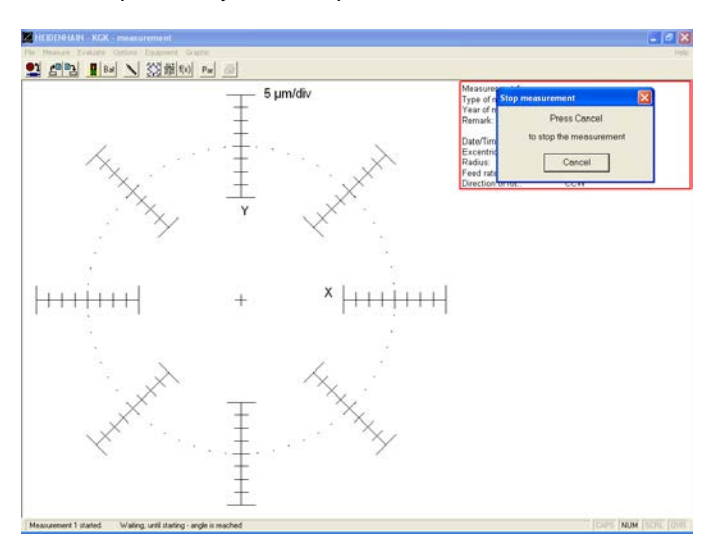

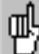

If **ACCOM** does not begin measuring although the circular movement was made on the machine tool, wait for a period of 15 to 30 seconds after the movement ends. If the menu item *Evaluate > Graphic > Representation* was set to *Center* or *Radius compensation* (see point 16, Graphic Display of Circular Test Results), there is no online display. If after some time there is no result, check whether the circle center, feed rate and radius of the NC program agree with the values specified in **ACCOM.** Pay special attention to any offset of the circle center.

## **11b. Start Single Measurement**

 $\rightarrow$  If you want to take only individual measurements, select the menu item *Measure > Start measurement* or click the associated button to open a dialog box with which you can start measurements after entering the following parameters.

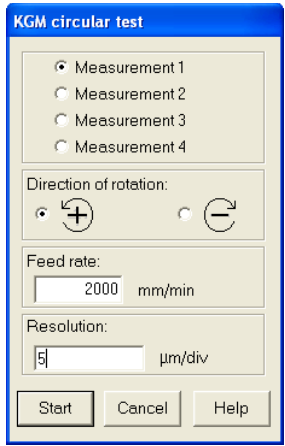

• **Measurement 1-4:** Click the number under which the measurement is to be shown later.

• **Direction of rotation:** Select here the direction of rotation for the circular movement.

• **Feed rate:** Enter here the nominal feed rate of motion. Input range: 0.001 to 100.000 mm/min

0.000 04 to 3900 inches/min

• **Graphics:** Enter here the resolution for displaying the circular form. You can change the resolution at any time during the evaluation.

Input range: 0.1 to 10.000 µm/div. 0.000 04 to 0.4 inches/div.

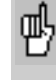

When you change the resolution you also change the window for starting the measurement (criterion for start of measurement: nominal radius  $\pm$  10 x resolution).

#### **Note**

A complete circular test according to ISO 230-4 is supposed to include two complete circles of the same radius, center, and feed rate, but with different direction of rotation.

**→ Start:** After you click this button, **ACCOM** waits for the beginning of measurement. Start the circular movement on the machine tool. In the status line, **ACCOM** shows the condition of measurement. You can terminate the measurement with **Cancel.**

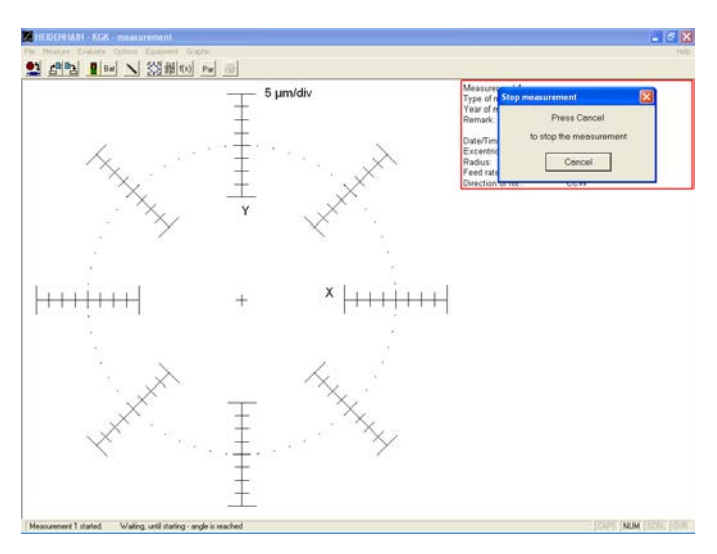

#### **Note**

If **ACCOM** does not begin measuring although the circular movement was made on the machine tool, wait for a period of 15 to 30 seconds after the movement ends. If the menu item *Evaluate > Graphic > Representation* was set to *Center* or *Radius compensation* (see point 16, Graphic Display of Circular Test Results), there is no online display. If after some time there is no result, check whether the circle center, feed rate and radius of the NC program agree with the values specified in **ACCOM.** Pay special attention to any offset of the circle center.

#### **Data storage**

After conclusion of measurement, the following dialog box appears for data storage.

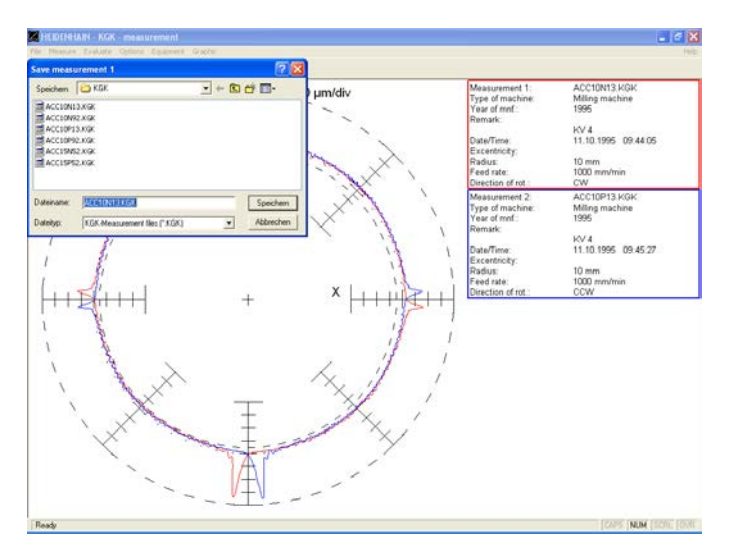

With *Measure > Start measurement* you can start further measurements.

#### **12. Open measurement**

→ Through *File > Open measurement* or by clicking the associated button you can load the measured data for further evaluation and display. The following screen appears.

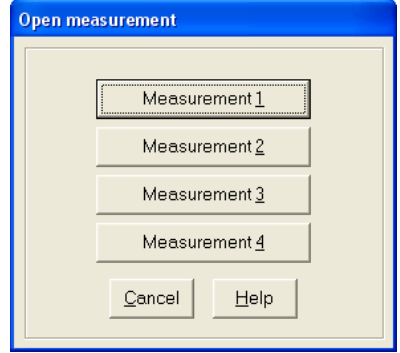

Since up to four measurements can be shown simultaneously, this dialog box enables you to open the measurements in any sequence.

This menu item also enables you to call other motion error traces to the screen for further evaluation.

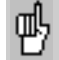

The results of measurement are loaded into the system with menu item *Open measurement*. This is a prerequisite for display. Through the menu item *Evaluate > Graphic*  you can influence how and whether the motion error traces are displayed (see also section 16, "Graphic Display").

### **13. Evaluate measured data**

 $\rightarrow$  You can view the raw measurement data through the menu item *Evaluate > Raw data* or by clicking the associated symbol. **ACCOM** shows every measured deviation including the associated angle.

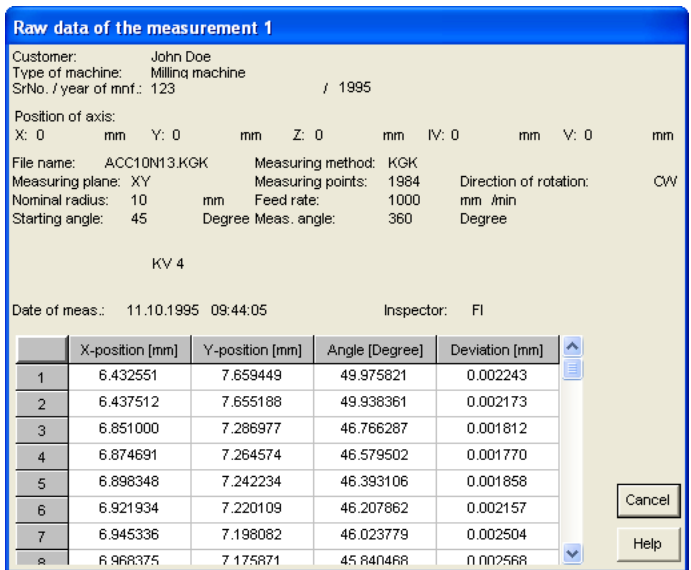

#### **Note**

The ACCOM data is saved in an ASCII file. The raw data are saved line by line, separated by tabs. You can load or import this file for further processing in other programs like Matlab, Origin, Microsoft Excel or Open Office.

To **print** the raw data, click the print symbol.

If you click **Cancel,** the dialog box closes.

# **14. Select standard for evaluation**

→ In the menu item *Evaluate* > Standard you can select the guideline for evaluating the circular test. At present only the ISO 230-4 standard is available.

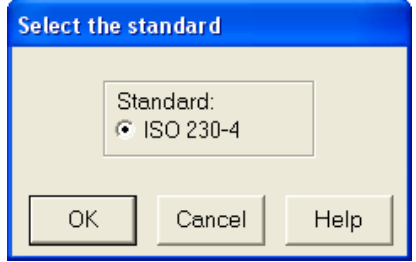

## **15. Characteristic Data of the Circular Test**

 With the menu item *Evaluate > Raw data,* or by clicking the associated symbol, you can call the accuracy data calculated from the measured data according to ISO 230-4. In addition, **ACCOM** calculates the mean radius, the backlash, the reversal peaks, and center deviation and the orthogonality (squareness) of the axes.

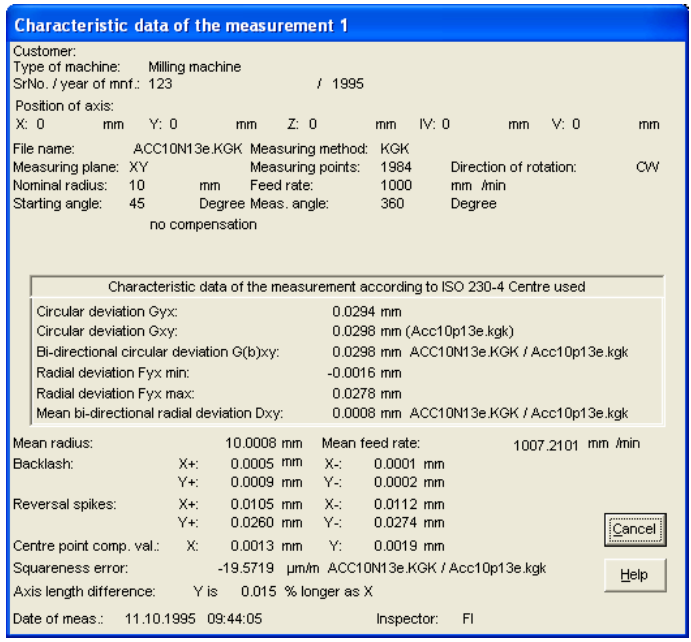

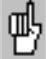

Two circles are required—once each in positive and negative direction—for complete calculation of all accuracy data, particularly the circular backlash H. **ACCOM** issues a warning if you have forgotten to load the second file.

To **print** the accuracy data, click the print symbol.

If you click **Cancel,** the dialog box closes.

## **16. Graphic display of circular test results**

 $\rightarrow$  You can specify the display mode of the motion error traces through the menu item *Evaluate > Graphic* or by clicking the associated symbol.

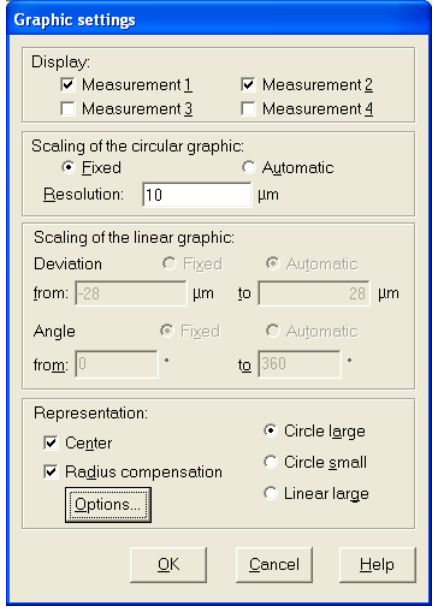

• **Release:** Here you can select up to four previously opened measurements to be displayed.

You can choose in principle between circular and linear diagrams and configure the respective settings. **Scaling** can then either be set to a **fixed** value or can be selected **automatically** by the system.

• **Scaling of the circular graphic:** In the circular graphic you can set the desired resolution.

Input range of resolution: 0.1 to 10 000 µm 0.000 004 to 0.4 inch

• **Scaling of the linear graphic:** In linear graphics you can set the upper and lower limit or the displayed angular range for the deviations from an ideal circular path.

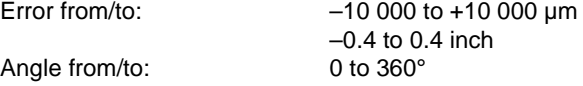

## • **Representation:**

**Center:** With this function you can display a centered view of the measurement **ACCOM** shows you the calculated actual circle center.

**Radius compensation:** Here the radius error is compensated by ACCOM in the graphic and displayed in the box.

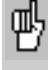

**Before measuring** you should **switch off** the **centering** and **radius compensation** function, since otherwise the graphic will not be shown online.

You have the choice between the following display modes:

**Circle large Circle small Linear large**

• **Circle large:** Here, **ACCOM** draws up to four motion error traces in **one** circular graphic. You can switch the error traces on and off with the menu item *Evaluate > Graphic > Release measurement 1-4*.

The nominal radius is shown as a **dotted line** in the measurement graphic.

The **largest** and **smallest radius errors** are shown as a **dashed line** in the graphic.

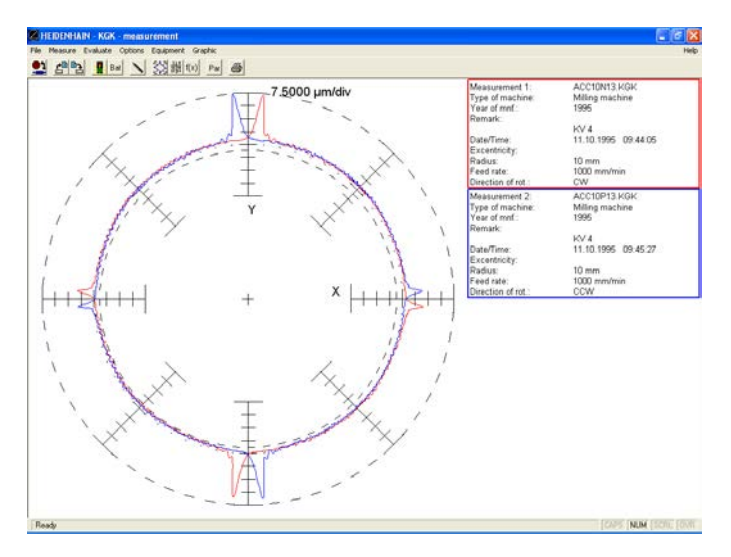

You can load new measurements with *File > Open measurement* or by clicking on the associated button. • **Circle small:** Here, **ACCOM** draws each motion error traces in a separate circular graphic. You can switch the error traces on and off with the menu item *Evaluate > Graphic > Release measurement 1-4*.

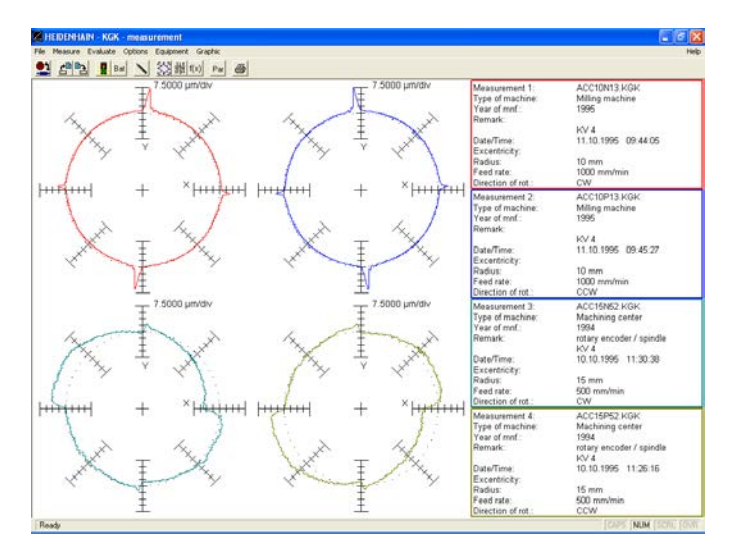

You can load new measurements with *File > Open measurement* or by clicking on the associated button. • **Linear large:** Here, **ACCOM** draws up to four motion error traces in **one** linear graphic. You can switch the error traces on and off with the menu item *Evaluate > Graphic > Release measurement 1-4*. In the example the **scaling is fixed** and the **angle** of **0 to 360°** is selected.

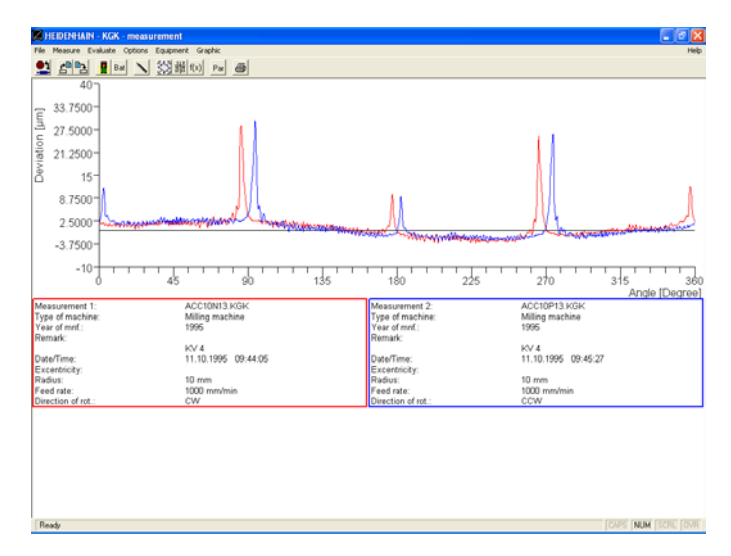

As an alternative you can also display an **angular range.** In the example the **scaling is fixed** and the **angle** of **80 to 100°** is selected.

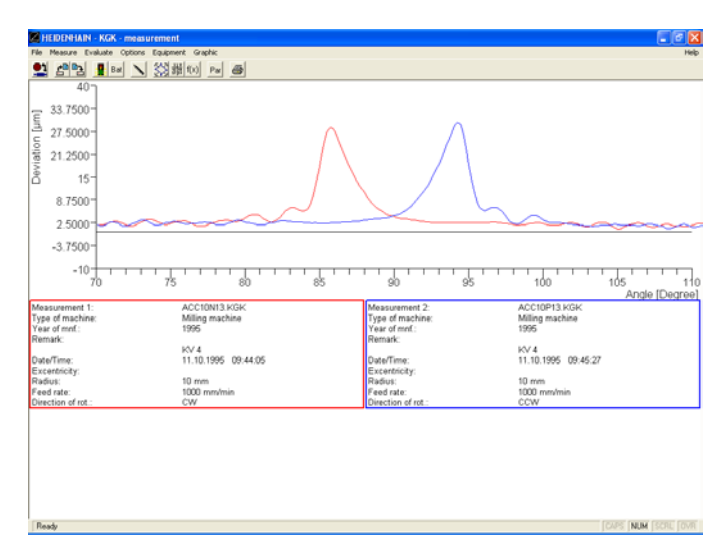

## **Additional circular test options**

**→ By clicking on the control button Options the following dialog** box opens. Here you can set additional display options.

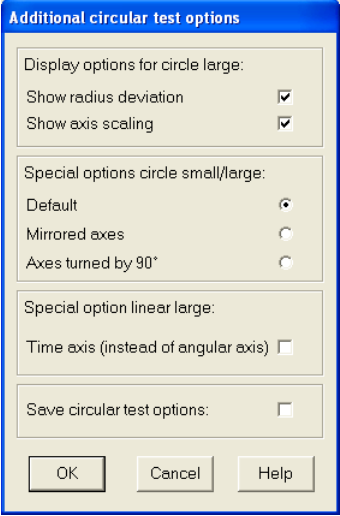

• **Display options for circle large/small:** In the circular test graphic you can disable the auxiliary lines for the minimum and maximum radius deviation and/or the scaling values.

• **Special options for circle large/small:** In the default graphic for the circular test the first measurement axis is shown right and the second axis is shown top. Alternatively the axis can be displayed mirrored (1st axis top, 2nd axis right). The third display option is: 1st axis is shown top and 2nd axis is shown left (axes are turned by 90 degrees).

• **Special option linear large:** Alternatively you may use a path-time diagram for the radius deviation (time instead of angle).

• **Save circular test options:** Here the special options for the circular test representation can be saved (at program end or change of measurement type).

## **DTA-file import**

You can transfer a circular measurement from a new HEIDENHAIN control by using the menu item *File > DTA file import* or *File > DTA file download > via TCP/IP* and evaluate it.

Requirements for the DTA import:

• The recorded measurement has two different channels for the circular measurement (e.g. X and Y)

- The internal oscilloscope uses the circular mode (CIRC).
- You need two channels with the data contour deviation (channel 32).
- Start and end of the measurement have to be (0/0).

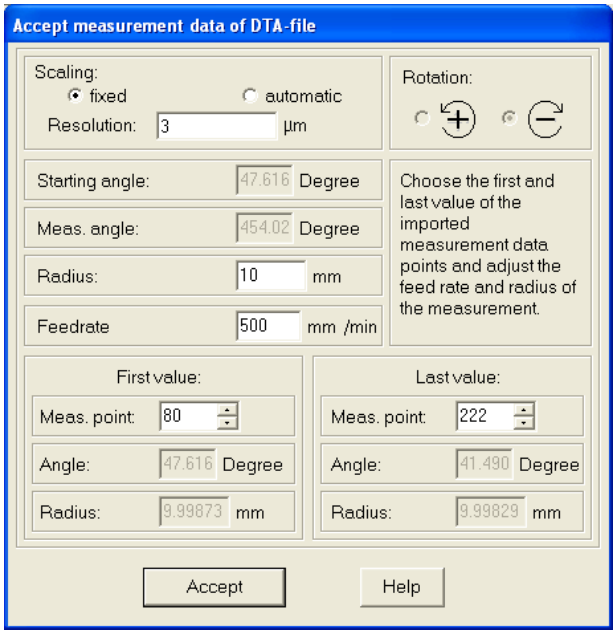

• **Scaling:** Enter here a resolution suitable for transferring the DTA file.

• **Rotation:** The direction of rotation is calculated from the measured data.

• **Starting angle:** The starting angle is calculated from the measured data.

• **Meas. angle:** The measurement angle is calculated from the measured data.

• **Radius**: Here you enter the nominal radius for the imported measurement data. At first, the maximum radius is calculated from the measured data and entered.

• **Feed rate:** Enter the nominal feed rate for the imported measurement data.

• **First measuring point:** Enter the first measuring point to be transferred for the circular measurement.

• **Last measuring point:** Enter the last measuring point to be transferred for the circular measurement.

→ **Accept** Click this button for ACCOM to adopt the imported DTA file as a circular measurement. It can now be saved and evaluated as an ACCOM circular measurement.

## **Color settings of the graphic**

If you would like to change the **color setting of the graphics,** you can change the color of the error traces, of the coordinate system and the graphic background with the menu item *Options > Color setting*.

## **Saving/loading the options**

You can save these settings with the menu item *Options > Save options*.

You can call these settings with the menu item *Options > Load options*.

#### **Exporting the measurement graphic**

If you wish to **export the measured graphic as a file** without a log, you can save it as a bitmap using the menu item *Graphic > Save*.

#### **Printing the graphic**

You can **print** the graphic with the menu item *Graphic > Print.* You can change the **printer settings** through the menu item *File > Printer setup.*

#### **Editing the calibration charts**

If you would like to **edit the calibration charts** you can select the desired chart through the menu item *Measure > Calibration chart* or by clicking the associated symbol.

# **Measuring Procedure for KGK**

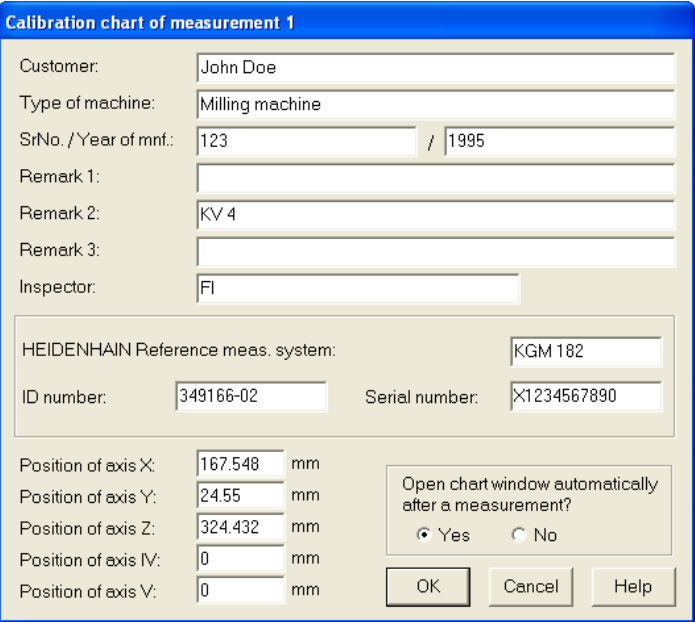

#### **Saving a measurement**

If you make **changes to a calibration chart,** you can save them through the menu item *File > Save measurement* or by clicking the **save** button.

As an alternative, you can also save the measured data through the menu item *File > Save all measurements*.

## **Clearing the screen**

To remove the motion error traces from the screen, you can **clear the screen** with the menu item *Graphic > Close*.

# **Measuring Procedure for KGM Free-Form Test (KGF)**

# **Machine cleaning**

 $\rightarrow$  Before beginning to mount the **KGM**, clean the area of the machine tool in which the measurements are made. Pay special attention to any chips and oil or grease residue that could fall onto the encoder.

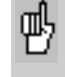

Give the encoder time to adjust to the ambient temperature before you begin mounting it. This will help to prevent thermally induced error.

## **Test program**

In the free-form test, the CNC control moves the machine axes in a plane on any programmed path. The corner test provides information on the dynamics of the position control loops with respect to overshoot and the resulting rounding error. You can also test workpieces of any contour on the grid plate to obtain a first impression of the contour accuracy to be expected within the measuring plane without first having to machine a workpiece.

Free-form contours according to ISO 10791-6 K2—Feeds and K3—Interpolation of two axes can be measured in the **KGM** free-form test.

On machine tools with HEIDENHAIN controls, the machine program can be transferred directly from **ACCOM.** For machine tools without HEIDENHAIN controls, the NC program must be written manually, whereby movement must be measured only in the measuring plane.

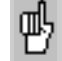

Ensure that there are no "forgotten" compensation data saved in the control that could cause a movement perpendicular to the encoder or corrupt the measurement. The spindle must not rotate. If necessary, ask your machine tool builder how it can be fixed. You might try running the machine program without the encoder.

## **Measuring assembly**

→ Ensure that the IK 220 PC counter card was installed in your PC according to the instructions in the User's Manual. Alternatively you can use the **EIB 741**. Please ensure an available peer-to-peer network connection to the **EIB 741** (address and subnet mask of the TCP/IP connection). Connect the **KGM** cables to X11 and X12 of the **EIB 741**. Now mount the **KGM** according to the instructions in the manual. Do not use any screws for mounting whose heads project above the height of the cross grid!

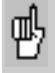

When connecting the measuring cables, be sure to leave enough slack to compensate any machine movement during measurement.

→ Before starting ACCOM, connect the enclosed hardware key with ld. No. 590255-01 or 590255-02 to one free USB port.

After calling **ACCOM,** proceed as follows:

# **1. Select measuring method**

After **ACCOM** is started, a dialog box appears in which you can select the type of measurement.

**→ Click the KGM free-form test button to start the** corresponding program part.

With the menu item *File > Select measuring method* or by clicking the icon you can select the individual measuring methods from within the running program.

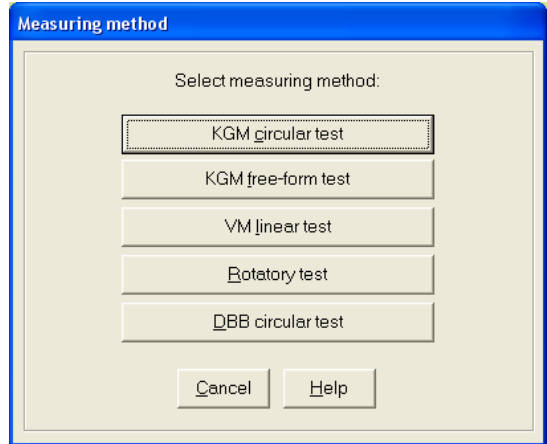

# **2. Specifying the unit of measure**

 With the menu item *Options > Unit of measurement* you specify the desired unit of measure. Close the dialog box with **OK.**

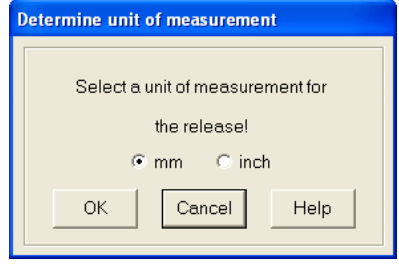

### **3. Settings of the encoder and the counter card**

→ Under *Options > Measuring interface* you set the parameters for the encoder used.

• **Signal period:** Here you set the signal period (as its distance in µm) of the encoder you are using. The default setting for the signal period is 4 µm.<br>Input range:

 $0.1$  to 20  $\mu$ m

• **Signal source:** Select the model of encoder being used.

• **Count direction 2nd axis to 1st axis (VM 182 only):**

According to the set-up of the VM 182 it can be necessary to manually set the count direction for the 2nd axis (orthogonal axis).

• **Change measurement axis (VM 182 only):** If the VM 182 is aligned to the 2nd axis (of the chosen plane) you should check this box to get a correct display of the measurement.

Example: Measurement in XY plane, **VM 182** aligned in Y direction

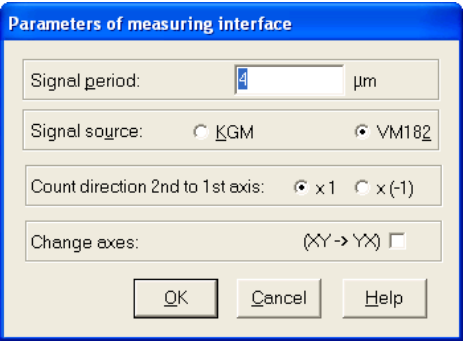

→ Under *Options > Counter card* you set the parameters for the PC counter card.

• **Type counter card:** Here you select the model of counter card that you are using.

• **Signal input:** Here you select the type of measuring signal.

• **Address EIB 741:** Here you enter the IP address of the **EIB 741** (see also **EIB 741** user manual). Alternatively you may use the DHCP hostname in a company network. However it is not recommended due to the high data acquisition rate. This setting is not needed for the **IK 220**.

• **Automatic connection at program start:** ACCOM connect to the **EIB 741** at the next program start automatically if chosen. A valid connection to the **EIB 741** is required!

• **Test IK (IK 220):** Here you can then test the counter card for proper function.

• **Connect/Disconnect (EIB 741 only):** The **EIB 741** will be connected or disconnected here.

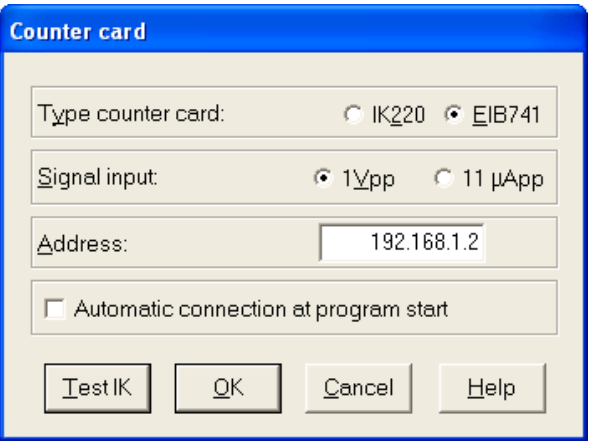

Ensure that you have entered the proper model, address ሙ and signal input of the counter card. If the signal period is entered incorrectly, the distances will be measured too large or too small.

#### **Note**

Only EIB 741: Connect the encoder cables of the **KGM/VM** to the encoder inputs X11 and X12.

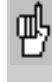

If you have problems receiving data from the counter card, use the test programs on the provided driver CD to check whether the card can be used.

## **4. Fine adjustment of the measuring head**

## **Oscilloscope**

 With the menu item *Equipment > Oscilloscope* you can display the **KGM** measuring signals received by the PC counter card as Lissajous figures on the screen, which you need for the fine adjustment of the **KGM** (see mounting instructions of the **KGM**).

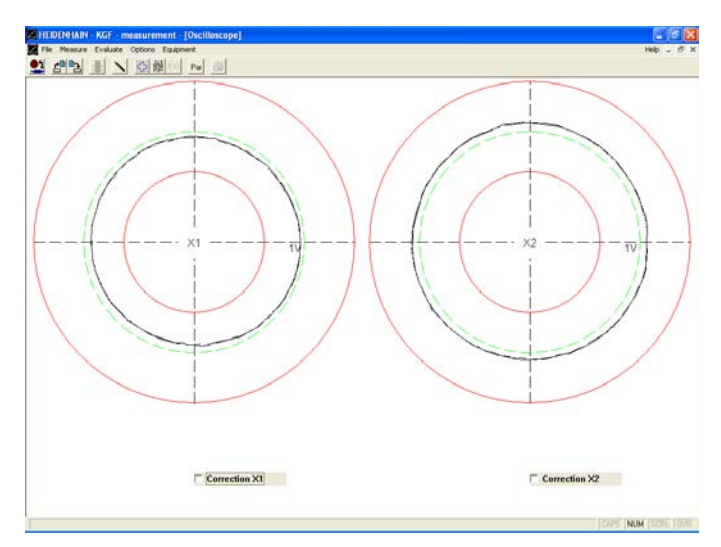

The measuring signals are displayed for the directions I and II in the oscilloscope display mode (for measuring signals 0° elec. and 90° elec.).

 $\rightarrow$  Move the machine tool slide slowly and evenly in diagonal direction. Use the adjusting screws on the measuring head to adjust the signal amplitude. In the ideal case, the measuring signal amplitude lies near the green circular path  $(1 V_{\text{PP}})$ between the red limit circles.

If the encoder signal is too large or small, the message **Amplitude too high / too low** appears in the status line of the **ACCOM** screen.

# **Optimizing the measuring signals**

**→ Through automatic signal adjustment, ACCOM** can optimize the **measuring signals** to attain very high accuracy. Click the boxes **Compensation X1 (X11)** and **Compensation X2 (X12)** and move the machine slides slowly and evenly in diagonal direction. Then switch this function off by clicking both boxes Compensation X1 (X11) and Compensation X2 (X12) again, and go to the next item of the instructions. The **EIB 741** optimizes the analogue signals automatically. However, the optimized analogue signals are used only for the computation of the position values. Therefore it is possible to observe imperfect circular Lissajous figures.

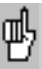

If the displayed signal amplitude is too low, check whether the settings for the interface are correct and whether the encoder is correctly installed. Then start **ACCOM** again. Do not engage or disengage any connectors until you have exited **ACCOM**!

## **Position display**

With the menu item *Equipment > Position display* you can call the position display for the connected encoder and, for example, check the positive counting direction of the **KGM**. If you call this function after setting the position (see section 7, "Set datum"), before the test you should check again whether your datum is set correctly and, if not, enter it again.

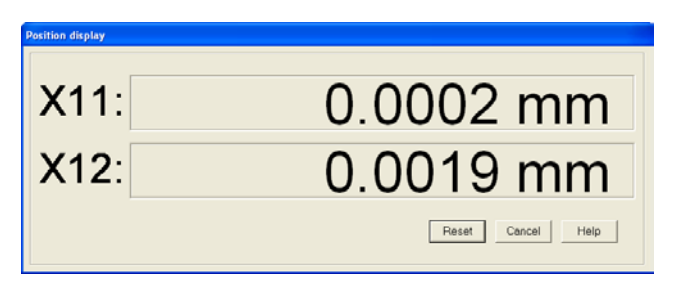

## **5. Parameters of the measurement**

→ By calling the menu item *Options > Parameters of the measurement* or by clicking the icon, you open the following dialog box in which you can adjust the **parameters of the measurement.**

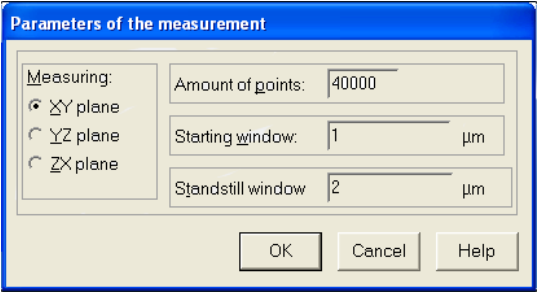

• **Measuring plane:** The machine tool's working plane in which the measurement is to be made.

• **Amount of points:** Number of measuring points per measurement.

Input range: 36 to100000 measuring points

• **Starting window:** Enter here the size of the starting window for the motion detection.

Input range: 0.01 to 100 µm

0.000 001 5 to 0.004 inches

• **Standstill window:** Enter here the size of the standstill window for the computation of the path time.

Input range: 0.01 to 100 µm 4e-7 to 0.004 inches

Conclude the input with **OK.**

#### **Note**

The sampling interval is calculated from the number of measurement points and the measurement time. The measurement time is shown in the start window (see No.12, Start measurement). The measurement time can be set manually.

Example: 40000 measurement points and 4s measurement time

> Sample rate 10kHz (Max. sample rate of the EIB 741: 50 kHz, Max. sample rate of the IK 220: 10 kHz)

## **6. Setting the NC interface**

→ If you wish to transfer the measuring program in **ACCOM** to a HEIDENHAIN control, select *Options > NC programming* to open a dialog box in which you can configure the network connection.

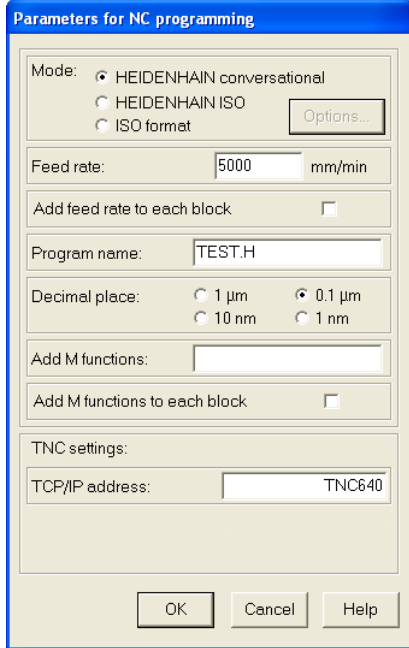

• **Mode:** Choose between HEIDENHAIN or ISO format.

• **Feed rate:** Here you enter the nominal feed rate for the circular motion.

Input range: 0.001 to 100 000 mm/min or 0.000 04 to 3900 inches/min

• **Program name:** Here you give the program a name (the extension .H stands for HEIDENHAIN, .I stands for HEIDENHAIN ISO and .txt for general ISO).

• **Decimal place:** Select the decimal place of the NC programs.

• **M functions:** Here you enter additional M functions which are necessary to run the NC program on the control.

The M functions are added to the first NC block.

Example in HEIDENHAIN conversational programming:

# **2 L X0 F1000 M31**

• **TCP/IP address:** Here you enter the TCP/IP address or DHCP hostname of the control for the data transfer via network connection.

## **G-Code options**

**→ By clicking the control button Options** the following dialog box opens. Here you can configure some ISO format settings which are suitable to the control

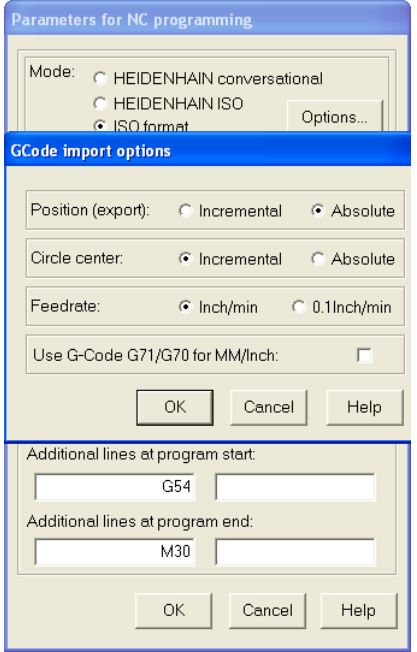

• **Position (export only)**: This parameter is used in the export of an ISO NC program only. For absolute positions G90 is added at the NC program start, for incremental positions G91 is used.

For absolute NC programs it is useful to add a datum shift (e.g. G54).

• **Circle center:** The input of the circle center point acc. to the German standard DIN 66025 is done incremental to the last position or absolute. Usually I, J, K are used with incremental positions. Valid is also an absolute position with I, J, K. (depends on the control).

• **Feed rate**: This parameter is only valid for an INCH program. The feed rate can be set in Inch/Min or Inch/10Min (HEIDENHAIN default).

• **G-code for Inch/MM**: You can choose whether to use G71/G70 for NC programs or not.

# **Measuring Procedure for KGF**

In the dialog box **Parameters for NC-programming** you may add the following data for the ISO format programming: • **Additional lines at program start:** Here you can add 2 user or control specific lines at program start (e.g. G54). • **Additional lines at program end:** Here you can add 2 user or control specific lines at program end (e.g. M30).

## **Network cable**

**Note**

Connect the TNC by a (crossed) network cable directly to the PC or by using a standard network cable with a hub or a switch to the company network.

Peer-to-peer (direct connection): You need to set the IP-Address of the PC in *Control Panel / Network / TCP-IP / Properties* (depends on the operating system). As default the value for the IP-Address will be given automatically in a company network (from the DHCP Server).

#### **LAN (Network) with a 1:1 cable**

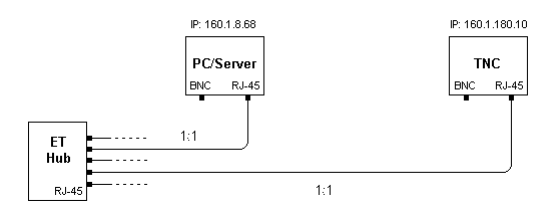

## **Peer-to-peer (direct connection) with a (crossed) cable!**

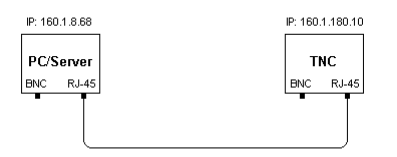

## **7. Setting the direction**

**→ Before the first measurement with the KGM, ACCOM** must know the positive counting direction of each axis as well as the angular position of the **KGM** on the machine table. In the menu item *Measure > Directions,* **ACCOM** prompts you to move the machine slides in sequence in the direction shown in the dialog box. The directions depend on the setting of the measuring plane (see positive direction I and II on the **KGM**). The required accuracy data is calculated from the signals of the encoder (channel assignment, counting directions and angular position).

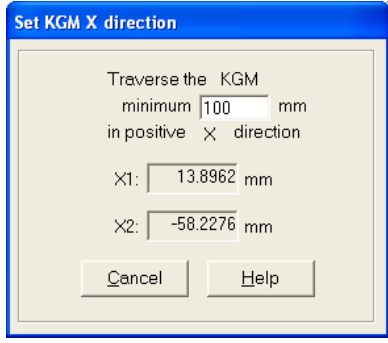

#### **Note**

You can specify which traverse path is to be used to detect the first direction and, at the same time, the angular position. The larger the path, the more accurate the angular position. For free-form tests, HEIDENHAIN recommends that you exploit the maximum available traverse on the **KGM**.

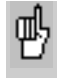

During the **directional detection,** do **not** move the machine tool slide in a **diagonal direction.** Otherwise the detected angular position will be incorrect.

## **8. Set datum**

→ In the menu item *Measure > Set datum* you assign **ACCOM** a position value in agreement with the control.

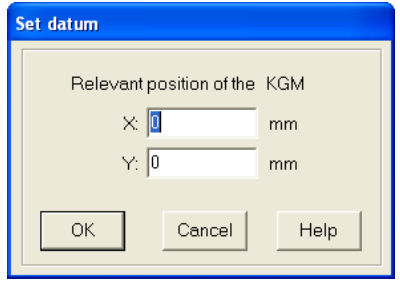

#### **Last initialization**

After you have started **ACCOM** you can use your previous settings by calling the menu item *Measure > Last initialization,* provided that the setup of the **KGM or VM** on your machine has not changed and you move the scanning head to the position last set. Then continue with the next program item.

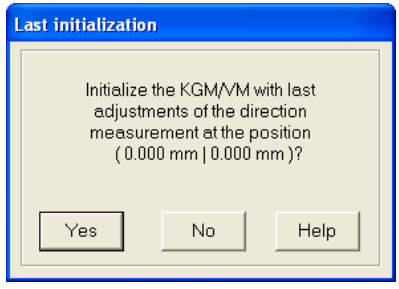
## **9. Generating a calibration chart**

→ Through the menu item *Measure > Calibration chart* or by clicking the icon you can define the calibration chart for the measurement by entering information on the measurements in the calibration window. By clicking **yes** or **no** you can specify whether the **chart window** will open automatically after each measurement.

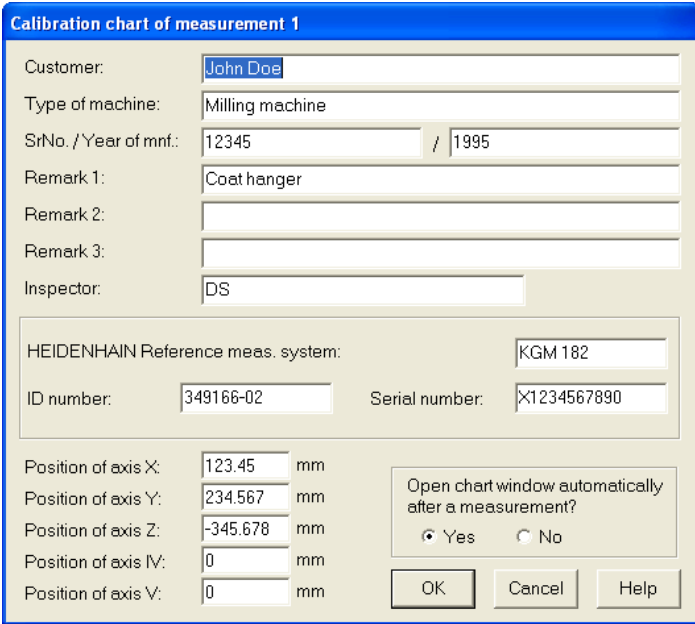

If you enter the chart data only for measurement 1, they will automatically apply also to the other measurements. The charts can also be saved or edited later in the course of evaluation. **ACCOM** saves these data together with the measured data and prints them through the menu items *Evaluate > Measured data*, *Evaluate > Characteristic data* and *Graphic > Print.*

# **10a. Enter path**

 With the menu item *Measure > Enter path* you open the dialog box for describing a free-form path. Before **ACCOM** can start a measurement, you must either enter, open, or import a path.

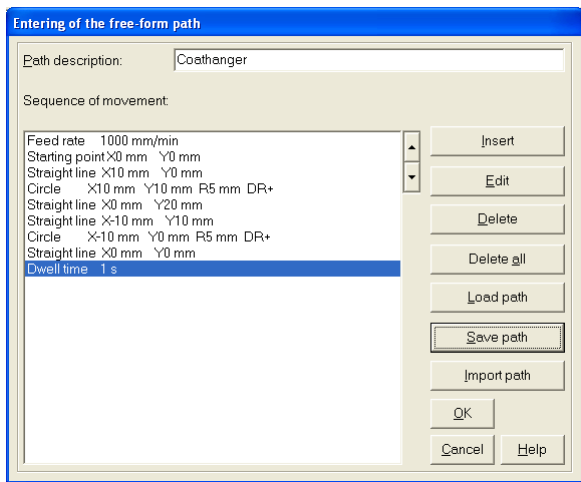

• **Path description:** Here you can enter a name for the freeform path.

• **Arrow keys**: Here you can change the sequence of the path elements.

**Note**

A feed rate has to be programmed before the first line or circle element.

The starting point may only used at the beginning of the path sequence.

• **Insert:** By clicking this button you open the dialog box with which you can generate contour elements.

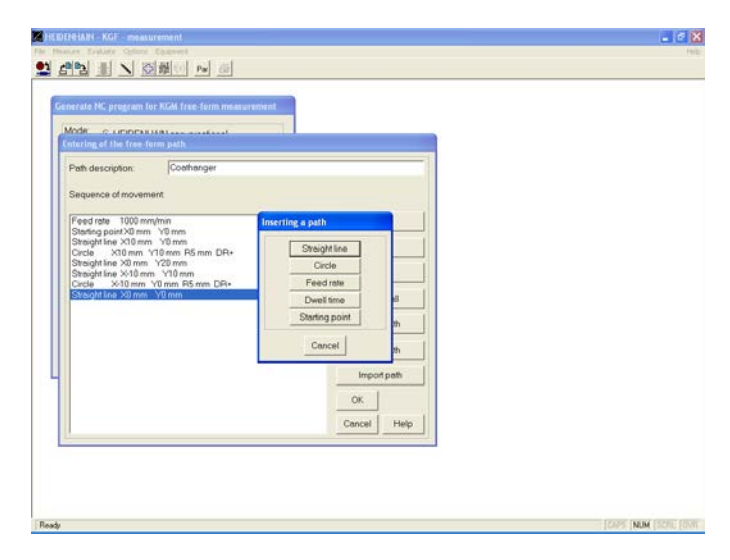

 $\rightarrow$  After you have entered all contour elements, close the "inserting a path" dialog box with **Cancel.**

• **Straight line:** Here you can enter the coordinates of the end

point of a straight line segment.<br>Input range: 10000 to  $-10000$  to  $+10000$  mm -390 to +390 inches

Click the button to call the following dialog box.

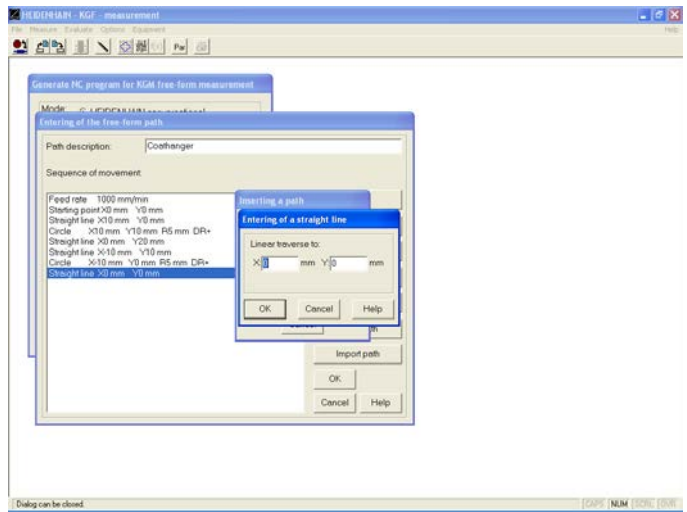

• **Circle:** After clicking the button, the following dialog box appears in which you enter **coordinates of the end point** of the circular path.

Input range: -10 000 to +10 000 mm -390 to +390 mm You also enter the **radius of the arc.**

Input range: -10 000 to +10 000 mm -390 to +390 mm

Enter also the **direction of rotation** of the circular movement. The machine tool then moves on an arc from the end point of the last contour segment to the new end point.

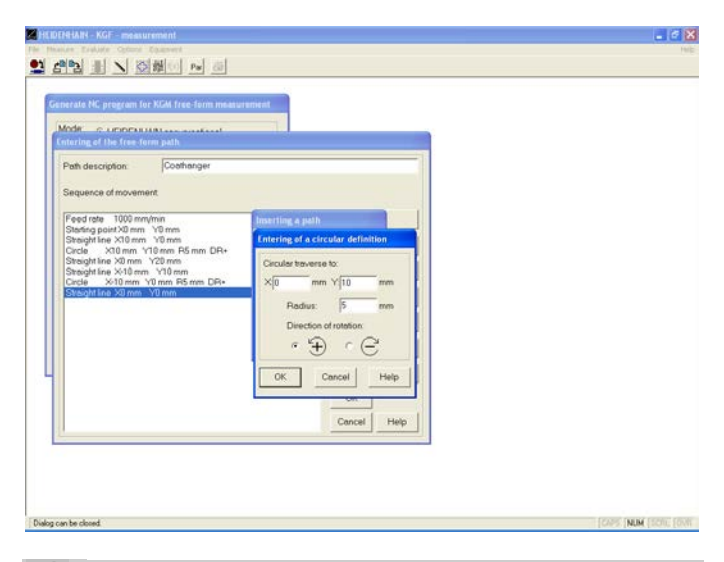

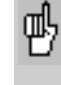

The radius must be large enough to enable the arc to extend from the end point of the last contour element to the end point of the arc.

• **Feed rate:** Enter the feed rate in the **first line.** After clicking the button, the dialog box appears in which you enter the nominal feed rate for the subsequent contour elements.<br>Input range: 0.001 to 100 000 mm/min  $0.001$  to 100 000 mm/min 0.000 04 to 3900 inches/min

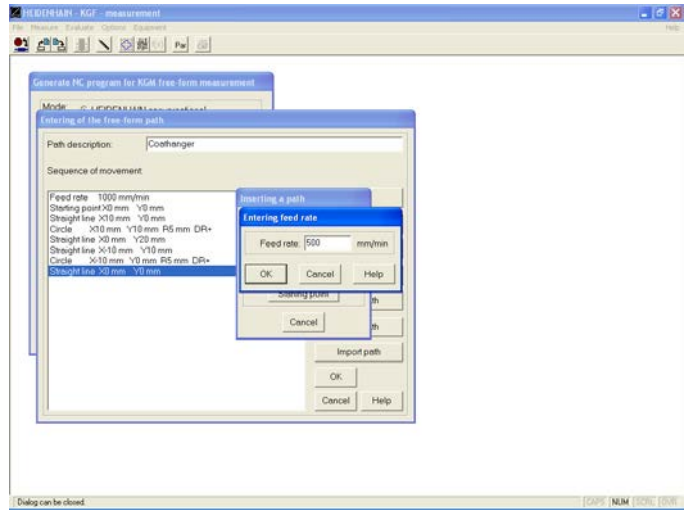

• **Dwell time:** Here you specify how long the machine is to wait at the current position until it begins the next movement.

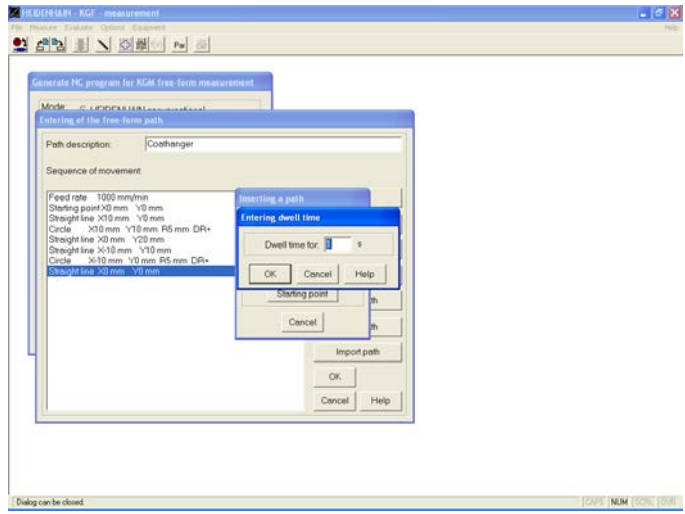

• **Starting point:** In the next line you can enter a starting point if it differs from the datum specified under "Set datum." After clicking the button, the following dialog box appears in which you enter coordinates of the starting point.

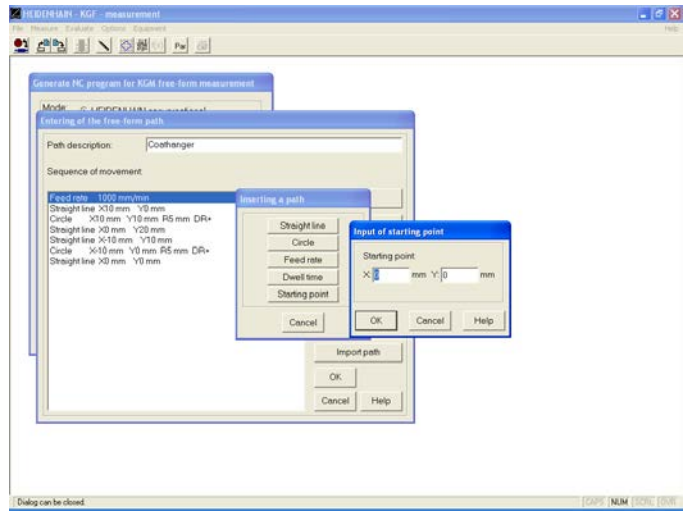

• **Reversal point**: In the next line you can enter a reversal point. A reversal point marks the end point of the last path element (line or circle) as a reversal point. Measurement data points after a reversal point are shown in a second color. Using more than one reversal point toggles the display color of the measurement. In that way some forward and backward movements can be displayed separately in 2 colors.

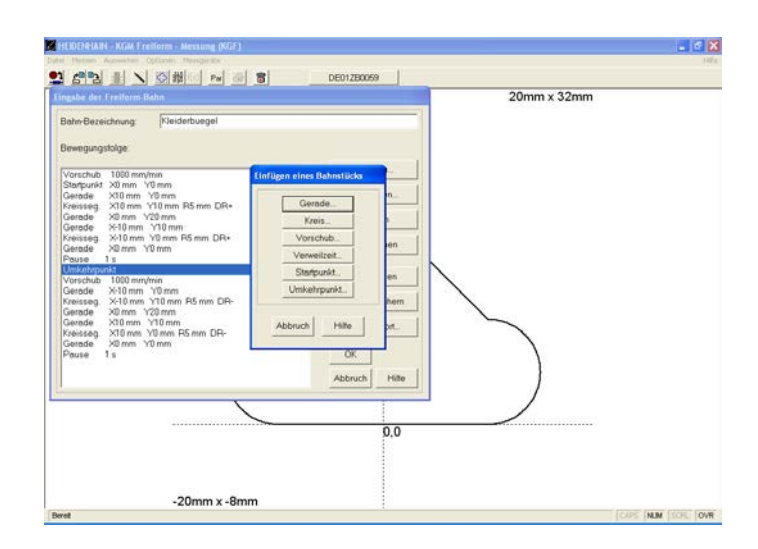

**Note**

The free-form contour does not have to end at its starting point. The starting and end points can be specified as desired.

• **Edit:** To edit a contour element, use the cursor to select the desired line in the sequence and click the **Edit** button. In this example, the last contour element is to be edited and therefore has a dark background.

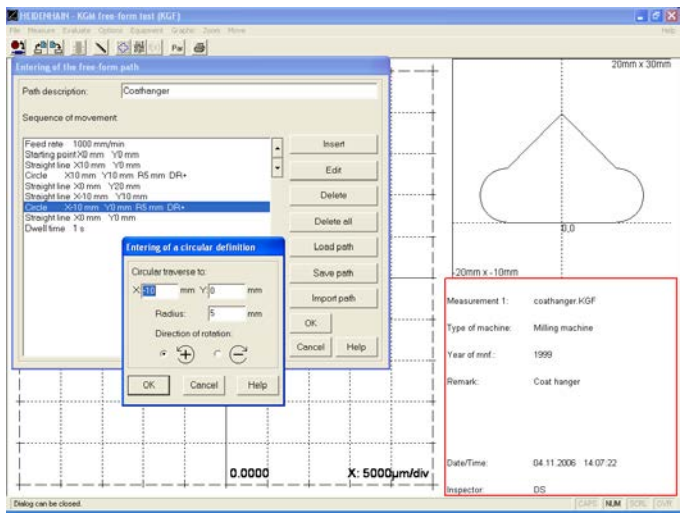

• **Delete:** To delete a contour element, use the cursor to select the desired line in the sequence and click the **Delete** button. In this example, the last contour element is to be deleted and therefore has a dark background.

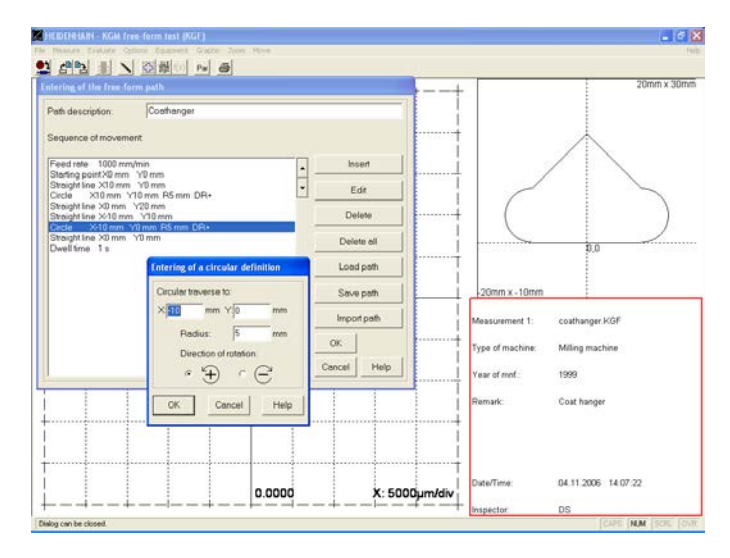

• **Save path:** This button calls the following dialog box with which you can save the entered contour.

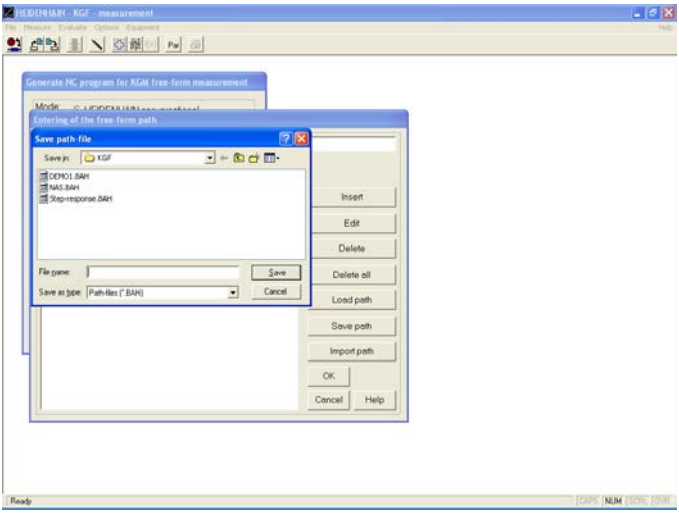

• **Load path:** This button calls the following dialog box with which you can find a contour and open it.

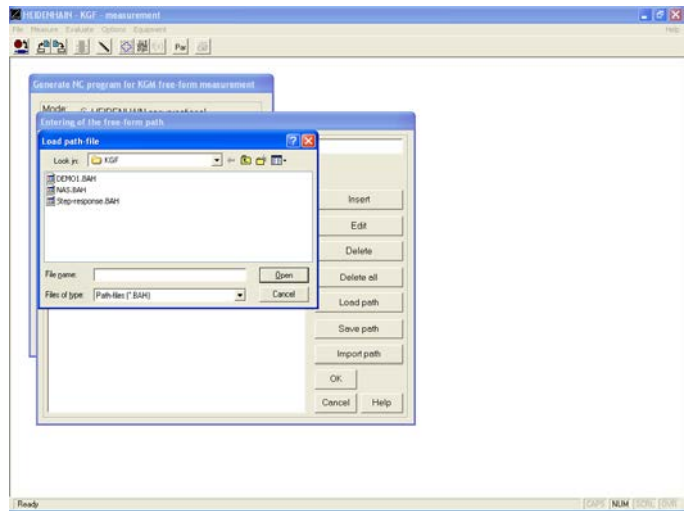

• **Import path:** This button opens a dialog box in which you can load a contour in the form of a HEIDENHAIN NC program from file or transfer it from a HEIDENHAIN control via network connection.

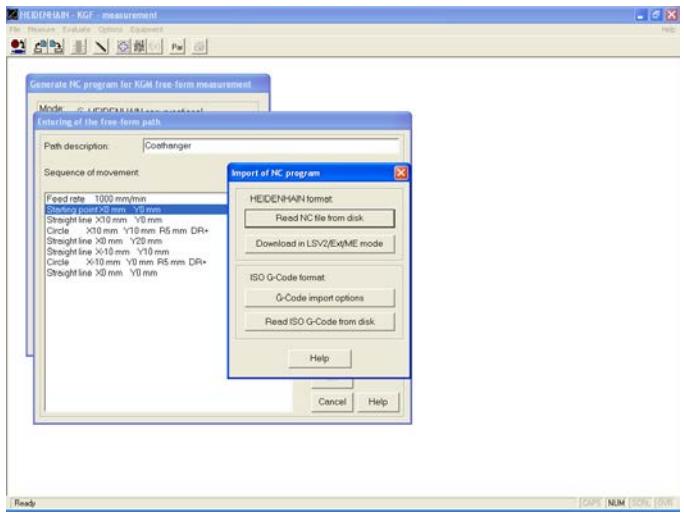

 $\rightarrow$  When you have completed all entries to describe a contour, close the dialog box with **OK.** The contour that you have programmed appears on the screen.

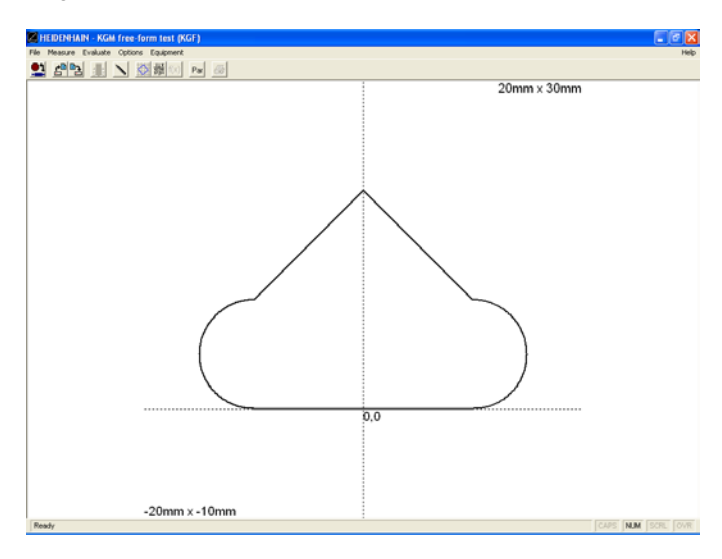

## **10b. Entering a path according to ISO 10791-6 (K2) Feeds**

 With the menu item *Measure > Enter path according to ISO 10791-6 (K2) Feeds* you open the dialog box for creating a free-form path according to ISO 10791-6 (K2).

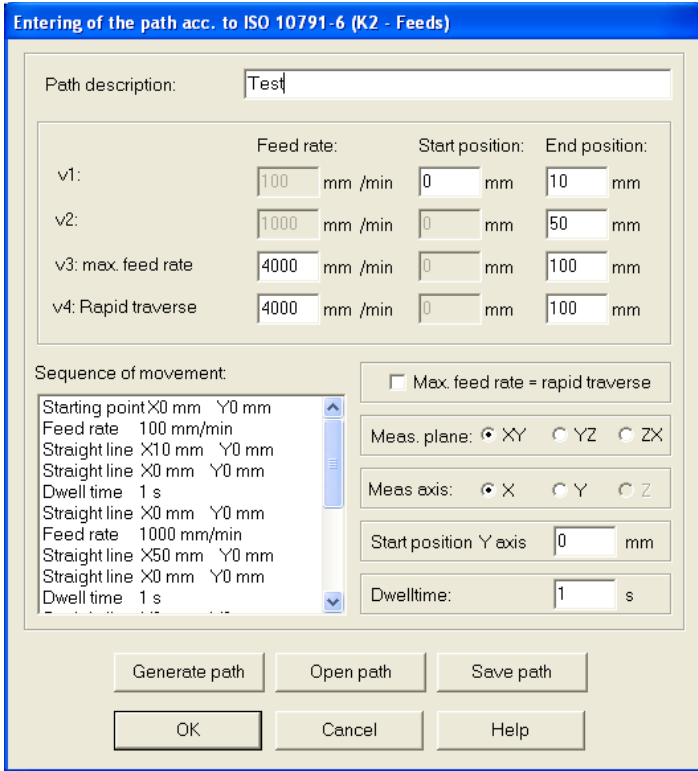

• **Path description:** Here you can enter a name for the freeform path according to ISO 10791-6-K2.

• **Feed rate:** Enter here the maximum feed rate and rapid traverse speed for the machine to be tested.

• **Start position:** Here you enter the start position of the measurement axis.

• **End position:** Here you enter the end position of the measurement axis. The measuring lengths may vary for the different feed rates.

• **Maximum feed rate = rapid traverse:** If on the machine to be tested the rapid traverse speed corresponds to the maximum feed rate, select this check box. As a result, only three different feed rates will be tested.

• **Measuring plane:** Here you select the measuring plane.

• **Measurement axis:** Select here the axis of measurement.

• **Start position X/Y/Z axis:** Here you enter the start position of the second axis in the measuring plane.

• **Dwell time:** Here you specify how long the machine is to wait at the end of a straight line until it begins the next straight line (recommended: minimum of 1s).

• **Generate path:** Click this button to generate and display the path according to the specified options.

• **Save path:** Click this button to save the entered ISO 10791-6 (K2) path.

• **Open path:** Click this button to select and open an ISO 10791-6 (K2) path.

## **10c. Entering a path according to ISO 10791-6 (K3) Interpolation**

 With the menu item *Measure > Enter path according to ISO 10791-6 (K3) Interpolation* you open the dialog box for creating a free-form path according to ISO 10791-6 (K3).

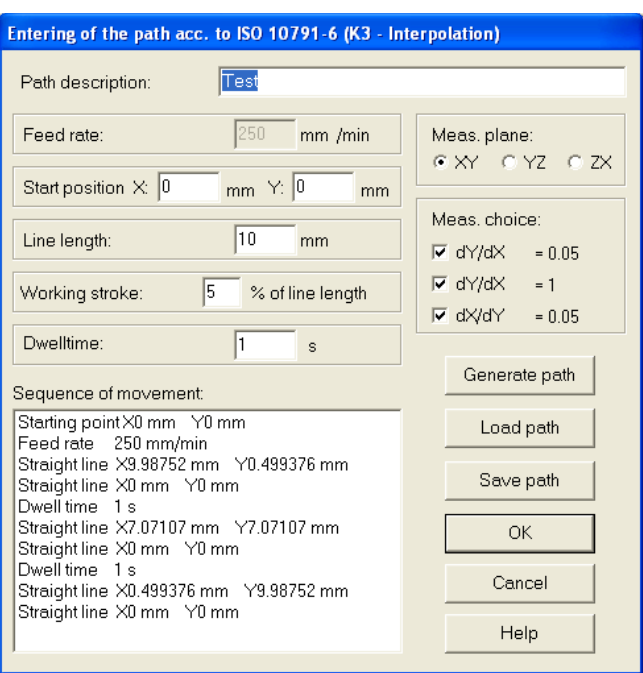

• **Path description:** Here you can enter a name for the freeform path.

• **Feed rate:** The default feed rate of 250 mm/min is entered automatically for this test.

• **Start position:** Here you enter the start position for the test.

• **Measuring length:** Here you enter the measuring length for the test.

• **Dwell time:** Here you specify how long the machine is to wait at the end of a straight line until it begins the next straight line (recommended: minimum of 1s).

• **Working stroke:** Enter the working stroke in dependency to the path length (1-10%).

• **Measuring plane:** Here you select the measuring plane.

• **Measuring choice:** Here you can select the oblique straight lines to be traversed for the ISO 10791-6 (K3) test.

• **Generate path:** Click this button to generate and display the path according to the specified options.

• **Save path:** Click this button to save the entered ISO 10791-6 (K3) path.

• **Open path:** Click this button to select and open an ISO 10791-6 (K3) path.

## **11. Generating and transferring an NC program**

 $\rightarrow$  If you wish to generate and transfer an NC program, call the menu item *File > Upload NC program to TNC,* and select the form in which you would like to transfer the NC program.

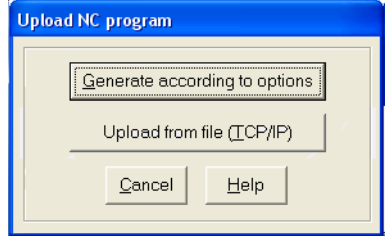

• **Generate according to options:** This button calls a dialog box entitled *Generate NC program for measurement* in which you define the parameters for the NC program.

• **Load from file (TCP/IP):** In the TCP/IP operating mode, a finished NC program is transferred from the file system of your PC to the NC control by a network connection.

**Note**

Alternatively you can use the HEIDENHAIN PC-Tool TNCRemo for the data transfer to the control.

# **Measuring Procedure for KGF**

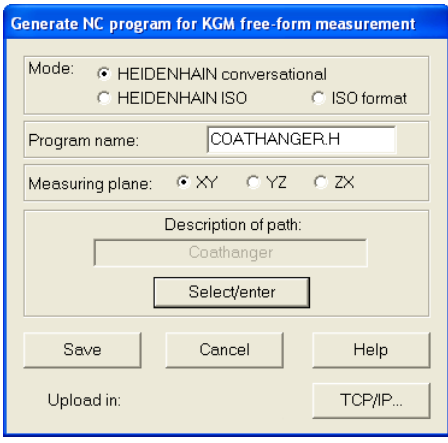

• **Mode:** Choose the format of the NC program.

• **Program name:** In TCP/IP mode you add the extension .H for HEIDENHAIN format or .I for ISO format to the NC program.

• **Measuring plane:** Click the working plane of the machine tool.

• **Description of path—Select/enter:** Here you select the program of the contour that is to be recorded with the **KGM**. You can also enter the measuring program here (see section 10, "Enter a Path").

- **Save:** Click to save the NC program.
- **Cancel:** Click to close the dialog box.
- **Upload:** Click to start the upload.

Now an NC program is generated for the free-form contour and transferred to the root directory of the TNC in the default setting. Data transfer via TCP/IP opens a new file dialog window, where you can select the target directory on the control.

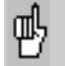

The TNC does not answer if the network is not connected.

#### **12. Start measurement**

 With the menu item *Measure > Start measurement* or by clicking the associated button you can now begin the measurement.

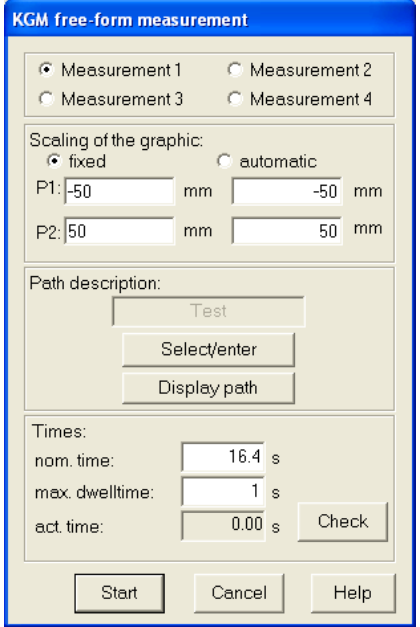

• **Measurement 1 – 4**: Here you can specify the number under which your measurement will appear in the graphic.

• **Scaling of the graphic:** Either you can preset the scaling as a **fixed** square with the diagonal corner points P1 (below left) and P2 (above right), or you can have the system generate it **automatically.**

Input range P1, P2: -10 000 to +10 000 mm -390 to +390 inches

• **Description of path—Select/enter:** Here you select the program of the contour that is to be recorded with the **KGM**. You can also enter the measuring program here (see section 10, "Enter a Path").

• **Display path:** You can display the programmed contour.

• **Measuring times:** The **nominal time** is the calculated ideal time needed for a contour, i.e. without considering the approach and braking behavior of the machine tool.

The **maximum dwell time** is the time that a machine can remain still before **ACCOM** stops recording the measured data, normally 1 second. If this time is too short or too long, you can change it here.

The **actual time** is the time actually required by the machine tool to machine the programmed contour. This time is needed by ACCOM to record the measured data. It can be measured through **check,** after which it is used automatically during the measurement. If there is no checking, the nominal time, which can also be changed manually is used for recording the measured data.

• **Check:** After you click this button, **ACCOM** prompts you to start the measuring program on the machine. Ensure that the feed rate is correct.

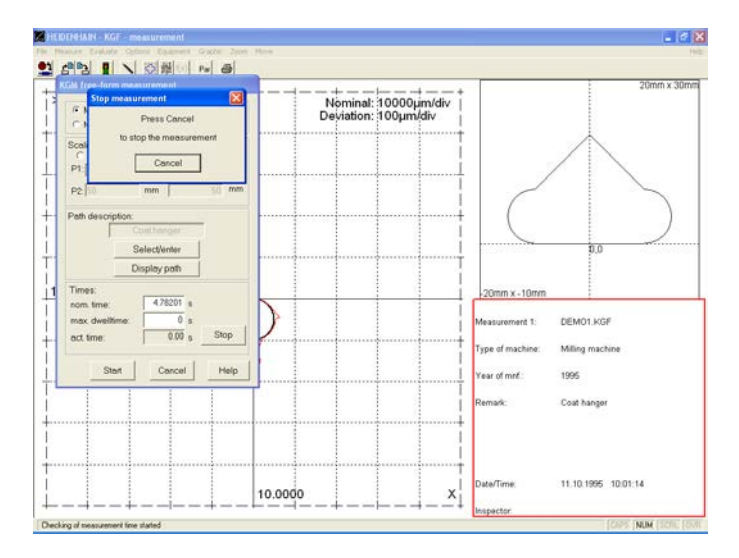

After the machine stops moving, a warning might appear that the nominal time has been exceeded (in practice, the machine might not reach the specified feed rate).

 $→$  **Click OK.** 

Now the actual time is displayed and is available to the system for the following measurement.

**→ Start:** After you click this button, **ACCOM** waits for the beginning of measurement.

 $\rightarrow$  Now start the NC program on the machine tool. In the status line, **ACCOM** shows the condition of measurement. You can terminate the measurement with **Cancel.**

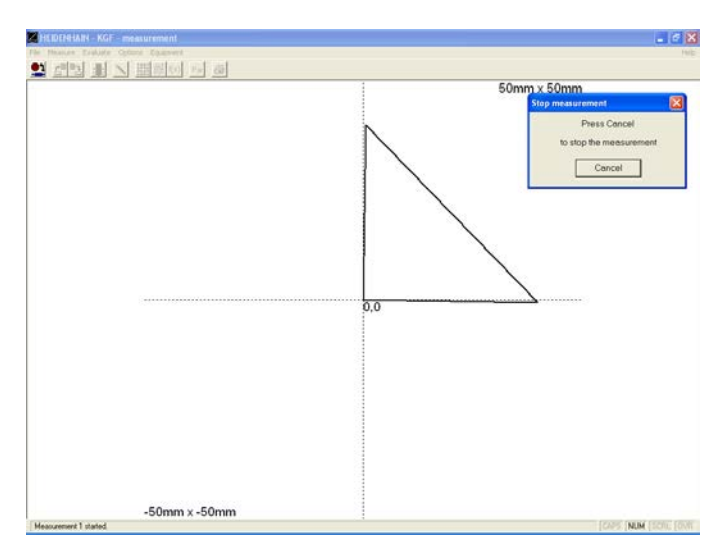

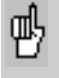

Before you start the measurement, the scanning head of the **KGM** must be at the starting point. Otherwise the actual path will not agree with the nominal path.

**Note**

You can measure any path of traverse on the machine tool, even if it is not identical with the path entered in **ACCOM.** Pay attention to the duration of measurement and the size of the starting window (indicates the path of traverse at which the recording begins). This capability can be useful when you must measure complicated movements that are too difficult to program in **ACCOM.** In this case the nominal contour does not agree with the actual contour.

#### **Data storage**

After conclusion of measurement, the following dialog box appears for data storage.

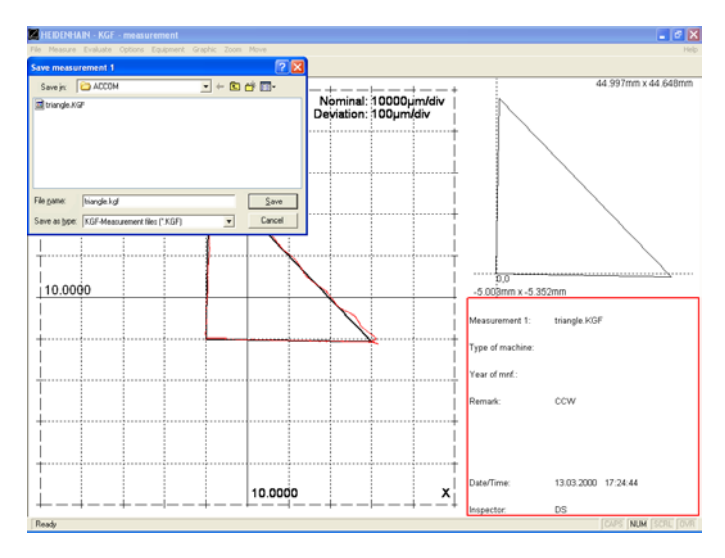

With *Measure > Start measurement* you can start further measurements.

#### **13. Open measurement**

→ Through *File > Open measurement* or by clicking the associated button you can load the measured data for further evaluation and display. The following screen appears.

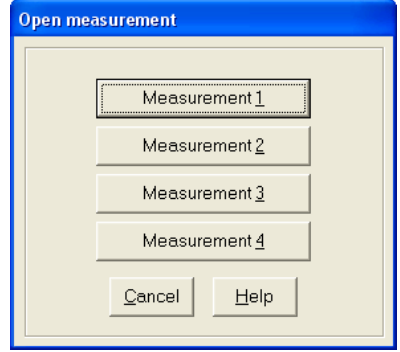

Since up to four measurements can be shown simultaneously, this dialog box enables you to open the measurements in any sequence.

This menu item also enables you to call other motion error traces to the screen for further evaluation.

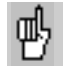

The results of measurement are loaded into the system with menu item *Open measurement*. This is a prerequisite for display. Through the menu item *Evaluate > Graphic*  you can influence how and whether the motion error traces are displayed (see also section 15, "Graphic Display").

### **14. Evaluate measured data**

 $\rightarrow$  You can view the raw measurement data through the menu item *Evaluate > Raw data* or by clicking the associated symbol. **ACCOM** shows the coordinates of the measurement points.

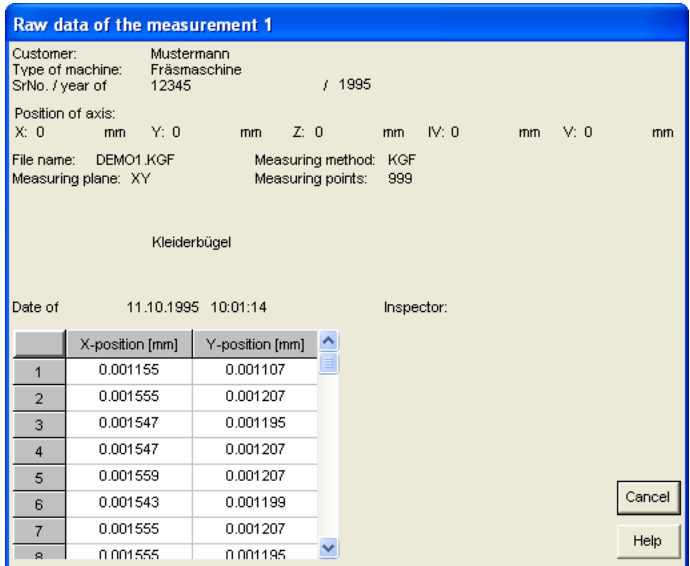

**Note**

The ACCOM data is saved in an ASCII file. The raw data are saved line by line, separated by tabs. You can load or import this file for further processing in other programs like Matlab, Origin, Microsoft Excel or Open Office.

To **print** the raw data, click the print symbol.

If you click **Cancel,** the dialog box closes.

# **15. Characteristic data acc. to ISO 10791-6 (K2, K3)**

→ With the menu item *Evaluate > Raw data*, or by clicking the associated symbol, you can evaluate the characteristic data of the sequence of movements measured according to ISO 10791-6 (K2, K3).

• **Evaluation according to ISO 10791-6 K2—Feeds**

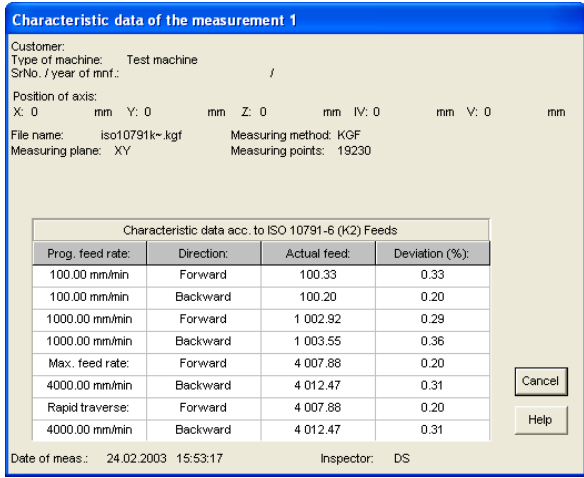

• **Evaluation according to ISO 10791-6 K3—Interpolation of two axes**

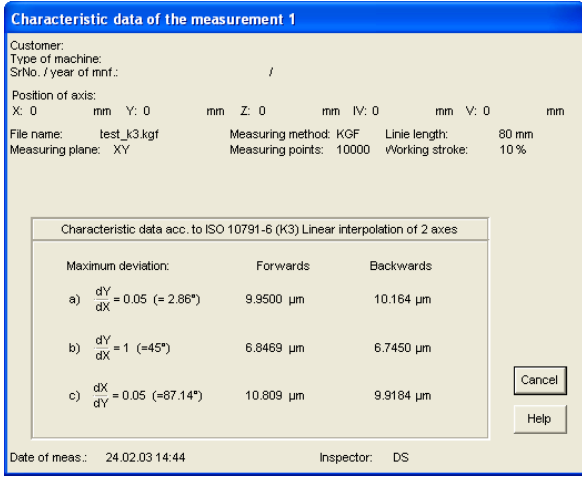

## **16. Graphic display of free-form test results**

 $\rightarrow$  You can specify the display mode of the motion error traces through the menu item *Evaluate > Graphic* or by clicking the associated symbol.

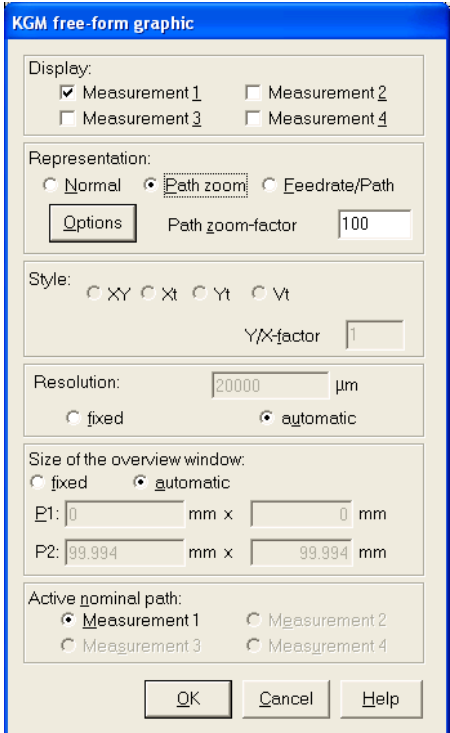

• **Release:** Click the measurements to be displayed.

• **Representation—Normal:** The nominal and actual paths are shown in the same scale.

• **Representation—Path zoom:** The error along the contour is shown magnified in relation to the nominal path, whereby you can control the magnification factor.

•**Representation Feed rate/Path:** The feed rate curve is zoomed in relation to the nominal path. The magnification can be chosen with the magnification factor. A factor of 0.001 means the scaling of the feed rate is 1000 (mm/min)/div if the scaling of the nominal path is 1 mm/div. If the sampling rate is higher than 1 kHz the feed rate is filtered by a gliding average filter.

• **Style—XY:** The curve is shown in the measuring plane. You can vary the size ratio between the two coordinate axes with the **X/Y factor.**

• **Resolution:** You can set a fixed resolution for the graphic.

The XY scaling factor is useful for contours with large aspect ratios.

• **Style—Xt/Yt/Zt:** This display style of the trace over the measuring time can be selected only with **normal representation.**

With the **time factor** you can vary the display ratio of path to time axis (mm/div to 1s/div).

• **Style—Vt:** Display of the feed rate curve in relation to the measurement time.

• **Size of the overview window:** The scaling of the graphic is fixed as a square with the diagonal corner points P1 (below left) and P2 (above right).

Input range P1, P2: -10 000 to +10 000 mm -390 to +390 inches

• **Active nominal path:** Here you select the measurement whose further data is to be shown in the legend.

• **Options in mode path zoom**: Here you can choose the method used by ACCOM to calculate and display the magnified deviation to the nominal path. (-> Path zoom options)

**Note**

#### **Representation—Normal:**

The nominal path and actual path can be **magnified, reduced,**  or **shifted** by an equal factor through the menu items *Zoom* and *Move*.

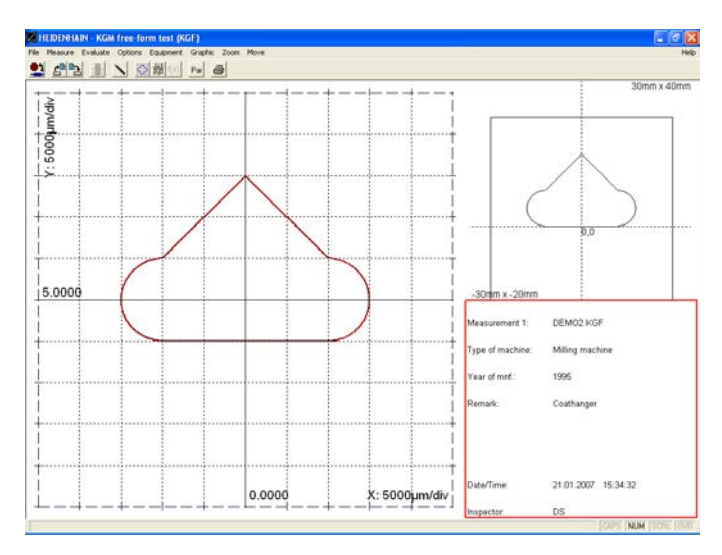

Details can be magnified both in the right and left windows by clicking and pulling with the mouse. The example below shows the magnified point of the contour.

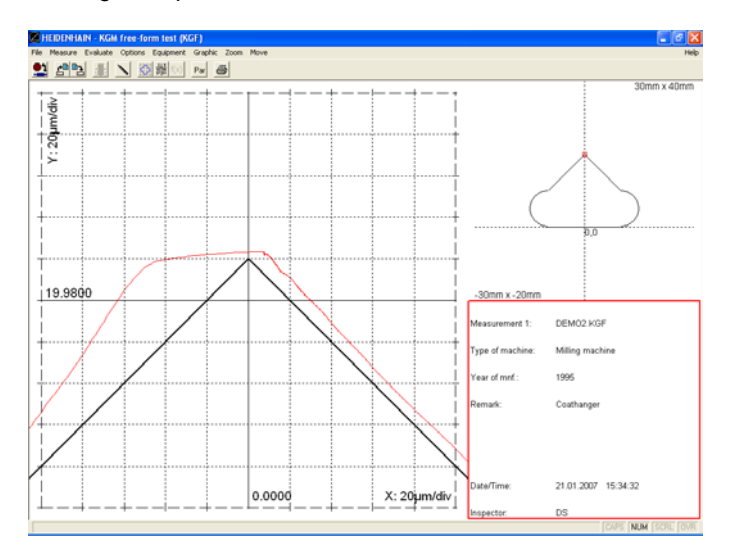

## **Representation—Path zoom:**

In this display mode, the error is shown magnified with respect to the contour elements.

## **Vanishing point zoom at corners enabled:**

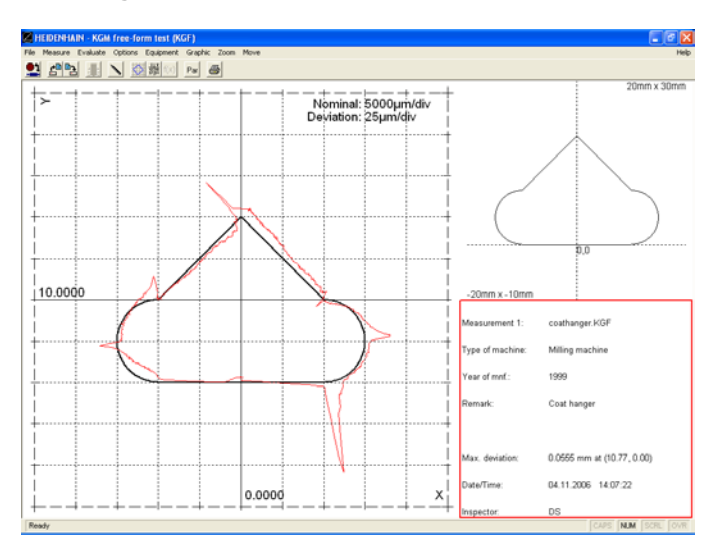

## **Vanishing point zoom at corners disabled:**

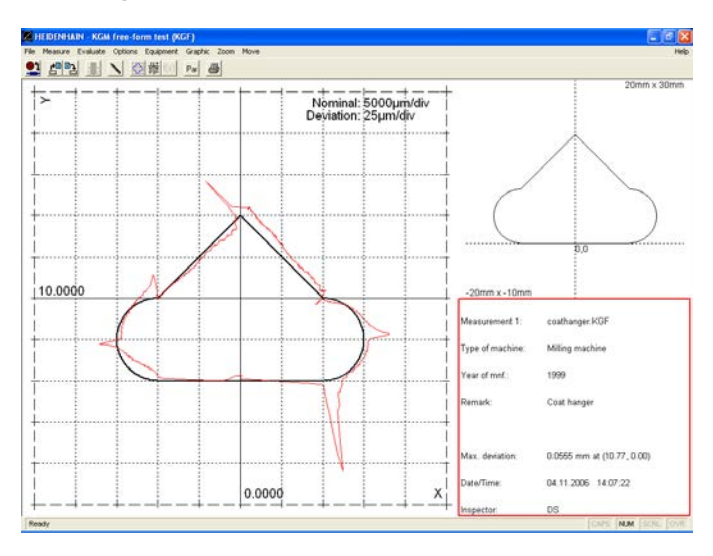

Details of the contour can be **magnified, reduced,** or **shifted** through the menu items *Zoom* and *Move*. Details can be magnified both in the right and left windows by clicking and pulling with the mouse.

You can load new measurements with *File > Open measurement* or by clicking on the associated button.

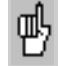

An excessive number of contour elements can lead to calculational problems.

# **Representation—Feed rate/path:**

The feed rate curve is zoomed in relation to the nominal path.

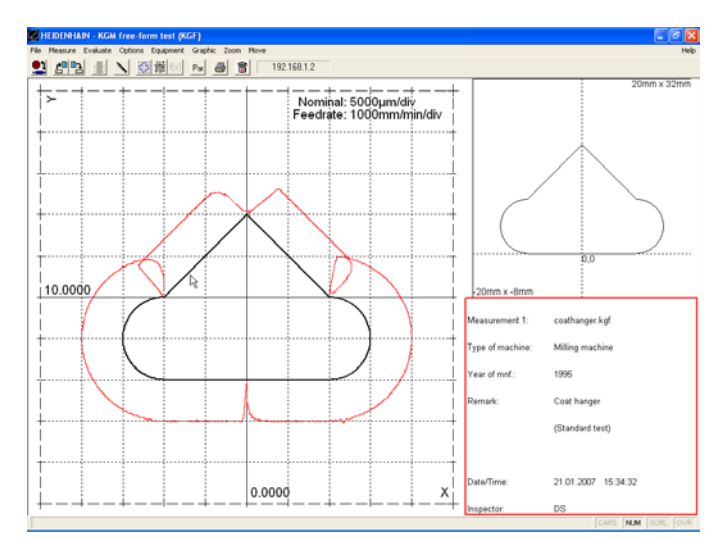

# **Style Xt / Yt / Zt:**

In this display mode the course of the path can be shown over time. This example shows a step-response test as is used to measure overshoot behavior in an axis, including the influences of static friction. It also serves to measure positioning accuracy. This test is made on machine tools for high-precision parts where increments of 0.01 to 0.1 µm are required.

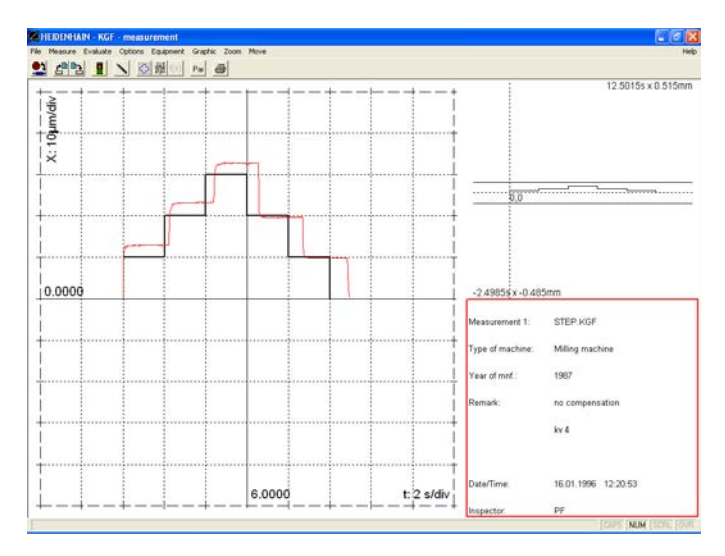

You can load new measurements with *File > Open measurement* or by clicking on the associated button.

## **Style Vt:**

In this display mode the course of the feed rate can be shown over time. This example shows a measurement acc. to **ISO 10791-6 K2**.

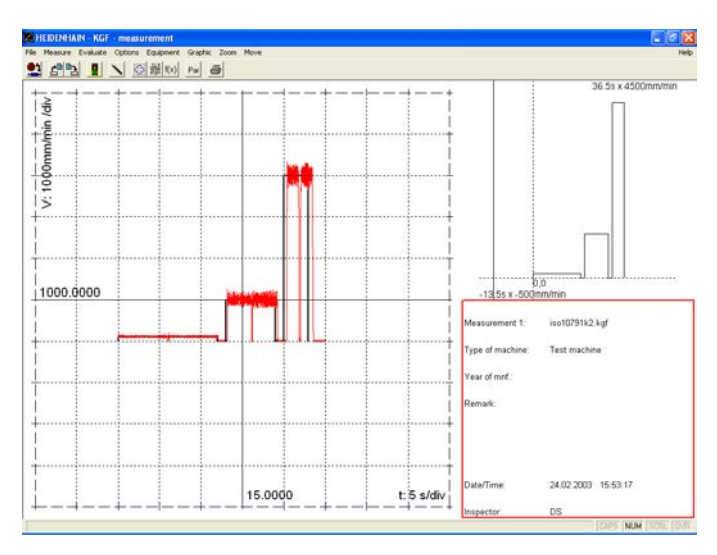

**Path zoom** of a **ISO 10791-6 K3** measurement

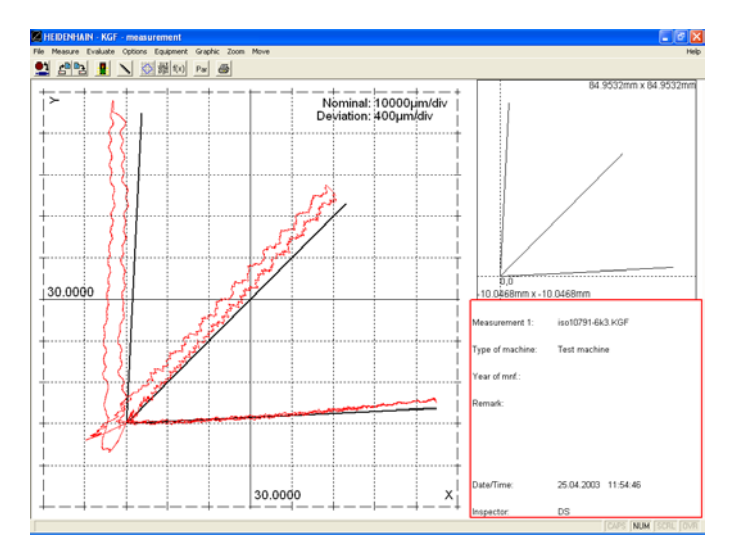

#### **Path zoom options:**

Here you can choose the method used by ACCOM to calculate and display the magnified deviation to the nominal path. Option 1, 2 and 7 directly affect the path zoom computation. The other options are display options only.

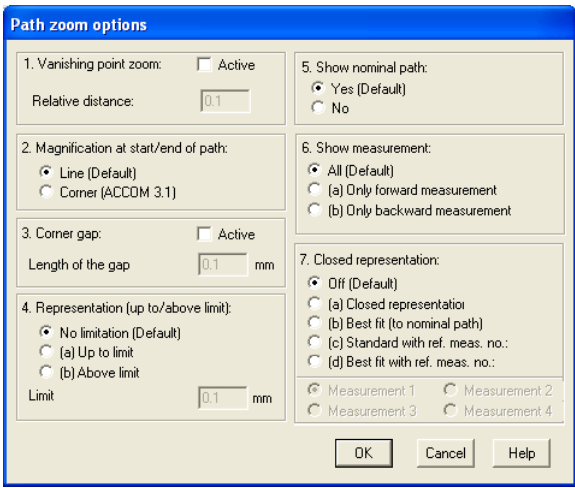

**1. Vanishing point zoom:** The visualization of the magnified deviation of the actual data to the NC-path can be optimized around corners when choosing the vanishing point zoom.

• **Relative distance:** Here you can choose the distance of the vanishing point from the corner relative to the shortest adjacent line.

Input range: 0.01 to 0.25

Without the vanishing point zoom option ACCOM calculates the magnified deviation identically for the complete path. This means the shortest distance from the measured data to the nominal path is calculated and displayed which is exactly the method used in all previous ACCOM versions.

The next figure shows the path zoom functionality at a corner without the vanishing point zoom. A path zoom factor of 5 is used here.

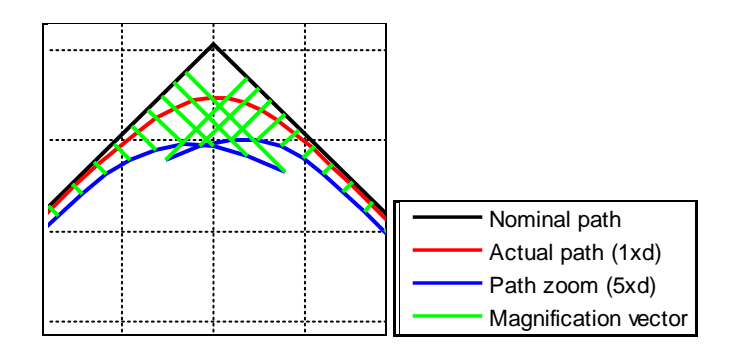

**Note** 

Because the magnification is shown with respect to the contour elements, the discontinuous transitions between the elements are not defined. The deviation at corners is most likely calculated too small with this method.

• **Vanishing point zoom:** Choosing the magnification of the deviation at corners towards a vanishing point on the bisecting line can optimize the display of the deviation to the nominal path geometry. The next figure shows in principle the calculation of the magnified measurement data. A path zoom factor of 5 is used here.

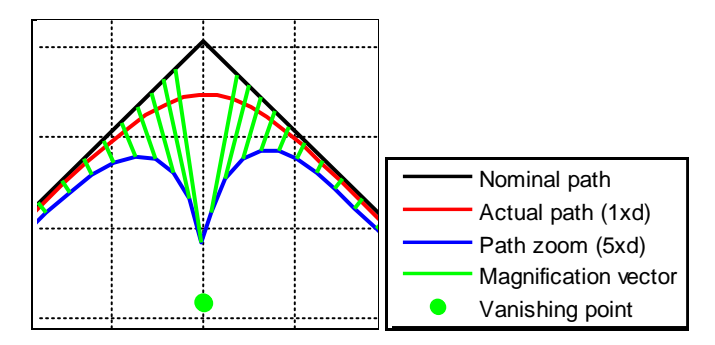

**Note** 

The vanishing point zoom deforms continuously the magnified actual data from the perpendiculars to the NC-path to the corner.

**Note** 

If the path zoom factor is too large or the distance of the vanishing point to the corner to small a part of the magnified measured data would be point reflected.

# **2. Magnification at start/end of path:**

Default behavior of the path zoom at start/end of the path: The actual data points (outside the nominal path) are magnified orthogonally to the extended nominal path (similar to older ACCOM versions).

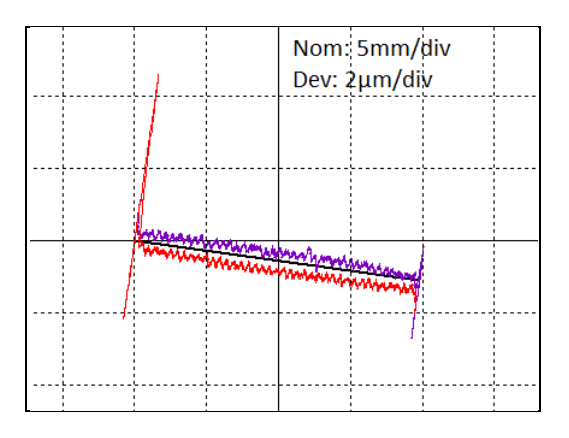

Alternatively you may use the evaluation of ACCOM 2.8-3.1. Here, the actual data points are magnified to the start/end point of the path (2D distance).

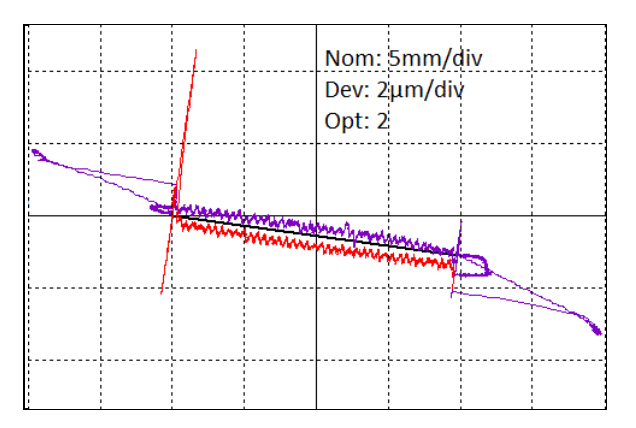

## **3. Corner gap:**

If you are not interested in the deviations at path transitions, you may leave a gap in the magnified data representation.

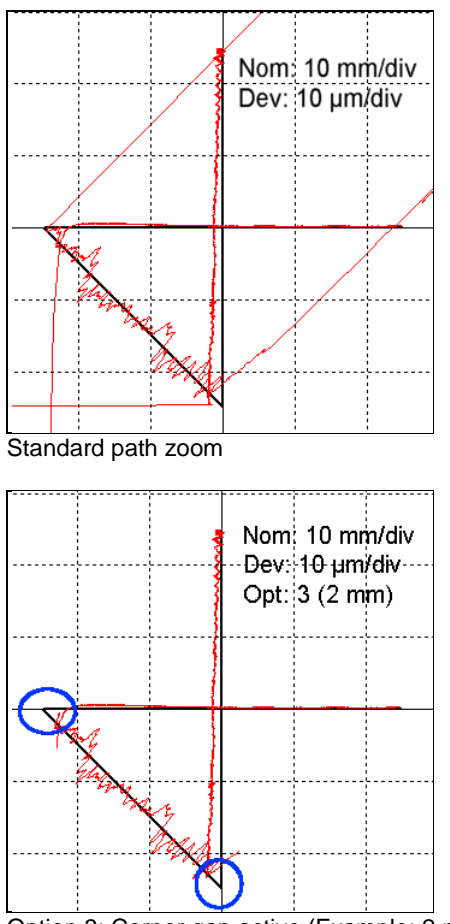

Option 3: Corner gap active (Example: 2 mm)

• **Length of the gap:** Here you can set the length of the corner gap. Input range: 0.001 to 10.0

**Note** 

Option 1 and 3 cannot be used at the same time.

## **4. Representation up to/above limit:**

a) Here you can set an upper limit up to the magnified measurement data is plotted.

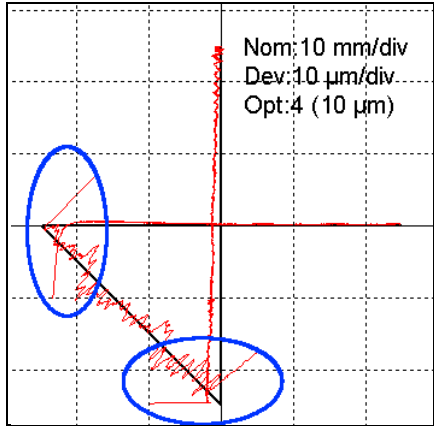

Option 4a: Representation up to a limit (here10 µm)

b) Here you can set a lower limit from which the magnified measurement data is plotted.

• **Limit:** Here you can set the limit value for the upper or lower limit.

Input range: 0.0001 to 1.0

#### **5. Show nominal path:**

Here you can avoid the display of the nominal path. This option can be useful when comparing two measurements with different feed rates (slow/fast) in respect to the dynamic behavior of the machine. Global geometric errors to the nominal path are therefore suppressed (not visible) with this option.

#### **6. Show measurement:**

The default representation shows the complete measurement. If the nominal path has at least one reversal point, you can decide to show only the forward or backward part of the measurement.

# **7. Closed representation:**

The default representation shows the magnified deviation perpendicular to the nominal path. With option 7a the path zoom is shown in a closed representation. Here the magnification of the measurement data is not always shown perpendicular to the nominal path, especially around corners. As a mathematical intermediate step a best-fit optimization is computed (option 7b). Here a minimum deviation of the complete measurement is computed.

## **Example**

The following simple nominal path (square) demonstrates the use of the option "Closed representation.

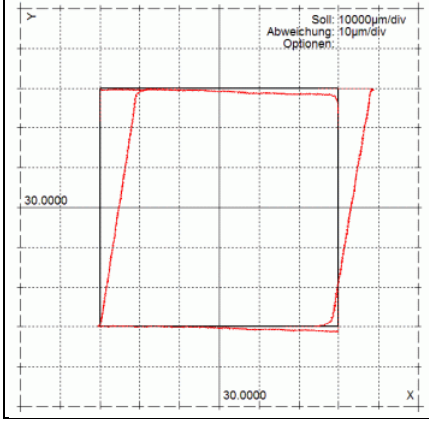

#### Standard path zoom

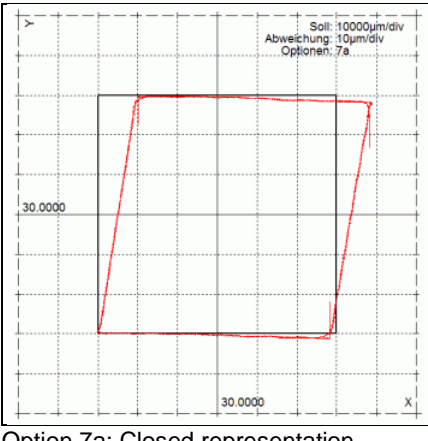

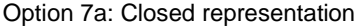
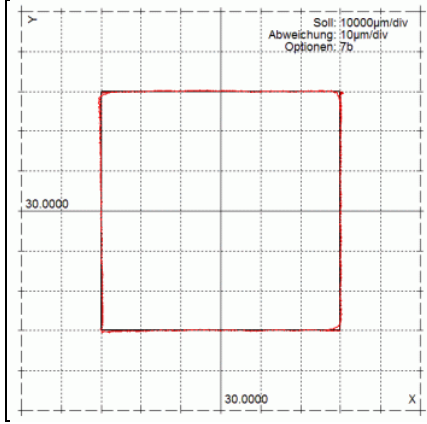

Option 7b: Best-fit representation

**Note**

The closed representation is not suitable for all nominal and measurement data. Therefore it is not generally recommended as the standard representation in ACCOM.

When using the closed representation with more than one measurement (different nominal paths or feed rates) the best-fit optimization of one measurement can be used for all measurements (7c and 7d). The best-fit optimization should be computed with a reference measurement at a low feed rate. Using this option offers a better look at dynamic effects with the same nominal path. A second measurement with higher feed rate uses the best-fit optimization of the reference measurement (7c). To avoid global geometric deviations in the representation of dynamic deviations you may use option 7d. Again, a slow reference measurement and a fast measurement are necessary.

# **Example**

The following free-form path demonstrates the use of the "Closed representation with reference measurement". The next three graphics show a reference measurement (red/pink, F=200  $mm/min)$  and a dynamic measurement (blue/light blue),  $F =$ 15000 mm/min) with a forward (red and blue) and backward part (pink and light blue). In addition option 3 is used here (corner gap) to avoid the

visualization of the path deviations at the transitions.

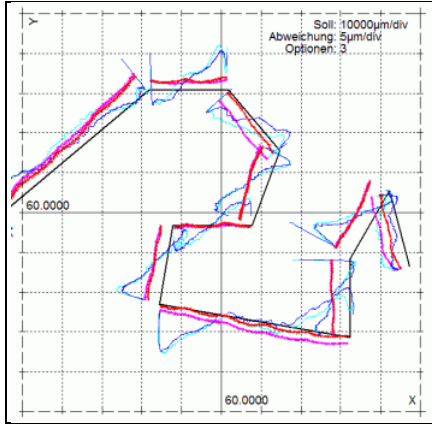

Standard path zoom

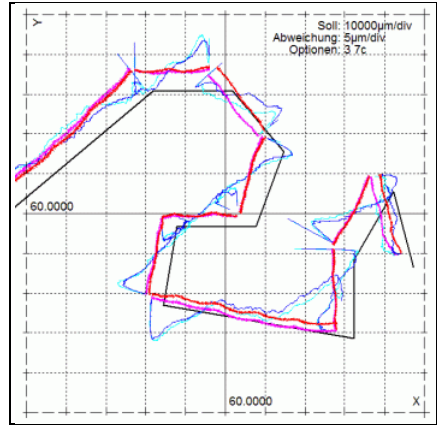

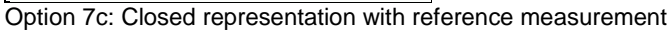

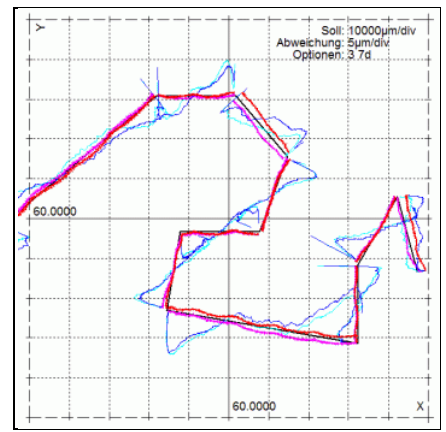

Option 7d: Best-fit representation with reference measurement

**Note**

Using options 7a-d (closed and best-fit representation): The deformation of the magnified contour deviation could lead to a misinterpretation of the actual deviation. Especially with option 7b and 7d the global geometric error of the measurement is removed. The closed representation is primarily a display tool. Simple and ideal contours (e.g. square or cross) show nearly the same deviations with option 7a and the default path zoom display. Large deviations in the measurement data could lead to a deformation of the magnified path zoom after the bestfit algorithm.

**Note**

The used options are shown in the graphics display.

# **Evaluation of contour deviation and path time**

The area between the measurement data and the nominal path could be used as a more objective value for various measurements (mean deviation). The calculation of the effective deviation will additionally reduce noise effects. A machine tool is normally not fully compensated at the time of the measurement. Missing linear or nonlinear axis compensations, kinematic errors or missing thermal compensations affect the calculation of the maximum, mean and effective deviation. A more objective calculation can be achieved by using an additional reference measurement to reduce global deviations of the measurements to the nominal path (2 offsets, 2 axis scalings, 1 squareness and 1 rotation). This procedure is especially beneficial by using a low feed rate measurement as a reference measurement before a dynamic high speed measurement.

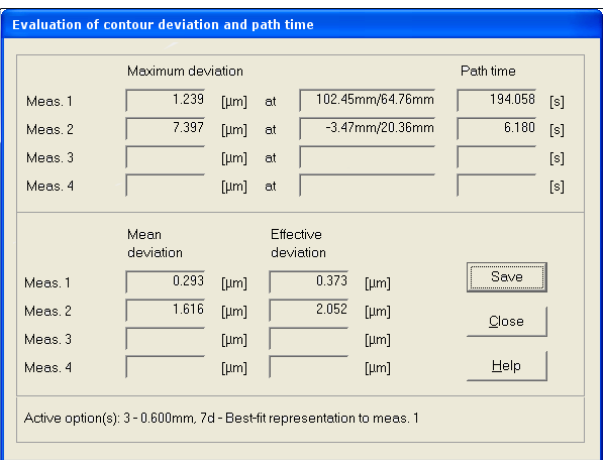

# **Maximum deviation:**

Maximum contour deviation of all measurement points

#### **Path time:**

Looking at the measurement data until standstill is used as path time (the standstill window is used as a threshold)

#### **Mean deviation:**

Mean contour deviation of all measurement points (Absolute values)  $dev_m = sum(da^*dl)/l$ 

# **Effective deviation:**

Effective contour deviation of all measurement points (RMS value) dev\_eff = sqrt(sum(da\*da\*dl)/l)

da: Mean deviation of 2 neighboring data points (Absolute value)

dl: Distance between the 2 neighboring data points (at the base points)

l: Total length (Sum of all used elements dl)

#### **Note**

The used method for the path-zoom calculation is documented in the lower status window.

# **Current evaluation**

The maximum deviation of the current detail in the display mode path-zoom is shown here. The sign of the deviation value is determined by the movement: Deviations on the right side of the moving direction are shown with a positive sign.

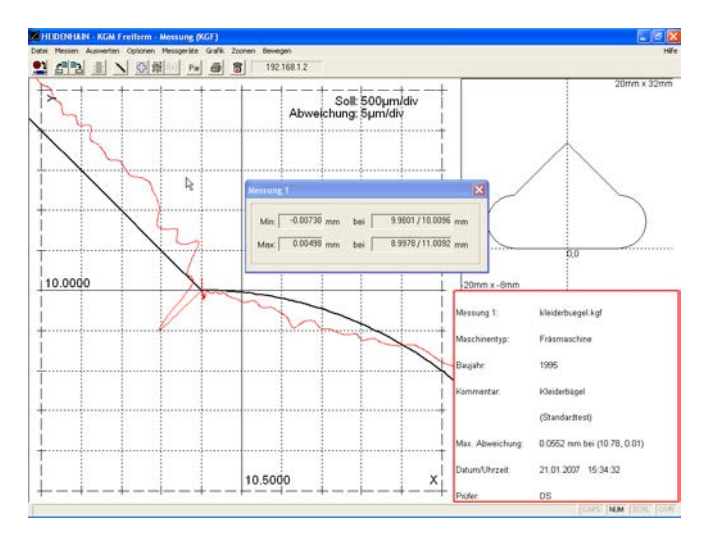

The minimum and maximum value of the specified axis is shown in the display mode Xt (Yt / Zt).

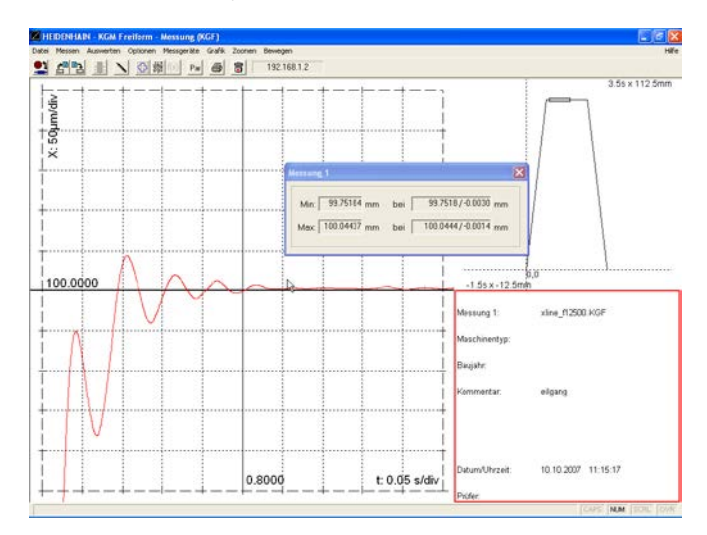

# **Color settings of the graphic**

If you would like to change the **color setting of the graphics,** you can change the color of the error traces, of the coordinate system and the graphic background with the menu item *Options > Color setting*.

The 2 colors of each measurement are used

#### **Saving/loading the options**

You can save these settings with the menu item *Options > Save options*.

You can call these settings with the menu item *Options > Load options*.

#### **Exporting the measurement graphic**

If you wish to **export the measured graphic as a file** without a log, you can save it as a bitmap using the menu item *Graphic > Save*.

#### **Printing the graphic**

You can **print** the graphic with the menu item *Graphic > Print.* You can change the **printer settings** through the menu item *File > Printer setup.*

#### **Saving a measurement**

If you make **changes to a calibration chart,** you can save them through the menu item *File > Save measurement* or by clicking the **save** button.

As an alternative, you can also save the measured data through the menu item *File > Save all measurements*.

#### **Clearing the screen**

To remove the motion error traces from the screen, you can **clear the screen** with the menu item *Graphic > Close*.

# **Editing the calibration charts**

If you would like to **edit the calibration charts** you can select the desired chart through the menu item *Measure > Calibration chart* or by clicking the associated symbol.

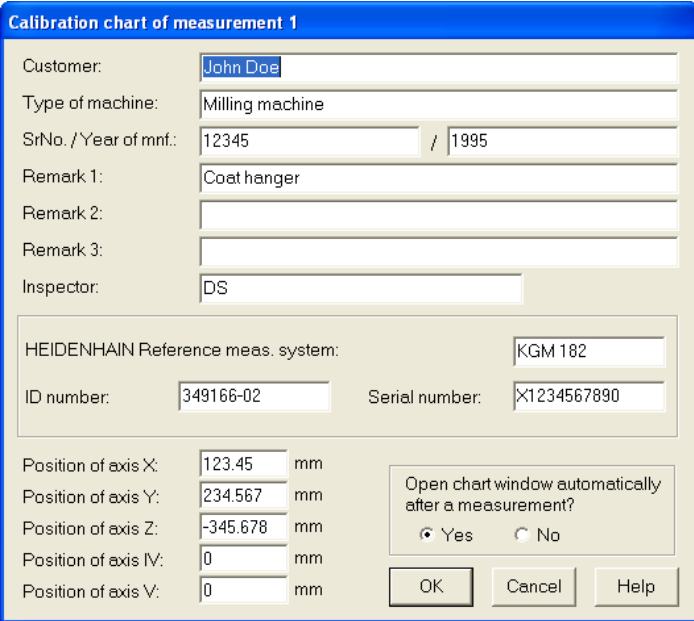

# **Measuring Procedure for VM Linear Test (VML)**

# **Machine cleaning**

 $\rightarrow$  Before beginning to mount the VM, clean the area of the machine tool in which the measurements are made. Pay special attention to any chips and oil or grease residue that could fall onto the encoder.

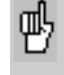

Give the encoder time to adjust to the ambient temperature before you begin mounting it. This will help to prevent thermally induced error.

# **Test program**

For non-HEIDENHAIN controls, a typical test program for comparative linear measurements with reverse cycle could be written as follows, whereby movement must be measured parallel to the measuring axis. With HEIDENHAIN controls, the machine program can be transferred directly from **ACCOM.**

**Part 1, forward cycle:** The measuring head starts at a reversal point. Forward movement to the datum, dwell time and automatic recording of the measuring point. Forward movement to the next position, dwell time and automatic recording of the measuring point, ... , last position, dwell time and automatic recording of the measuring point.

**Part 2, reverse cycle:** Movement by the reversal path forward, dwell time, backward movement to the last position, dwell time and automatic recording of the measuring point, backward movement to the point before last, dwell time and automatic recording of the measuring point, ..., datum, dwell time and automatic recording of the measuring point.

**Possible further cycles:** Like the 1st forward cycle, this cycle would also begin with a backward movement by the reversal path.

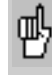

Ensure that there are no "forgotten" compensation data saved in the control that could cause a movement perpendicular to the encoder or corrupt the measurement. The measuring head must maintain a constant angular position. You might try running the machine program without the encoder.

# **Measuring assembly**

→ Ensure that the IK 220 PC counter card was installed in your PC according to the instructions in the User's Manual. Alternatively you can use the **EIB 741**. Please ensure an available peer-to-peer network connection to the **EIB 741** (address and subnet mask of the TCP/IP connection). Connect the encoder cables to X11 and X12.

Now mount the **VM** or **KGM** according to the instructions in the manual. When mounting the KGM, do not use any screws whose heads project above the height of the cross grid! Use a dial gauge to align the VM parallel to the axis by approx. 10  $\mu$ m.

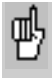

When connecting the measuring cables, be sure to leave enough slack to compensate any machine movement during measurement.

 $\rightarrow$  Before starting ACCOM, connect the enclosed hardware key with ld. No. 590255-01 or 590255-02 to one free USB port.

After calling **ACCOM,** proceed as follows:

# **1. Select measuring method**

After **ACCOM** is started, a dialog box appears in which you can select the type of measurement.

**→ Click the VM linear test** button to start the corresponding program part.

With the menu item *File > Select measuring method* or by clicking the icon you can select the individual measuring methods from within the running program.

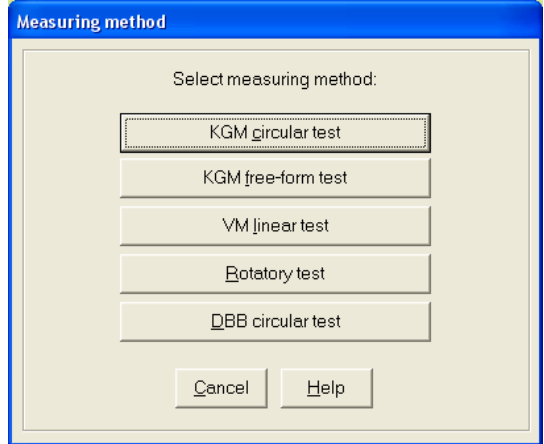

# **2. Specifying the unit of measure**

 With the menu item *Options > Unit of measurement* you specify the desired unit of measure. Close the dialog box with **OK.**

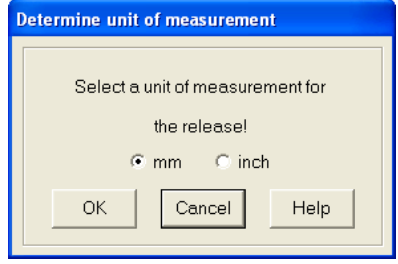

# **3. Settings of the encoder and the counter card**

→ Under *Option > Measuring interface* you set the parameters for the encoder used.

• **Signal period:** Here you set the signal period (as its distance in µm) of the encoder you are using. The default setting for the signal period is 4 µm.<br>Input range:

 $0.1$  to 20  $\mu$ m

• **Signal source:** Select the model of encoder being used.

• **Count direction 2nd axis to 1st axis (VM 182 only):**

According to the set-up of the **VM 182** it can be necessary to manually set the count direction for the 2nd axis (orthogonal axis).

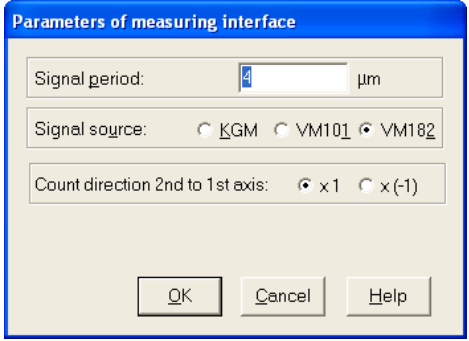

→ Under *Option > Counter card* you set the parameters for the counter card.

• **Type counter card:** Here you select the model of counter card that you are using.

• **Signal input:** Here you select the type of measuring signal.

• **Address EIB 741:** Here you enter the IP address of the **EIB 741** (see also **EIB 741** user manual). Alternatively you may use the DHCP hostname in a company network. However it is not recommended due to the high data acquisition rate. This setting is not needed for the **IK 220**.

• **Automatic connection at program start:** ACCOM connect to the **EIB 741** at the next program start automatically if chosen. A valid connection to the **EIB 741** is required!

• **Test IK (IK 220):** Here you can then test the counter card for proper function.

• **Connect/Disconnect (EIB 741 only):** The **EIB 741** will be connected or disconnected here.

# **Measuring Procedure for VML**

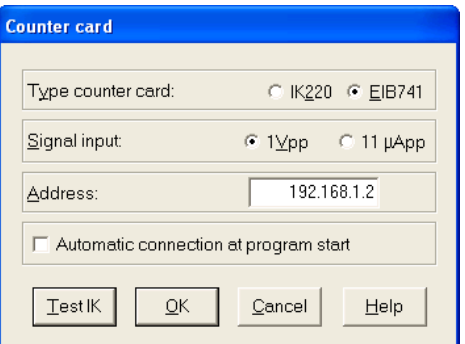

Ensure that you have entered the proper model, address 叫 and signal input of the counter card. If the signal period is entered incorrectly, the distances will be measured too large or too small.

**Note**

**Only EIB 741:** Connect the **KGM/VM** to the encoder inputs X11 and X12.

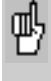

If you have problems receiving data from the counter card, use the test programs on the provided driver CD to check whether the card can be used.

# **4. Fine adjustment of the measuring head**

# **Oscilloscope**

 With the menu item *Equipment > Oscilloscope* you can display the measuring signals received by the PC counter card as Lissajous figures. You need this for the fine adjustment of the encoder (see mounting instructions of the **KGM** or **VM**).

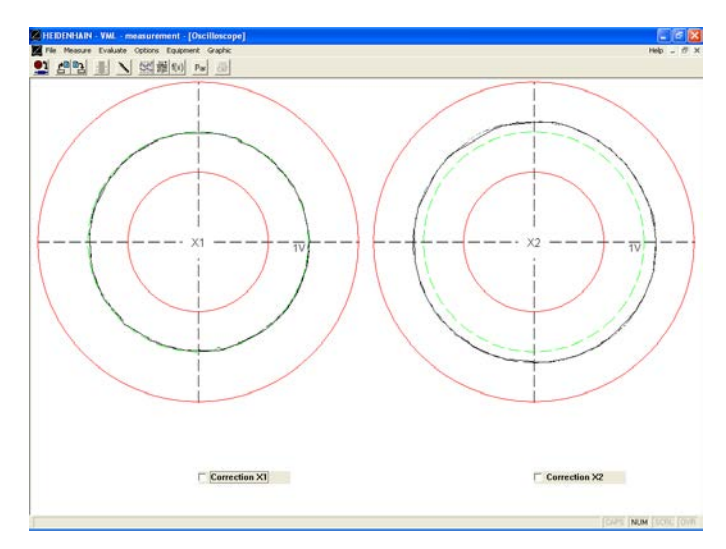

The measuring signals are displayed for the directions I and II in the oscilloscope display mode (for measuring signals 0° elec. and 90° elec.).

 $\rightarrow$  When using the KGM, move the machine tool slide slowly and evenly in diagonal direction. Use the adjusting screws on the measuring head to adjust the signal amplitude. In the ideal case, the measuring signal amplitude lies near the green circular path  $(1 V_{\text{pp}})$  between the red limit circles.

If the encoder signal is too large or small, the message **Amplitude too high / too low** appears in the status line of the **ACCOM** screen.

# **Optimizing the measuring signals**

**→ Through automatic signal adjustment, ACCOM** can optimize the **measuring signals** to attain very high accuracy. Click the boxes **Compensation X1 (X11)** and **Compensation X2 (X12)** and, **when using the KGM,** move the machine slides slowly and evenly in diagonal direction. **When using the VM,** move only in paraxial direction. Then switch this function off by clicking both boxes Compensation X1 (X11) and Compensation X2 (X12) again, and go to the next item of the instructions. The **EIB 741** optimizes the analogue signals automatically. However, the optimized analogue signals are used only for the computation of the position values. Therefore it is possible to observe imperfect circular Lissajous figures.

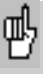

If the displayed signal amplitude is too low, check whether the settings for the interface are correct and whether the encoder is correctly installed. Then start **ACCOM** again. Do not engage or disengage any connectors until you have exited **ACCOM**!

# **Position display**

With the menu item *Equipment > Position display* you can call the position display for the connected encoder and, for example, check the positive counting direction of the **KGM/VM**. If you call this function after setting the position (see section 8, "Set datum"), before the test you should check again whether your datum is set correctly and, if not, enter it again.

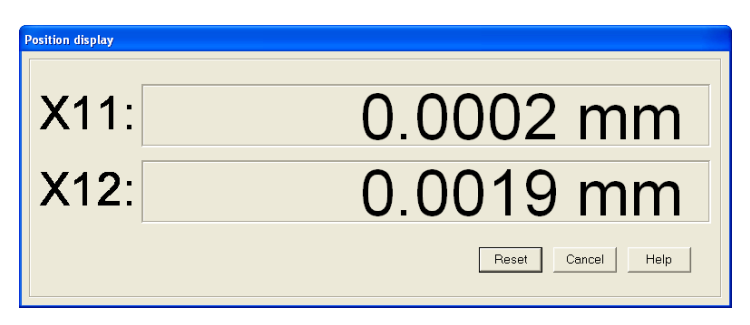

# **5. Parameters of the measurement**

→ By calling the menu item *Options > Parameters of the measurement* or clicking the icon, you open the following dialog box in which you can adjust the **parameters of the measurement.**

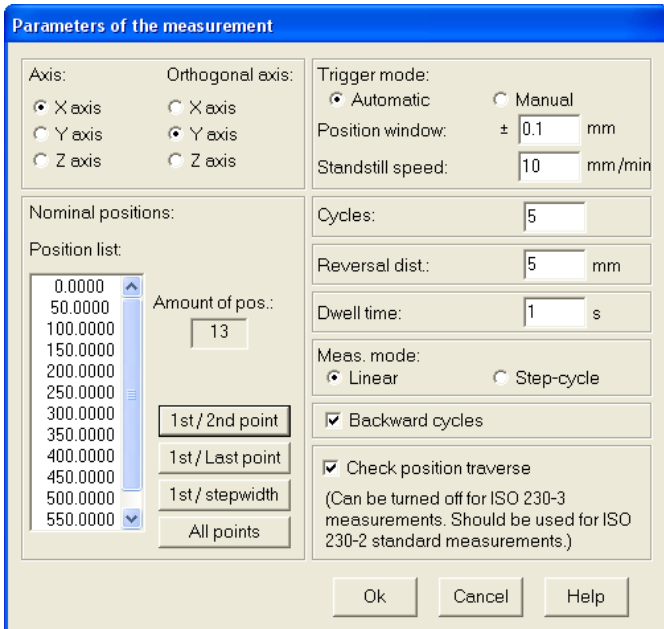

• **Axis:** Select here the axis of measurement.

• **Orthogonal axis:** The orthogonal axis can be selected here when using the **KGM** or the **VM 182**.

- **Amount of pos.:** The number of positions is defined automatically when the nominal positions are specified.
- **Nominal positions:** You have a choice among four

possibilities: **1st/2nd point**

**1st/last point 1st point/step width All points**

**1st/2nd point:** Here you enter the first and second measuring points as well as the total number of measuring points (including the first and last). **ACCOM** automatically calculates all measuring points and shows them in the **position list.**

**1st/last point:** Here you enter the first and last measuring points as well as the total number of measuring points (including the first and last). **ACCOM** automatically calculates all measuring points and shows them in the **position list.**

**1st point/step width:** Here you enter the first measuring points and the step width between the measurement points as well as the total number of measuring points (including the first and last). **ACCOM** automatically calculates all measuring points and shows them in the **position list. All points:** Here you can enter all positions, which are then shown in the **position list.** The positions must be entered in ascending order.

#### **Note**

The nominal positions have to be in monotonically increasing order.

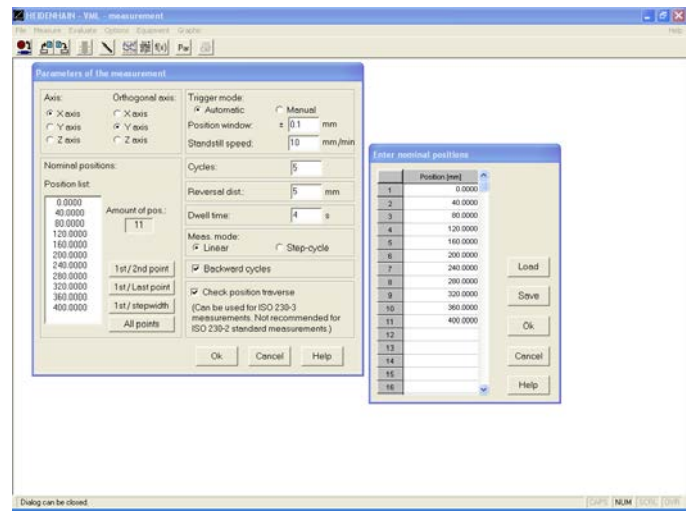

#### **Note**

With *Save* you can save the file under any name and edit it later with the editor or a spreadsheet program such as Microsoft Excel or Open Office. In this way you can also generate random values. With *Load* you can read existing files into the measuring program.

• **Trigger mode—Manual:** In this setting you must use the *Save* key in the measuring dialog box to manually confirm that the measuring position has been reached.

• Trigger mode—Automatic:

**Position window:** Enter here the size of the positioning window (nominal position  $\pm$  position range) within which a momentary position is considered to have been reached. If the range is too small, a measuring cycle will be interrupted by large error values. If it is too large, the measured value will be Saved too soon.

**Standstill speed:** For automatic position detection, the change in position must be smaller than the standstill speed specified here.

• **Cycles:** Here you enter how many times in a row the nominal positions are to be scanned. You must previously have clicked **Backward cycles** (positions are also approached backward), otherwise only one forward cycle is possible.

• **Reversal dist.:** The distance to be traversed so that the same nominal position can be approached from the opposite direction. **ACCOM** recognizes the backward movement after half the distance. For extremely high traversing speeds, enter a dwell time at the end of the reversal distance in the NC program.

• **Dwell time:** Here you specify how long the machine is to wait at one position until it approaches the next position. **ACCOM**  automatically records the measured values after half the dwell time.

• **Measuring mode—Linear:** All positions are traversed in sequence.

• **Measuring mode—Step cycle:** Each nominal position is approached in positive and negative direction as many times as is defined under Cycles. The process is repeated in sequence at all positions.

• **Backward cycles:** Here you specify whether the nominal position will also be approached backwards. If the backward cycles are not checked, you can run only the **linear** measuring process with **one** forward cycle.

• **Check position traverse:** This option should be enabled for all ISO-230-2 measurements. ACCOM then always checks whether a measurement position has been skipped. If that happens the trigger conditions "position range" and "standstill range" should be increased.

However this option has to be disabled for ISO 230-3 measurements with additionally heating cycles in between the measurement cycles. Here the trigger conditions have to be increased as well.

# **6. Setting the NC interface**

→ If you wish to transfer the measuring program in **ACCOM** to a HEIDENHAIN control, select *Options > NC programming* to open a dialog box in which you can configure the network connection.

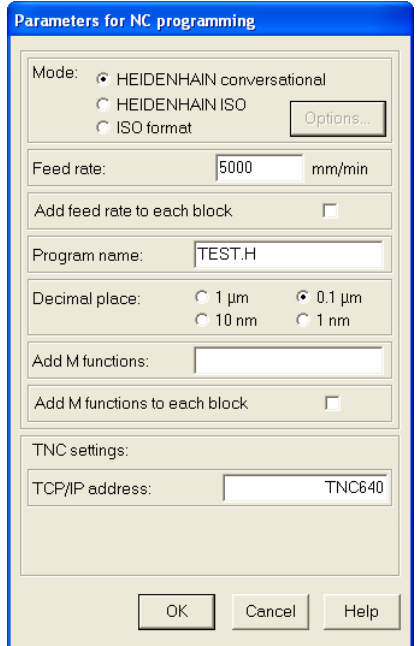

• **Mode:** Choose between HEIDENHAIN or ISO format.

• **Feed rate:** Here you enter the nominal feed rate for the circular motion.

Input range: 0.001 to 100 000 mm/min or 0.000 04 to 3900 inches/min

• **Program name:** Here you give the program a name (the extension .H stands for HEIDENHAIN, .I stands for HEIDENHAIN ISO and .txt for general ISO).

• **Decimal place:** Select the decimal place of the NC programs.

• **M functions:** Here you enter additional M functions which are necessary to run the NC program on the control.

The M functions are added to the first NC block.

Example in HEIDENHAIN conversational programming:

**2 L X0 F1000 M31**

• **TCP/IP address:** Here you enter the TCP/IP address or DHCP hostname of the control for the data transfer via network connection.

# **G-Code options**

→ By clicking the control button **Options** the following dialog box opens. Here you can configure some ISO format settings which are suitable to the control

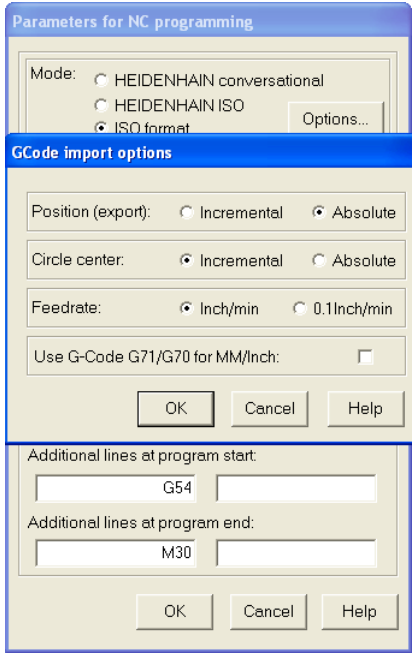

• **Position (export only)**: This parameter is used in the export of an ISO NC program only. For absolute positions G90 is added at the NC program start, for incremental positions G91 is used.

For absolute NC programs it is useful to add a datum shift (e.g. G54).

• **Circle center:** The input of the circle center point acc. to the German standard DIN 66025 is done incremental to the last position or absolute. Usually I, J, K are used with incremental positions. Valid is also an absolute position with I, J, K. (depends on the control).

• **Feed rate**: This parameter is only valid for an INCH program. The feed rate can be set in Inch/Min or Inch/10Min (HEIDENHAIN default).

• **G-code for Inch/MM**: You can choose whether to use G71/G70 for NC programs or not.

In the dialog box **Parameters for NC-programming** you may add the following data for the ISO format programming: • **Additional lines at program start:** Here you can add 2 user or control specific lines at program start (e.g. G54). • **Additional lines at program end:** Here you can add 2 user

or control specific lines at program end (e.g. M30).

## **Network cable**

Connect the TNC by a (crossed) network cable directly to the PC or by using a standard network cable with a hub or a switch to the company network.

**Note**

Peer-to-peer (direct connection): You need to set the IP-Address of the PC in *Control Panel / Network / TCP-IP / Properties* (depends on the operating system). As default the value for the IP-Address will be given automatically in a company network (from the DHCP Server).

# **LAN (Network) with a 1:1 cable**

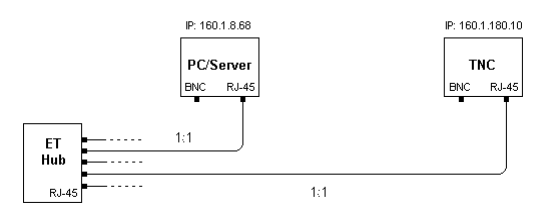

**Peer-to-peer (direct connection) with a (crossed) cable!**

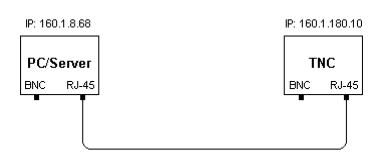

# **7. Setting the direction**

 $→$  **KGM:** Before the first measurement with the KGM, ACCOM must know the positive counting direction of each axis as well as the angular position of the **KGM** on the machine table. In the menu item *Measure > Directions,* **ACCOM** prompts you to move the machine slides in sequence in the direction shown in the dialog box. The directions depend on the setting of the measuring plane (see positive direction I and II on the **KGM**). To optimize the angle compensation, enter if possible your entire traverse distance in the dialog box. The required accuracy data is calculated from the signals of the encoder (channel assignment, counting direction and angular position). **VM:** Before the first measurement with the VM, **ACCOM** needs to know the positive counting direction. In the menu item *Measure > Directions,* **ACCOM** prompts you to move the machine slides in sequence in the direction shown in the dialog box. The directions depend on the setting of the measuring axes. The positive counting direction of the orthogonal axis can be recognized with the "right-hand rule." The VM has no automatic angular error compensation. It is therefore important that the encoder is aligned exactly.

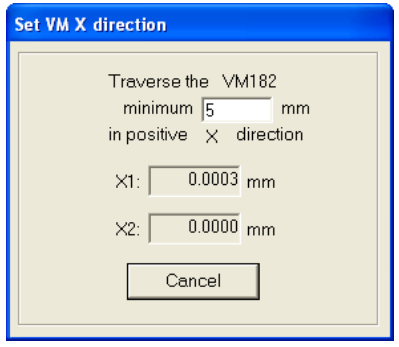

During the **directional detection,** do **not** move the machine tool slide in a **diagonal direction.** Otherwise the detected angular position will be incorrect. Movement in diagonal direction will result in damage to the VM!

# **8. Set datum**

→ In the menu item *Measure > Set datum* you assign **ACCOM** a position value in agreement with the control. **Example:**

If the scanning head is located at the starting position, you assign it the coordinates X0 and Y0.

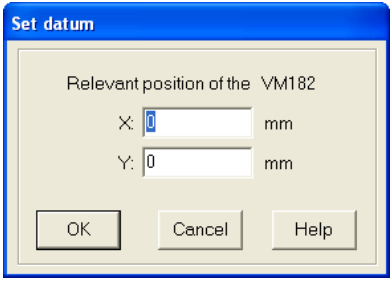

When using "Set datum" and "Set direction" do not forget the influence on the measurement of the backlash in NC axes, especially at the beginning of the measurement.

#### **Last initialization**

After you have started **ACCOM** you can use your previous settings by calling the menu item *Measure > Last initialization,* provided that the setup of the **VM 182** on your machine has not changed and you move the scanning head to the position last set. Then continue with the next program item.

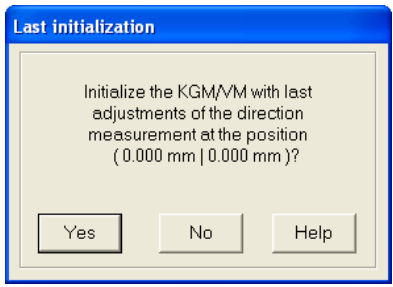

# **9. Generating and transferring an NC program**

 $\rightarrow$  If you wish to generate and transfer an NC program, call the menu item *File > Upload NC program to TNC,* and select the form in which you would like to transfer the NC program.

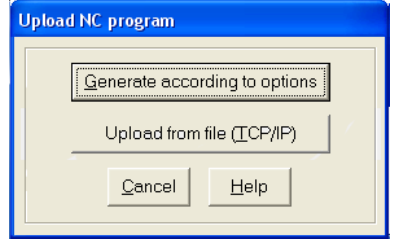

• **Generate according to options:** This button calls a dialog box entitled *Generate NC program for measurement* in which you define the parameters for the NC program.

• **Load from file (TCP/IP):** In the TCP/IP operating mode, a finished NC program is transferred from the file system of your PC to the NC control by a network connection.

**Note**

Alternatively you can use the HEIDENHAIN PC-Tool TNCRemo for the data transfer to the control.

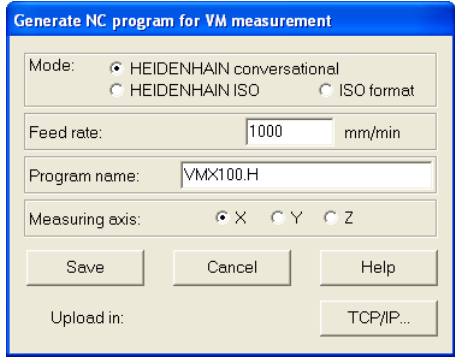

• **Mode:** Choose the format of the NC program.

• **Feed rate:** Enter here the nominal feed rate of motion.

Input range: 0.001 to 100 000 mm/min

0.000 39 to 3937 inches/min

• **Program name:** In TCP/IP mode you add the extension .H for HEIDENHAIN format or .I for ISO format to the NC program, Ext/ME mode there is no extension.

- **Axis:** Select here the machine axis being used.
- **Save:** Click to save the NC program.
- **Cancel:** Click to close the dialog box.
- **Upload:** Click to start the upload.

Now an NC program is generated for the VM linear measurement and transferred to the root directory of the TNC in default setting. Data transfer via TCP/IP opens a new file dialog window, where you can select the target directory on the control.

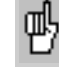

The following prerequisites must be met for the correct execution of the NC program.

**1.** At program start, the scanning head must be located at the starting point.

**2**. The correct program is selected at the control.

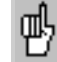

The TNC does not answer if the network is not connected.

# **10. Generating a calibration chart**

→ Through the menu item *Measure > Calibration chart* or by clicking the icon you can define the calibration chart for the measurement by entering information on the measurements in the calibration window. By clicking **yes** or **no** you can specify whether the **chart window** will open automatically after each measurement.

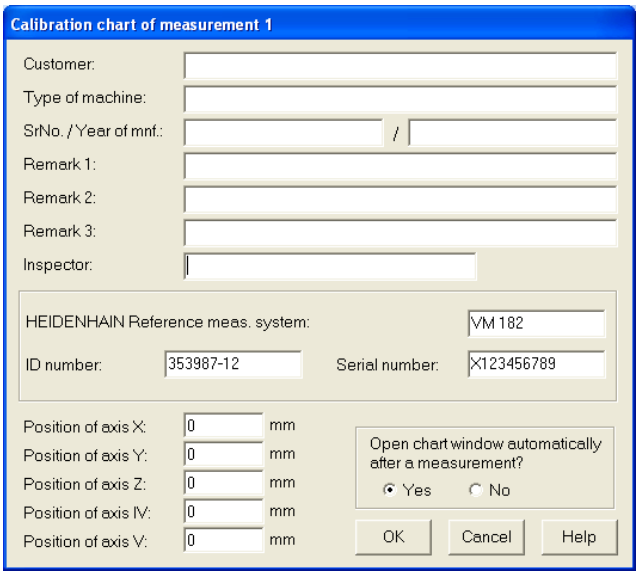

If you enter the chart data only for measurement 1, they will automatically apply also to the other measurements. The charts can also be saved or edited later in the course of evaluation. **ACCOM** saves these data together with the measured data and prints them through the menu items *Evaluate > Measured data*, *Evaluate > Characteristic data* and *Graphic > Print.*

#### **11. Start measurement**

**→ Select the menu item** *Measure > Start measurement* **or click** the associated button to open a dialog box with which you can start the measurement after entering the following parameters.

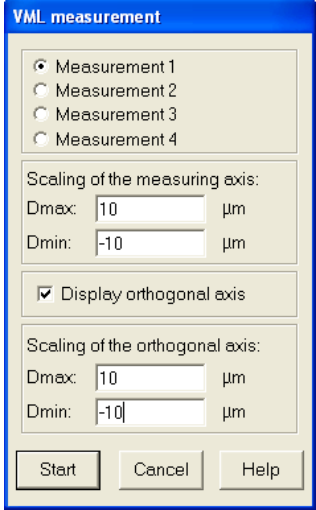

• **Measurement 1-4:** Click the number under which the measurement is to be shown later.

• **Scaling Dmax/Dmin:** Enter here the upper and lower limit of the expected error. You can change the scaling at any time later during the evaluation.

• **Display orthogonal axis:** Here you can deactivate the display of the orthogonal axis when you are using the **KGM** or **VM 182**. The measured values of the orthogonal axis are nevertheless recorded.

• **Scaling of the orthogonal axis Dmax/Dmin:** If you are using the **KGM** or **VM 182**, enter here the upper and lower limit of the expected error in orthogonal direction. You can change the scaling at any time later during the evaluation.

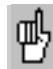

The following conditions must be fulfilled for a correct measurement:

**1**. The measurement parameters entered in **ACCOM** must correspond to reality.

**2**. The scanning head must be at the starting position.

**3**. The correct NC program must be selected.

**→ Start:** After you click this button, **ACCOM** waits for the beginning of measurement. Start the measuring program on the machine tool. The progress of measurement is shown on the screen. You can terminate the measurement with **Cancel.** The measured cycles can be saved through the menu item *File > Save measurement* or evaluated with the menu items *Evaluate*  > *Raw data, Characteristic data* and *Graphic*.

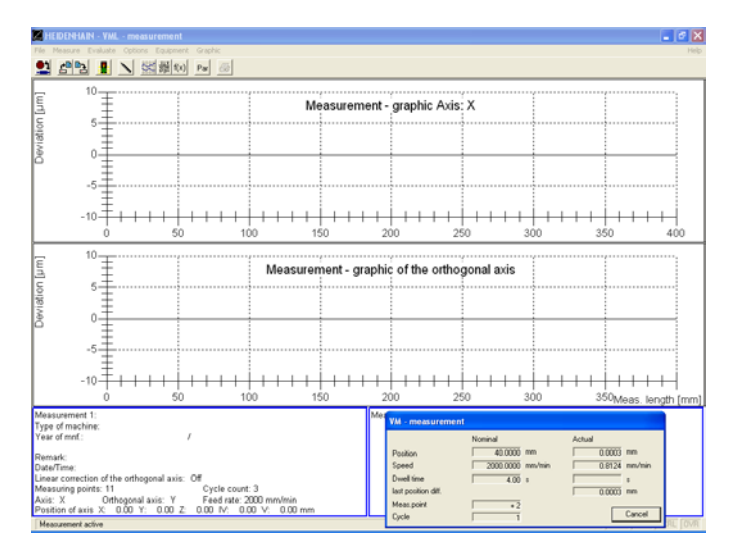

When using the NC program generated by **ACCOM,** at the beginning of measurement the scanning head should be at the reversal position. Recording begins after the subsequent forward motion to the starting point.

# **Note**

While the VM measurement is running, the measurement data is saved in a temporary file. After a PC or program crash the temporarily saved data can be recovered in the menu item *File > Open measurement*.

# **Data storage**

After conclusion of measurement, the following dialog box appears for data storage.

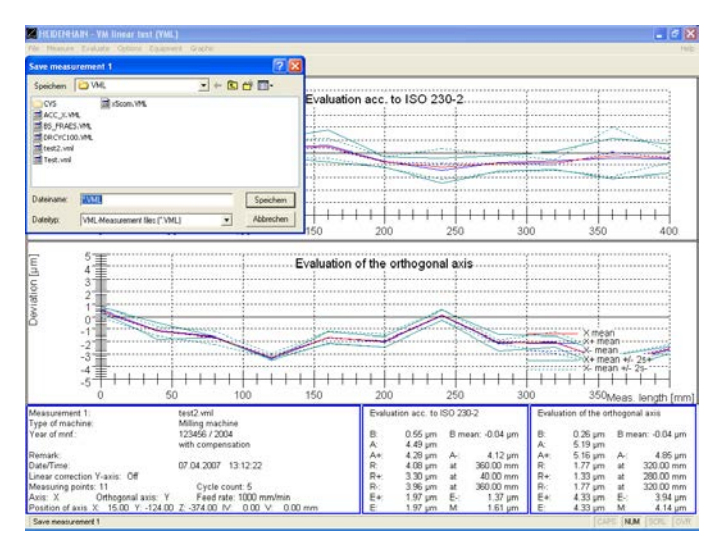

With *Measure > Start measurement* you can start further measurements.

#### **Entering temperature values**

If you wish to save the ambient temperature values and other temperature values, the ISO 230-3 standard must be selected under the menu item *Evaluate > Standard.* Then select the menu item *Evaluate > Temperature table* to open a dialog box in which you can enter the temperature for each cycle.

**Note**

It suffices to enter at least two temperature values. The temperature curve between them is interpolated linearly.

Then save the file through the menu item *File > Save measurement*.

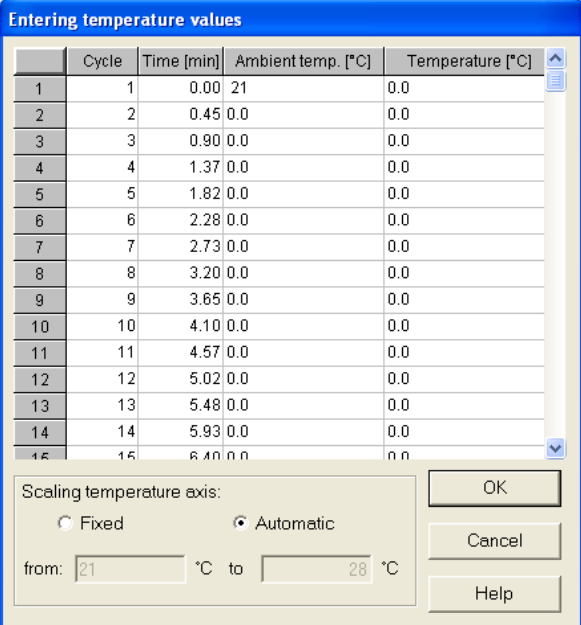

## **12. Open measurement**

→ Through *File > Open measurement* or by clicking the associated button you can load the measured data for further evaluation and display. The following screen appears.

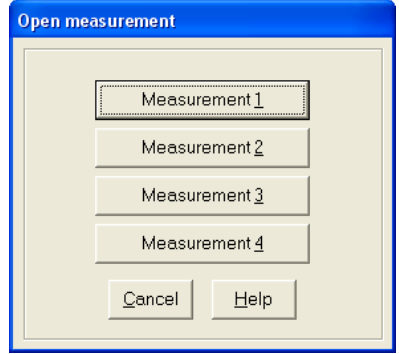

This dialog window enables you to open the measurements in any sequence.

This menu item also enables you to call other motion error traces to the screen for further evaluation.

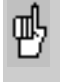

The results of measurement are loaded into the system with menu item *Open measurement*. This is a prerequisite for display. Through the menu item *Evaluate > Graphic* you can influence how and whether the motion error traces are displayed (see also section 16, "Graphic Display").

# **13. Evaluate measured data**

 $\rightarrow$  You can view the raw measurement data through the menu item *Evaluate > Raw data* or by clicking the associated symbol. **ACCOM** shows every measured deviation including the associated coordinates.

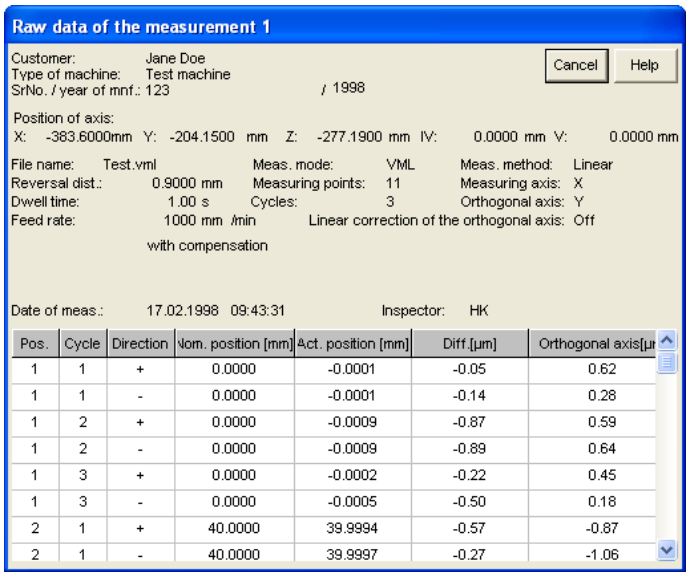

#### **Note**

The ACCOM data is saved in an ASCII file. The raw data are saved line by line, separated by tabs. You can load or import this file for further processing in other programs like Matlab, Origin, Microsoft Excel or Open Office.

To **print** the raw data, click the print symbol.

If you click **Cancel,** the dialog box closes.

# **14. Select standard for evaluation**

→ In the menu item *Evaluate* > Standard you can select the guideline for further evaluation.

**ISO 230-2 VDI/DGQ 3441 ISO 230-3**

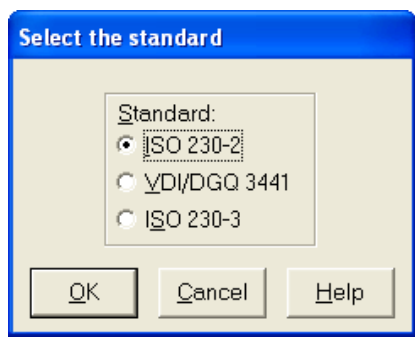

## **15. Characteristic values**

 With the menu item *Evaluate > Characteristic data,* or by clicking the associated symbol, you can display the results calculated from the measured data according to **ISO 230-2** or **VDI/DGQ 3441.**

To **print** the accuracy data, click the print symbol in the menu bar.

You can **save** the characteristic values in an ASCII file (\*.csv).

If you click **Cancel,** the dialog box closes.

• Example of accuracy data as per **ISO 230-2:**

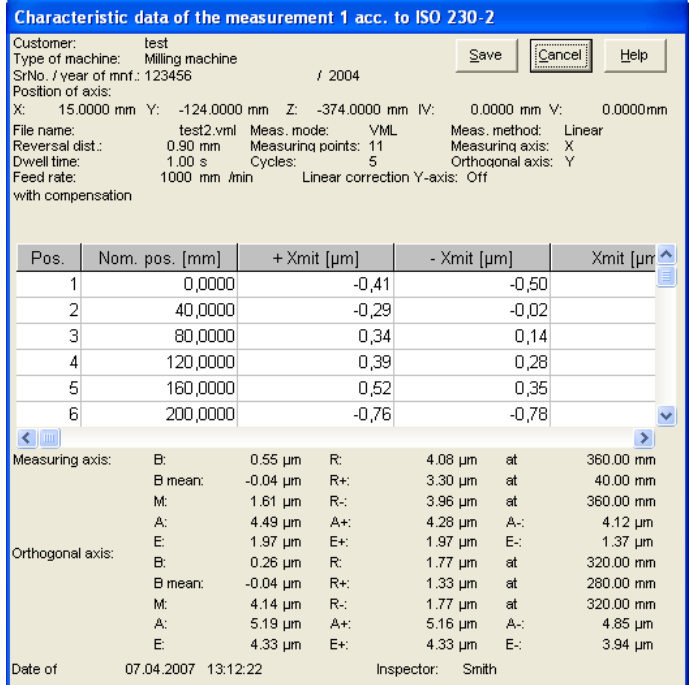
# • Example of accuracy data as per **VDI/DGQ 3441:**

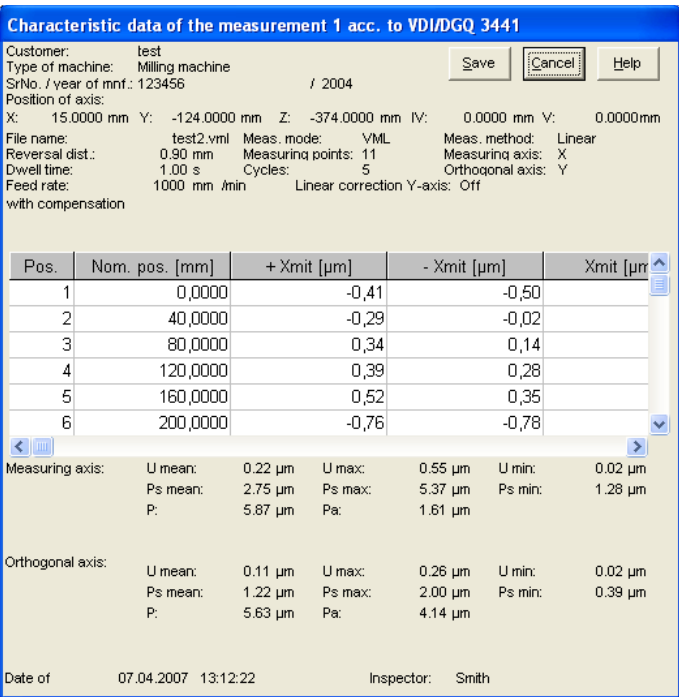

## • **Save characteristic data**

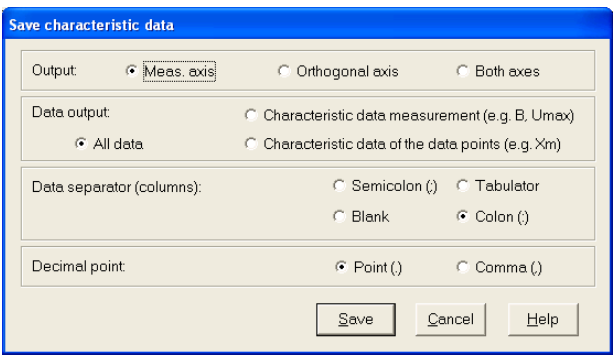

• **Output**: Here you can select the measurement axes for the data output.

• **Data output**: Here you can select the kind of data which will be saved in the CSV-file.

• **Data separator**: Here you can select the data separator used in the CSV-file.

• **Decimal point:** Here you can select the decimal point used in the CSV-file.

• **Save**: Here you can save the characteristic data. A file dialog window opens and the data is then saved in an ASCII file (\*.csv).

#### **Example:**

Settings: Meas. axis only, Characteristic data of the measurement only, Data separator: tabulator, decimal point: comma

Output of the ISO 230-2 characteristic data in 2 lines

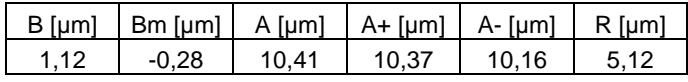

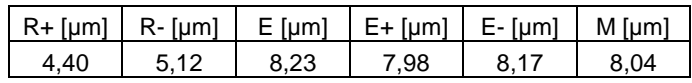

# **16. Graphic display of measurement results**

 $\rightarrow$  You can specify the display mode of the motion error traces in accordance with the selected standard through the menu item *Evaluate > Graphic* or by clicking the associated symbol.

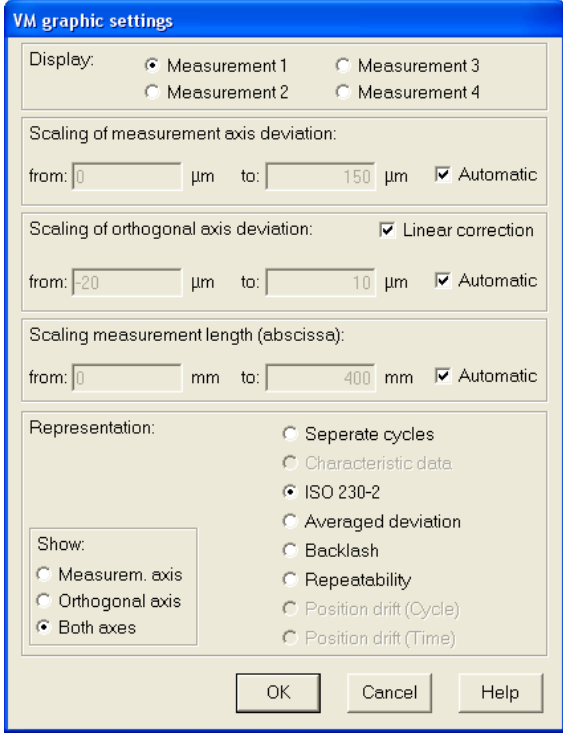

- **Release:** Select the measurement to be displayed.
- **Scaling of measured axis deviation:**
	- Fixed: Enter the upper and lower limit of the error display. **Automatic:** The scale is determined automatically.
- **Scaling of orthogonal axis deviation:**

**Fixed:** Enter the upper and lower limit of the error display. **Automatic:** The scale is determined automatically. **Linear correction:** If you activate this check box, a linear regression over the error curve is calculated and the calculated linear error is subtracted from the measured error and displayed. This is useful whenever the **VM 182** cannot be set up parallel to the measuring direction.

• **Scaling of measurement length (abscissa)**:

**Fixed**: Enter the upper and lower limit of the abscissa. **Automatic**: The limits of the abscissa are determined automatically.

• **Display:**

**Measuring axis:** Only the axis of traverse is displayed. **Orthogonal axis:** Only the axis perpendicular to the axis of traverse is displayed.

**Both axes:** Both axes are displayed.

• **Representation:** The available display modes depend on the selected evaluation standard.

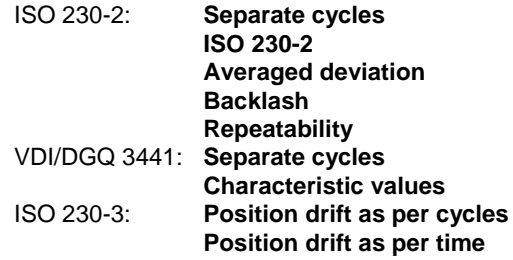

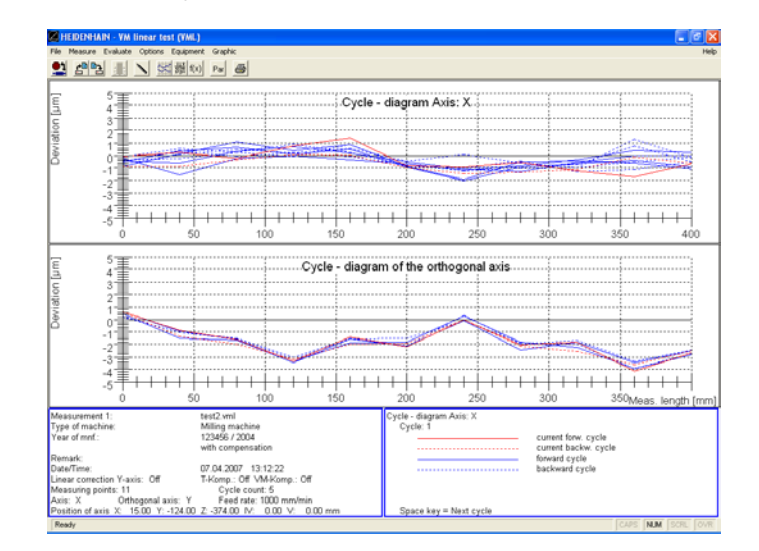

#### • **Separate cycles**

### • **Characteristic values** Graphic as per **VDI/DGQ 3441**

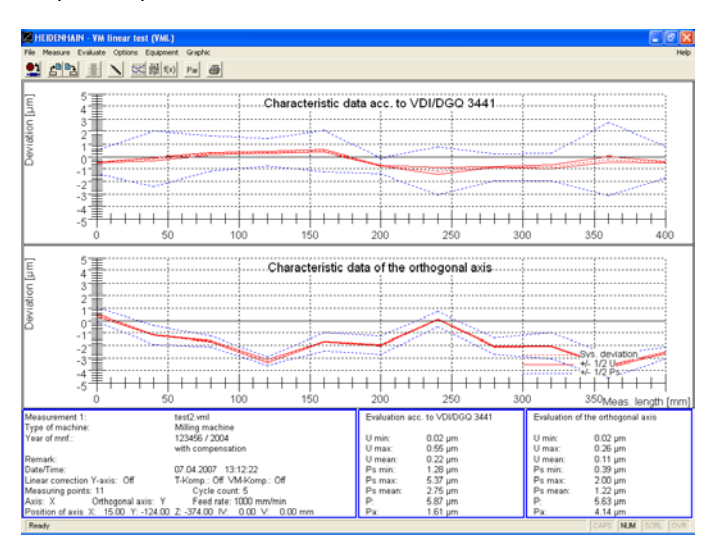

#### • Graphic as per **ISO 230-2**

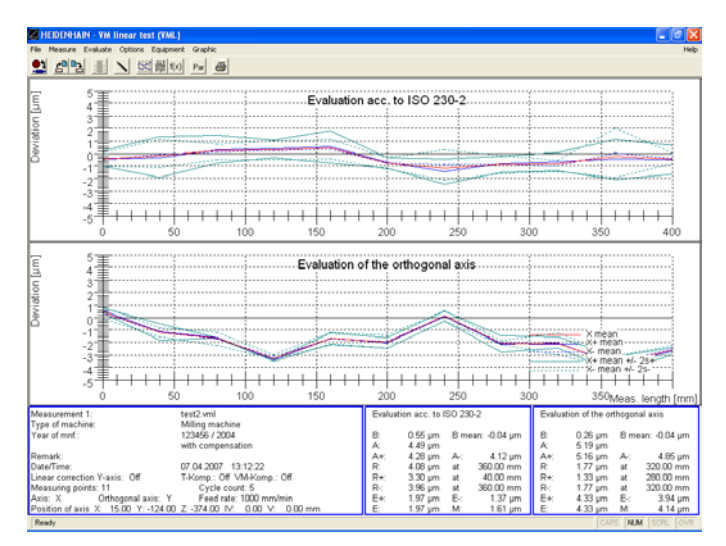

## • **Averaged deviation** Graphic as per **ISO 230-2**

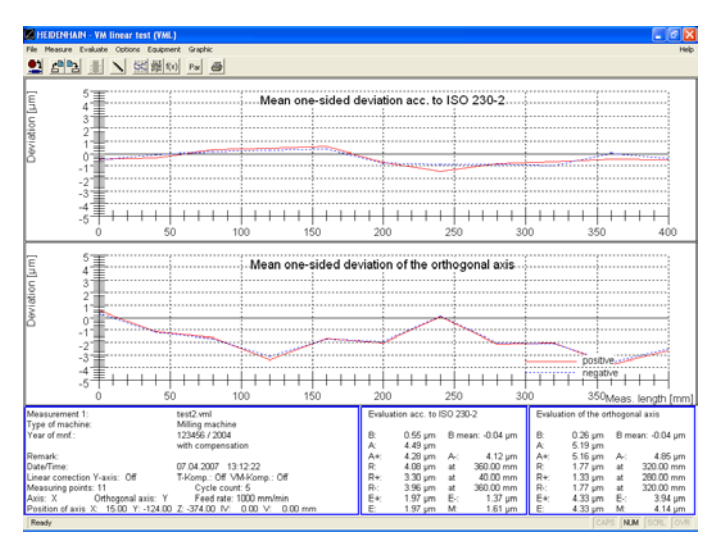

# • **Backlash**

Graphic as per **ISO 230-2**

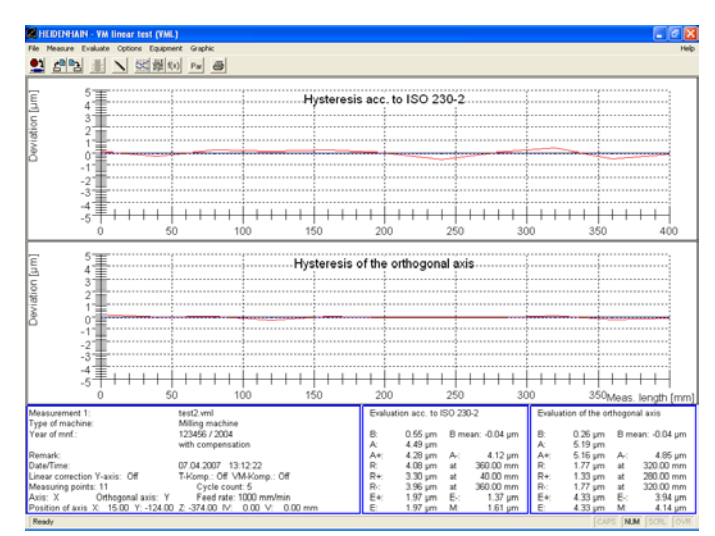

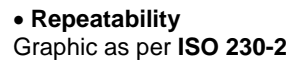

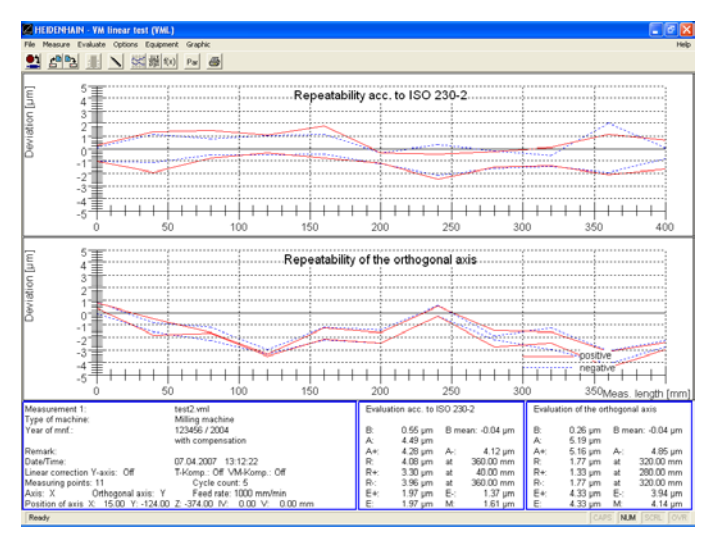

## • **Position drift (cycles)**

Graphic as per **ISO 230-3.** Temperature input under *Evaluate > Temperature table*.

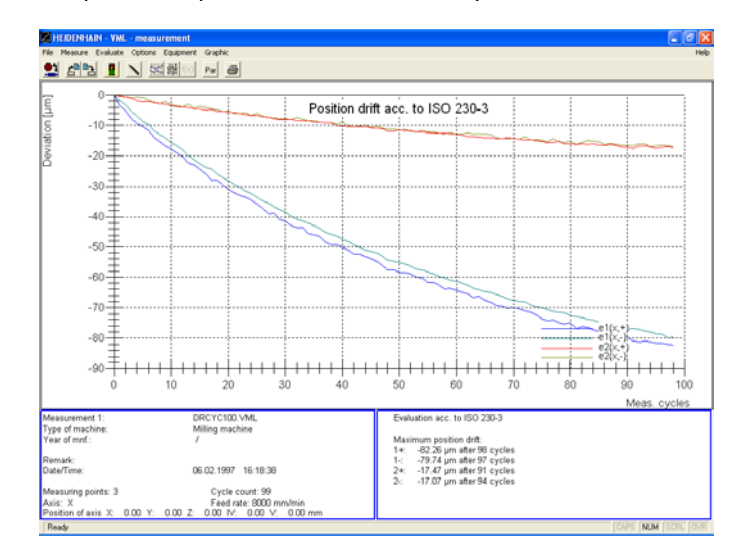

# • **Position drift (time)** Graphic as per **ISO 230-3.**

Temperature input under *Evaluate > Temperature table*.

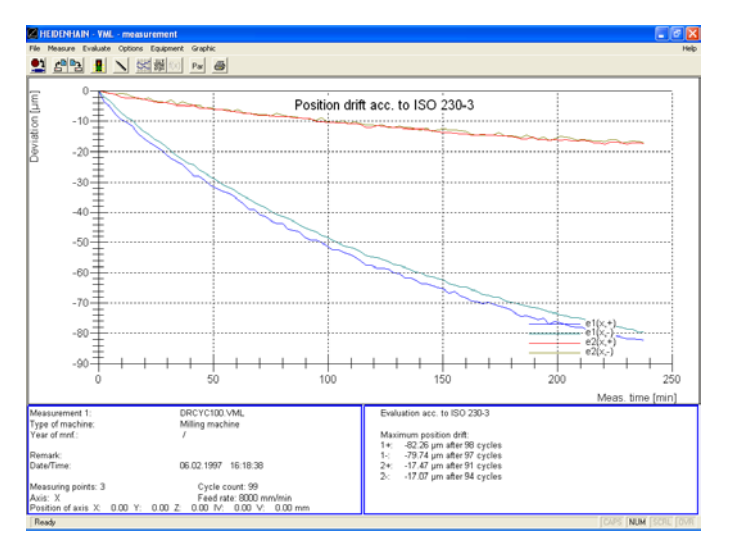

#### **17. Run linear compensation on NC control**

**ACCOM** enables you to read the compensation positions defined in the TNC and output the correct compensation values after the measurement.

Proceed as follows:

 $\rightarrow$  Before entering the measuring parameters, use the menu item *File > Download TNC compensation* to transfer the compensation position table in the TNC to **ACCOM.** Select between the standard **format COM** for current HEIDENHAIN controls.

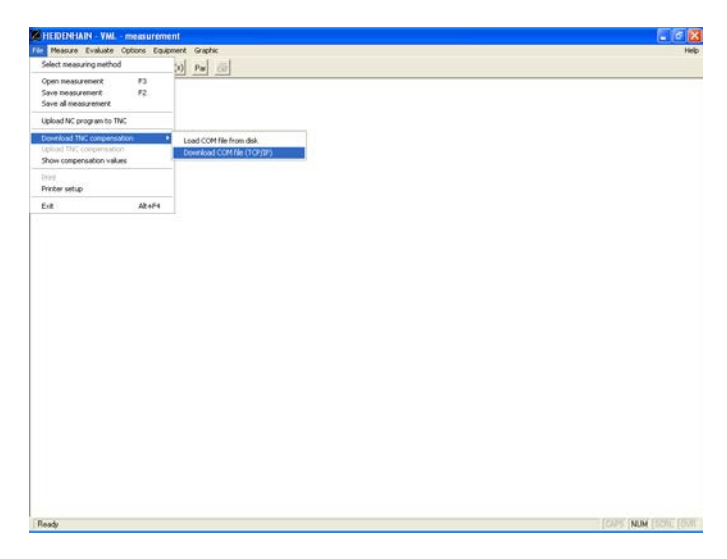

The following window with the PLC directory of the HEIDENHAIN control appears in TCP/IP mode. Before you can access the PLC directory it is necessary to enter the PLC code number. For this purpose a dialog box appears once. In the PLC directory you can choose explicitly the compensation value table which should be written into by ACCOM.

#### **Note**

To build a new table see technical manual of the TNC.

# **Measuring Procedure for VML**

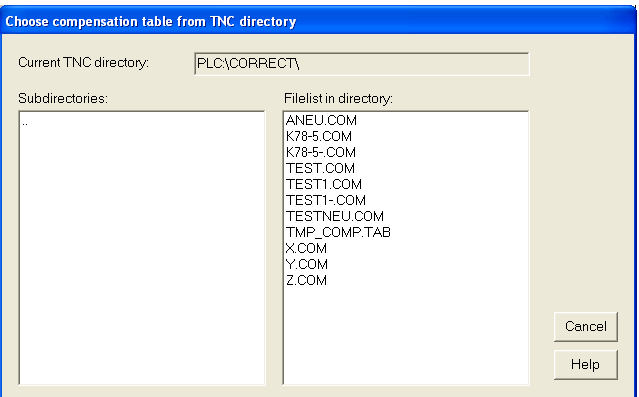

 $\rightarrow$  Enter the measuring parameters through the menu item *Options > Parameters of measurement.* ACCOM automatically transfers the position values from the TNC compensation table.

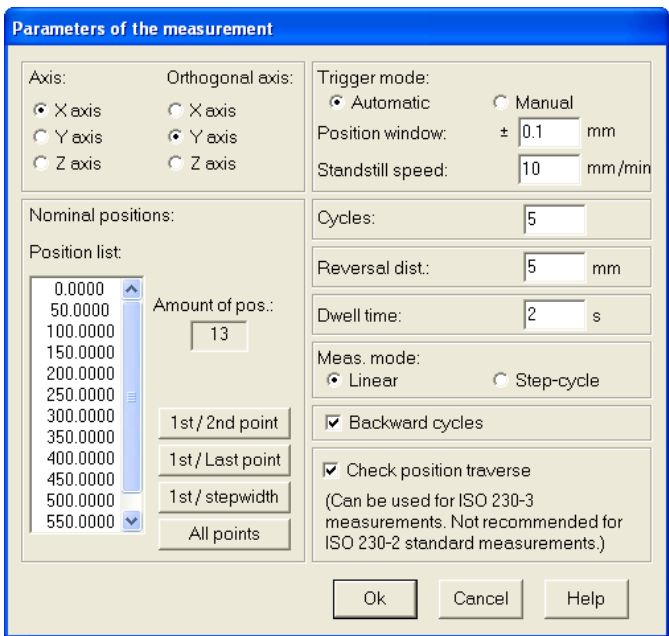

- $\rightarrow$  Specify the NC interface.
- $\rightarrow$  Run the directional detection and set the position.
- $\rightarrow$  Generate the NC program and transfer it.

 $\rightarrow$  Generate the calibration chart.

 $\rightarrow$  Run the measurement. The position error values are then used as compensation data.

 After the measurement, use the menu item *File > Show compensation values* to call a list of compensation values.

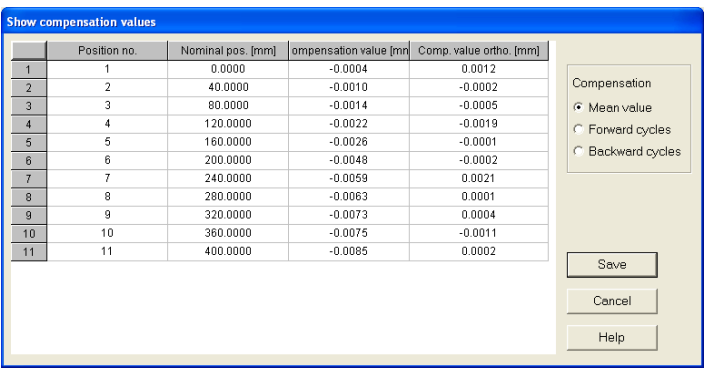

→ If you click *Save*, you can later read the ASCII file with a text editor or e.g. Microsoft Excel or Open Office.

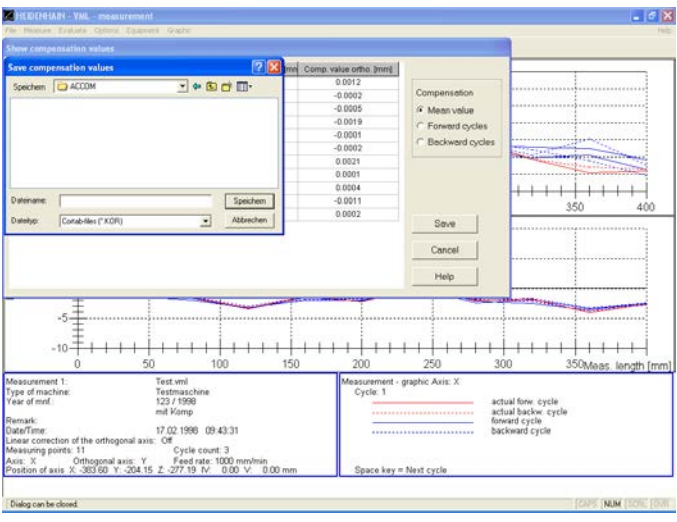

 $\rightarrow$  Output the compensation value table through the menu item *File > Upload TNC compensation*. In the following dialog box you can select the compensation values.

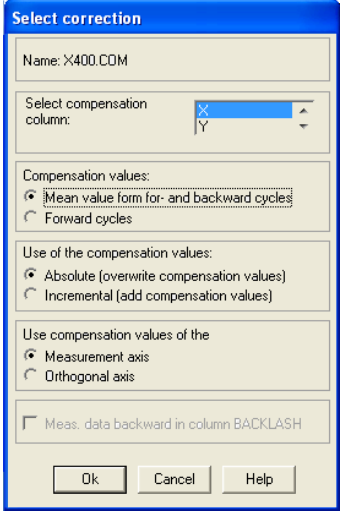

• **Select compensation column:** Choose the column of the compensation table which you would like to correct.

#### • **Compensation values**:

**Mean value**: The mean value of the position error of all forward and backward cycles will be used as compensation values.

**Forward cycles**: The position error of the forward cycles will be used as compensation values.

#### • **Use of the compensation values:**

**Absolute**: Existing values in the chosen column will be overwritten. You should use this option if there was no nonlinear axis compensation active while measuring or the specified column was empty.

**Incremental:** This option allows adding a position error to existing compensation values in the specified column.

## • **Use compensation values of the:**

**Measurement axis:**: Compensation values of the position error will be inserted into the chosen column. **Orthogonal axis:** Compensation values of the straightness error will be inserted into the chosen column.

#### • **Compensation of the backward cycles**:

**TNC 640/TNC 620:**: The position error of the backward cycles will be written in column BACKLASH in the same file.

**iTNC 530:** Choosing this option will generate a second compensation file with the position error of the backward cycles in the same column. This compensation table may be used by newer TNCs for the negative direction of traverse.

Example: Name of the compensation table: x.com -> then the name of the file for the negative direction of traverse is: x-.com.

After confirmation with Ok the next dialog box will be displayed where you can select the output.

• **Upload table by network (TCP/IP):** Output by network connection in TCP/IP protocol.

• **Save:** Output to the file system.

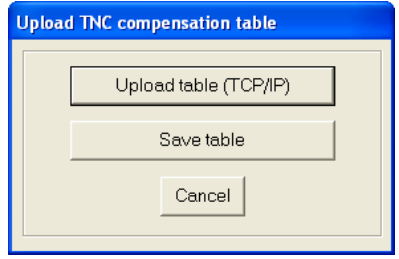

The following window with the PLC directory of the HEIDENHAIN control appears in TCP/IP mode. Here you can choose the directory and filename of the compensation value table on the TNC.

# **Measuring Procedure for VML**

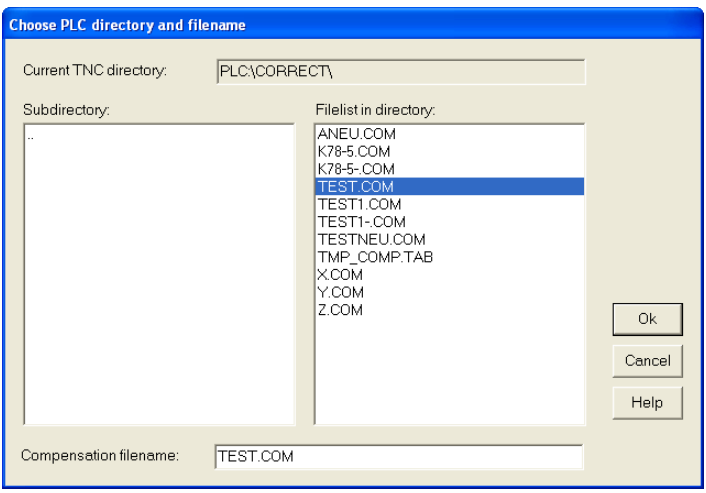

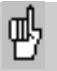

After you have installed the compensation values, be sure to run an inspection measurement.

#### **Color settings of the graphic**

If you would like to change the **color setting of the graphics,** you can change the color of the error traces, of the coordinate system and the graphic background with the menu item *Options > Color setting*.

#### **Saving/loading the options**

You can save these settings with the menu item *Options > Save options*. You can call these settings with the menu item *Options > Load options*.

#### **Exporting the measurement graphic**

If you wish to **export the measured graphic as a file** without a log, you can save it as a bitmap using the menu item *Graphic > Save*.

#### **Printing the graphic**

You can **print** the graphic with the menu item *Graphic > Print.* You can change the **printer settings** through the menu item *File > Printer setup.*

#### **Saving a measurement**

If you make **changes to a calibration chart,** you can save them through the menu item *File > Save measurement* or by clicking the **save** button.

As an alternative, you can also save the measured data through the menu item *File > Save all measurements*.

#### **Clearing the screen**

To remove the motion error traces from the screen, you can **clear the screen** with the menu item *Graphic > Close*.

# **Editing the calibration charts**

If you would like to **edit the calibration charts** you can select the desired chart through the menu item *Measure > Calibration chart* or by clicking the associated symbol.

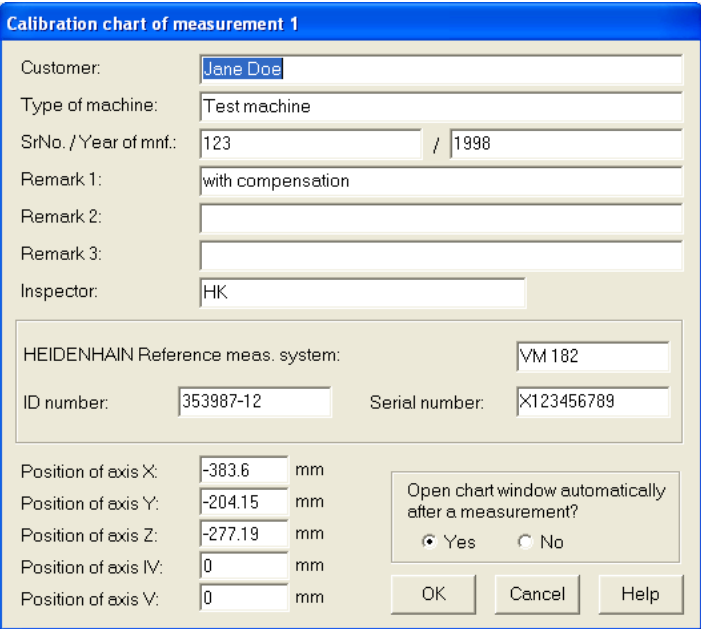

# **Measuring Procedure for Rotatory test (VMR)**

## **Machine cleaning**

 $\rightarrow$  Before mounting the encoder, clean the area of the machine tool in which the measurements are made. Pay special attention to any chips and oil or grease residue that could fall onto the encoder.

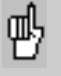

Give the encoder time to adjust to the ambient temperature before you begin mounting it. This will help to prevent thermally induced error.

## **Test program**

For non-HEIDENHAIN controls, a typical test program for rotary table inspection with backward cycle could be written as follows. With HEIDENHAIN controls, the machine program can be uploaded directly from **ACCOM.**

**Part 1, forward cycle:** The angle encoder starts at the reversal point. Forward movement to the datum, dwell time and automatic recording of the measuring point. Forward movement to the next position, dwell time and automatic recording of the measuring point, ... , last position, dwell time and automatic recording of the measuring point.

**Part 2, reverse cycle:** Movement by the reversal path forward, dwell time, backward movement to the last position, dwell time and automatic recording of the measuring point, backward movement to the point before last, dwell time and automatic recording of the measuring point, ..., datum, dwell time and automatic recording of the measuring point.

**Possible further cycles:** Like the 1st forward cycle, this cycle would also begin with a backward movement by the reversal path.

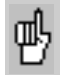

Ensure that there are no "forgotten" compensation data saved in the control that could cause an undesired movement in the wrong direction or corrupt the measurement. You might try running the machine program without the encoder.

## **Measuring assembly**

→ Ensure that the IK 220 PC counter card was installed in your PC according to the instructions in the User's Manual. Alternatively you can use the **EIB 741**. Please ensure an available peer-to-peer network connection to the **EIB 741** (address and subnet mask of the TCP/IP connection).

Now mount the encoder according to the instructions in the manual.

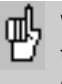

When connecting the measuring cables to the X1 input of the IK card (or X11 of the EIB 741), be sure to leave enough slack to compensate any machine movement during measurement.

→ Before starting ACCOM, connect the enclosed hardware key with ld. Nr. 590255-01 or 590255-02 to one free USB port.

After calling **ACCOM,** proceed as follows:

#### **1. Settings for the angle encoder and the counter card**

 Under *Options > Settings for angle encoder* you set the parameters for the angle encoder used.

• **Count direction:** Here you can manually choose the count direction or activate the automatic direction initialization under *Measure > Directions*.

• **Signal periods per 360 degree:** Here you enter the line count (signal periods/revolution) of the encoder you are using. (Automatically read out from an Endat angular encoder). Input range: 16384 to 180 000

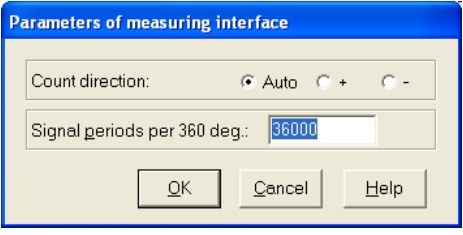

→ Under *Options > Counter card* you set the parameters for the PC counter card.

• **Type counter card:** Here you select the model of counter card that you are using.

• **Signal input:** Here you select the type of measuring signal (1Vpp or 11µApp). With an EIB 741 you can use Endat devices as well

• **Address EIB 741:** Here you enter the IP address of the **EIB 741** (see also **EIB 741** user manual). Alternatively you may use the DHCP hostname in a company network. However it is not recommended due to the high data acquisition rate.

This setting is not needed for the **IK 220**.

• **Automatic connection at program start:** ACCOM connect to the **EIB 741** at the next program start automatically if chosen. A valid connection to the **EIB 741** is required!

• **Test IK (IK 220):** Here you can then test the counter card for proper function.

• **Connect/Disconnect (EIB 741 only):** The **EIB 741** will be connected or disconnected here.

# **Measuring Procedure for VMR**

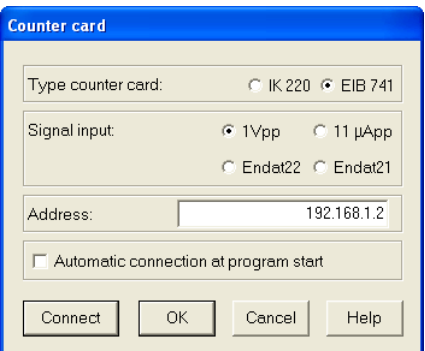

Ensure that you have entered the proper model, address and signal input of the counter card. If the line count is entered incorrectly, the distances will be measured too large or too small.

Connect the angle encoder to the X1 input on the counter card and respectively to X11 on the external interface box.

If you have problems receiving data from the counter щı card, use the test programs on the provided driver CD to check whether the card can be used.

If you would like to check the amplitude of the measuring signals from an encoder, you can use the menu item *Equipment > Oscilloscope* to display the incoming measuring signals as Lissajous figures.

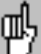

If the displayed signal amplitude is too low, check whether the settings for the interface are correct and whether the encoder is correctly installed. Then start **ACCOM** again. Do not engage or disengage any connectors until you have exited **ACCOM!**

**Note**

**Note**

## **2. Specifying the unit of measure**

 With the menu item *Options > Unit of measurement* you specify the desired unit of measure. Close the dialog box with **OK.**

• The units can be displayed as angular seconds ("), millidegrees or milli-radians.

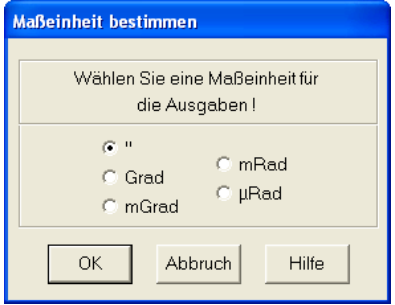

#### **Note**

1" is approximately 0.005 milli-radians or 5 µm per meter.

## **Position display**

With the menu item *Equipment > Position display* you can call the position display for the connected encoder and, for example, check the positive counting direction of the angle encoder. If you call this function after setting the position (see section 6, "Set datum"), before the test you should check again whether your datum is set correctly and, if not, enter it again.

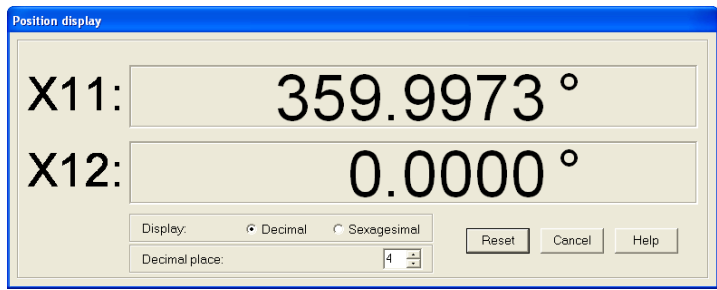

#### **3. Measurement parameters**

**→ By calling the menu item** *Options > Measurement parameters* or by clicking the icon, you open the following dialog box in which you can adjust the **measurement parameters.**

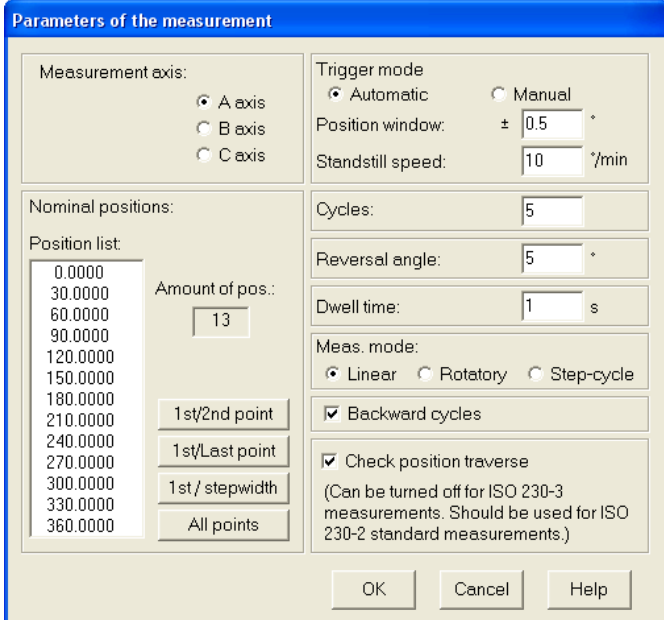

• **Measurement axis:** Select here the axis of measurement.

• **Amount of pos.:** The number of positions is defined automatically when the nominal positions are specified.

• **Nominal positions:** You have a choice among three possibilities:

> **1st/2nd point 1st/last point 1st point/step width All points**

**1st/2nd point:** Here you enter the first and second measuring points as well as the total number of measuring points (including the first and last). **ACCOM** automatically calculates all measuring points and shows them in the **position list.**

**1st/last point:** Here you enter the first and last measuring points as well as the total number of measuring points (including the first and last). **ACCOM** automatically calculates all measuring points and shows them in the **position list.**

**1st point/step width:** Here you enter the first measuring points and the step width between the measurement points as well as the total number of measuring points (including the first and last). **ACCOM** automatically calculates all measuring points and shows them in the **position list. All points:** Here you can enter all positions, which are then shown in the **position list.**

#### **Note**

The nominal positions have to be either in monotonically increasing or in monotonically decreasing order.

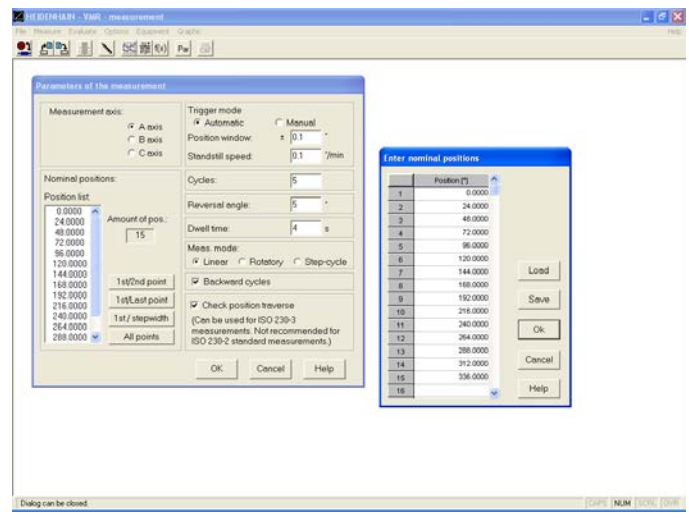

#### **Note**

With **Save** you can save the file under any name and edit it later with the editor or a spreadsheet program such as Microsoft Excel or Open Office. In this way you can also generate random values. With **Load** you can read existing files into the measuring program.

• **Trigger mode—Manual:** In this setting you must manually confirm that the measuring position has been reached.

• **Trigger mode—Automatic:**

**Position window:** Enter here the size of the positioning window (nominal position  $\pm$  position range) within which a momentary position is considered to have been reached. Be sure not to enter too small a range, otherwise measurements will be interrupted by large error values. **Standstill speed:** For automatic position detection, the change in position must be smaller than the standstill speed specified here.

• **Cycles:** Here you enter how many times in a row the nominal positions are to be scanned. You must previously have clicked **Backward cycles** (positions are also approached backward), otherwise only one forward cycle is possible.

• **Reversal angle:** The angle to be traversed so that the same nominal position can be approached from the opposite direction. **ACCOM** recognizes the backward movement after half the reversal angle. For extremely high traversing speeds, enter a dwell time at the end of the reversal angle in the NC program.

• **Dwell time:** Here you specify how long the machine is to wait at one position until it approaches the next position. **ACCOM**  automatically records the measured values after half the dwell time.

• **Measuring mode—Linear:** All positions are traversed in sequence.

• **Measuring mode—Rotatory:** The axis moves forward by the entered number of measuring cycles and then reverses its direction to move backward and return to the starting point. Last position of measurement mode "Rotatory" must be less than 360°.

• **Measuring mode—Step cycle:** Each nominal position is approached in positive and negative direction as many times as is defined under Cycles. The process is repeated in sequence at all positions.

• **Backward cycles:** Here you specify whether the nominal position will also be approached backward. If **Backward cycles** is not checked, you can run only the **linear** measuring process with **one** forward cycle.

• **Check position traverse:** This option should be enabled for all ISO-230-2 measurements. ACCOM then always checks whether a measurement position has been skipped. If that happens the trigger conditions "position range" and "standstill range" should be increased.

However this option has to be disabled for ISO 230-3 measurements with additionally heating cycles in between the measurement cycles. Here the trigger conditions have to be increased as well.

### **4. Setting the NC interface**

→ If you wish to transfer the measuring program in **ACCOM** to a HEIDENHAIN control, select *Options > NC programming* to open a dialog box in which you can configure the network connection.

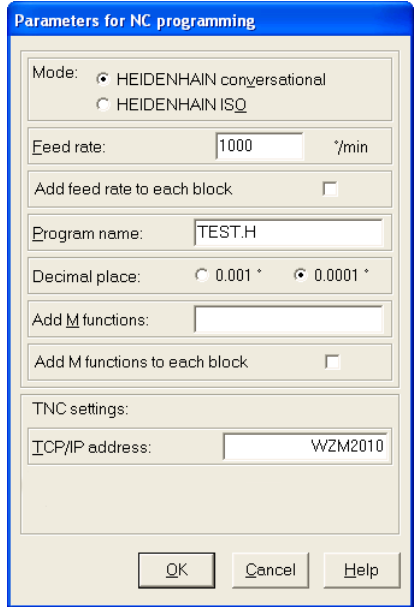

- **Mode:** Choose between HEIDENHAIN or ISO format.
- **Feed rate:** Here you enter the nominal feed rate for the circular motion.

Input range: 0.001 to 100 000 mm/min or 0.000 04 to 3900 inches/min

• **Program name:** Here you give the program a name (the extension .H stands for HEIDENHAIN, .I stands for HEIDENHAIN ISO and .txt for general ISO).

• **Decimal place:** Select the decimal place of the NC programs.

• **M functions:** Here you enter additional M functions which are necessary to run the NC program on the control.

The M functions are added to the first NC block.

Example in HEIDENHAIN conversational programming:

#### **2 L X0 F1000 M31**

• **TCP/IP address:** Here you enter the TCP/IP address or DHCP hostname of the control for the data transfer via network connection.

## **G-Code options**

**→ By clicking the control button Options** the following dialog box opens. Here you can configure some ISO format settings which are suitable to the control.

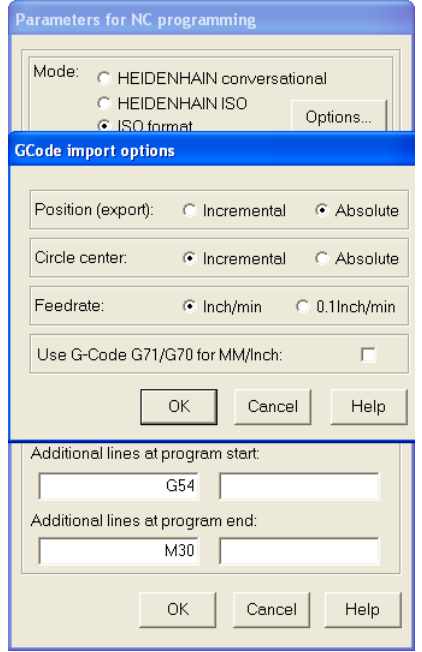

• **Position (export only)**: This parameter is used in the export of an ISO NC program only. For absolute positions G90 is added at the NC program start, for incremental positions G91 is used.

For absolute NC programs it is useful to add a datum shift (e.g. G54).

• **Circle center:** The input of the circle center point acc. to the German standard DIN 66025 is done incremental to the last position or absolute. Usually I, J, K are used with incremental positions. Valid is also an absolute position with I, J, K. (depends on the control).

• **Feed rate**: This parameter is only valid for an INCH program. The feed rate can be set in Inch/Min or Inch/10Min (HEIDENHAIN default).

• **G-code for Inch/MM**: You can choose whether to use G71/G70 for NC programs or not.

# **Measuring Procedure for VMR**

In the dialog box **Parameters for NC-programming** you may add the following data for the ISO format programming: • **Additional lines at program start:** Here you can add 2 user or control specific lines at program start (e.g. G54). • **Additional lines at program end:** Here you can add 2 user or control specific lines at program end (e.g. M30).

#### **Network cable**

**Note**

Connect the TNC by a (crossed) network cable directly to the PC or by using a standard network cable with a hub or a switch to the company network.

Peer-to-peer (direct connection): You need to set the IP-Address of the PC in *Control Panel / Network / TCP-IP / Properties* (depends on the operating system). As default the value for the IP-Address will be given automatically in a company network (from the DHCP Server).

#### **LAN (Network) with a 1:1 cable**

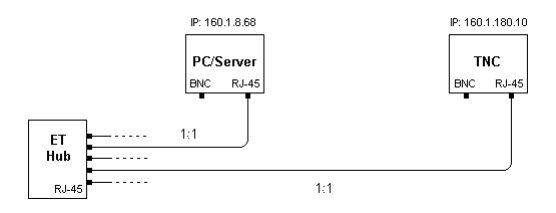

## **Peer-to-peer (direct connection) with a (crossed) cable!**

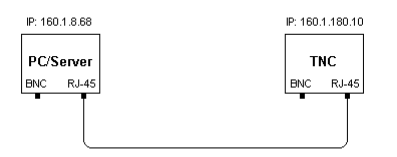

## **5. Directional detection**

→ Before the first measurement, **ACCOM** needs to know the positive counting direction of the rotary movement. In the menu item *Measure > Directions,* **ACCOM** prompts you to turn the machine axis in the direction and by the angle shown in the dialog box.

This menu item is not shown if deactivated under *Options > Settings for the angular encoder*.

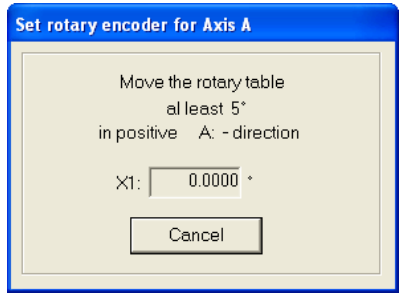

### **6. Set datum**

→ In the menu item *Measure > Set datum* you assign **ACCOM** a position value in agreement with the control.

#### **Example:**

If the measuring axis is located at the starting position (e.g.  $0^{\circ}$ ), you assign this position the value (0° too).

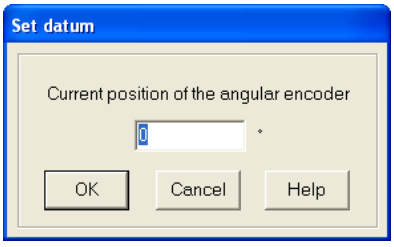

ϧ. When using "Set datum" and "Set direction," do not forget the influence on the measurement of the backlash in NC axes, especially at the beginning of the measurement.

### **7. Generating and transferring an NC program**

 $\rightarrow$  If you wish to generate and transfer an NC program, call the menu item *File > Upload NC program to TNC,* and select the form in which you would like to transfer the NC program.

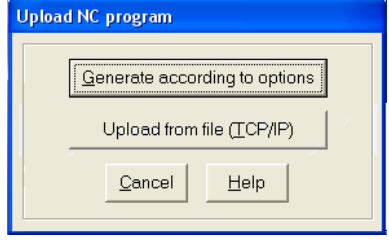

• **Generate according to options:** This button calls a dialog box entitled "Generate NC program for measurement" in which you define the parameters for the NC program.

• **Load from file (TCP/IP):** In the TCP/IP operating mode, a finished NC program is transferred from the file system of your PC to the NC control by a network connection.

# **Measuring Procedure for VMR**

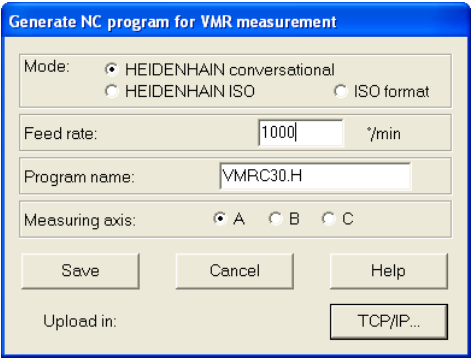

- **Mode:** Choose the format of the NC program.
- **Feed rate:** Here you enter the nominal feed rate for the positioning motion. The input is in °/min.
- **Program name:** In TCP/IP mode you add the extension .H for HEIDENHAIN format or .I for ISO format to the NC program.
- **Axis:** Select here the machine axis being used.
- **Save:** Click to save the NC program.
- **Cancel:** Click to close the dialog box without saving changes.
- **Upload in:** Click to start the upload.

This generates an NC program for the VM rotary table measurement and transfers it to the TNC. You may choose a directory on the TNC directly from ACCOM in TCP/IP mode.

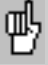

- The following prerequisites must be met for the correct execution of the NC program.
	- **1.** At program start, the rotary axis must be located at the starting point.
	- **2**. The correct program must be selected on the control.

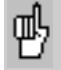

The TNC does not answer if the network is not connected.

#### **8. Generating a calibration chart**

 With the menu item *Measure > Calibration chart* or by clicking the icon you can define the calibration chart for the measurement by entering information on the measurements in the calibration window. By clicking **yes** or **no** you can specify whether the **chart window** will open automatically after each measurement.

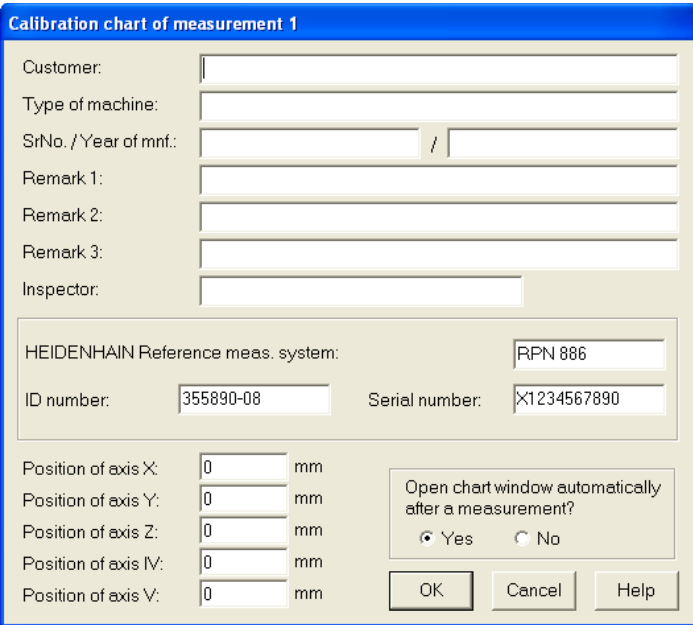

If you enter the chart data only for measurement 1, the data will automatically also apply to the other measurements. The charts can also be saved for editing later in the course of evaluation. **ACCOM** saves this data together with the measured data, and outputs it with the menu items *Evaluate > Raw data*, *Evaluate > Characteristic data* and *Graphic > Print.*

#### **Note**

The HEIDENHAIN reference measurement system must be specified in the chart to do a printout.

#### **9. Settings for automatic measurement**

 $\rightarrow$  If you would like to automate the measuring process you can use the menu item *Measure > Setup* to specify the desired sequence of operations.

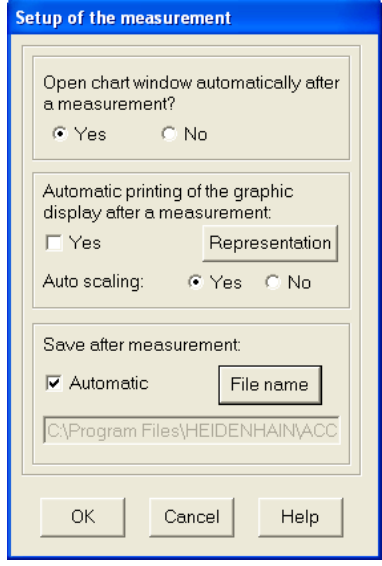

• **Open chart window automatically after a measurement:**

**Yes:** The calibration chart window opens automatically after each measurement:

**No:** You can make the calibration chart entries later.

• Automatic printing of graphic display after a measurement: **Yes:** Click the **Representation** button to select the type of print.

**Auto scaling—Yes/No:** Choose whether the graphic is to be scaled automatically.

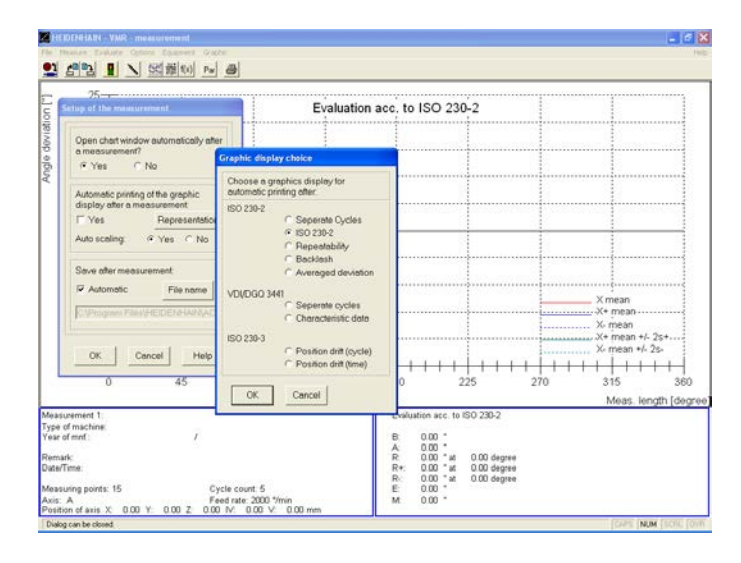

#### • **Save after measurement:**

**Automatic:** If you would like to save the measurement automatically, click **File name** and enter the desired name and path.

#### **10. Start measurement**

 Select the menu item *Measure > Start measurement* or click the associated button to open a dialog box with which you can start the measurement after entering the parameters.

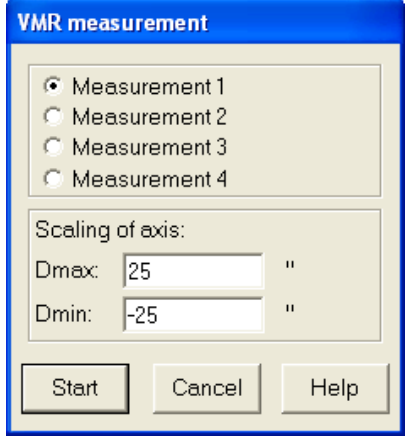

• **Measurement 1-4:** Click the number under which the measurement is to be shown later.

• **Scaling Dmax/Dmin:** Enter here the upper and lower limit of the expected error. You can change the scaling at any time later during the evaluation.

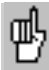

The following conditions must be fulfilled for a correct measurement:

**1**. The measurement parameters entered in **ACCOM** must correspond to reality.

**2**. The measured axis and the encoder must be at the starting position.

**3**. The correct NC program must be selected.
**→ Start:** After you click this button, **ACCOM** waits for the beginning of measurement. Start the measuring program on the machine tool. The progress of measurement is shown on the screen. You can terminate the measurement with **Cancel.**

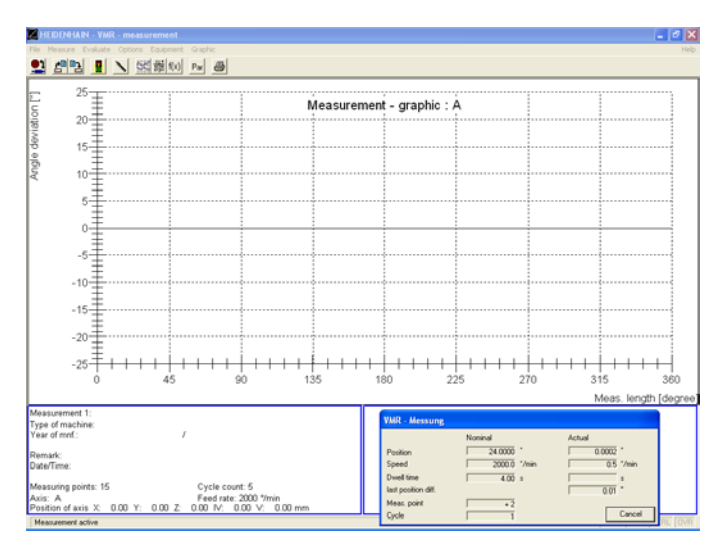

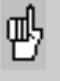

When using the NC program generated by **ACCOM,** at the beginning of measurement the angle encoder should be at the reversal position. Recording begins after the subsequent forward motion to the starting point.

If you have not automated the measuring sequence, a dialog box for saving data appears after the measurement.

With *Measure > Start measurement* you can start further measurements.

### **Entering temperature values**

If you wish to save the ambient temperature values and other temperature values, the ISO 230-3 standard must be selected under the menu item *Evaluate > Standard.* Then select the menu item *Evaluate > Temperature table* to open a dialog box in which you can enter the temperature for each cycle.

**Note**

At least two temperature values are required. The temperature curve between them is interpolated linearly.

Then save the file with the menu item *File > Save measurement*.

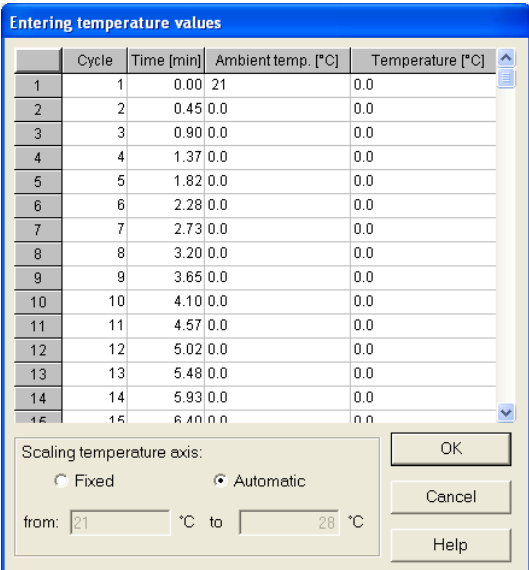

### **11. Open measurement**

 With *File > Open measurement* or by clicking the associated button you can load the measured data for further evaluation and display. The following screen appears.

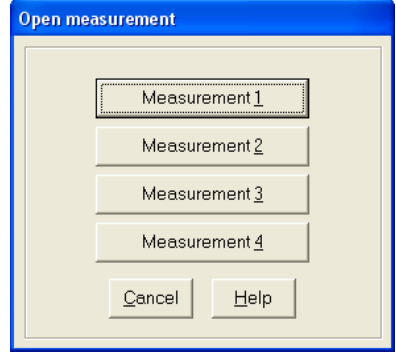

This dialog window enables you to open the measurements in any sequence.

This menu item also enables you to call other motion error traces to the screen for further evaluation.

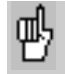

The results of measurement are loaded into the system with the menu item *Open measurement*. This is a prerequisite for display. With the menu item *Evaluate > Graphic* you can influence how and whether the motion error traces are displayed (see also section 15, "Graphic Display").

### **12. Evaluate raw data**

 $\rightarrow$  You can view the raw measurement data with the menu item *Evaluate > Raw data* or by clicking the associated symbol. **ACCOM** shows every measured nominal position together with the associated error in degrees and the selected unit of measurement (see section 2, "Specifying the unit of measurement").

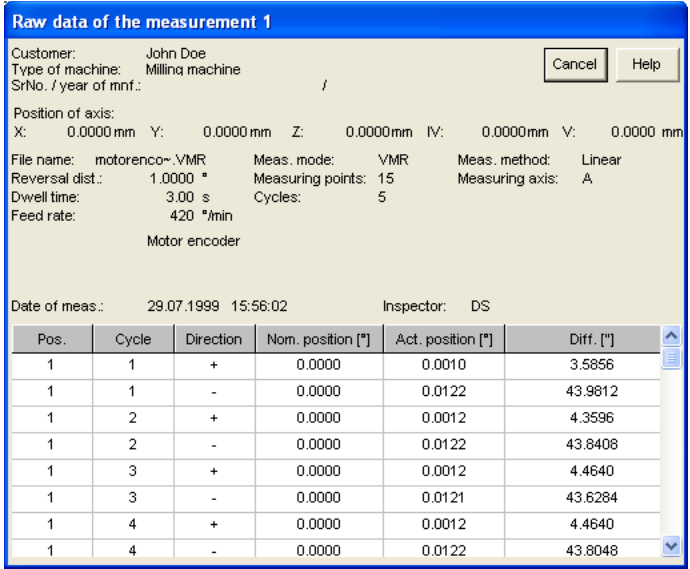

#### **Note**

The ACCOM data is saved in an ASCII file. The raw data is saved line by line, separated by tabs. You can load or import this file for further processing in other programs like Matlab, Origin, Microsoft Excel or Open Office.

To **print** the raw data, click the print symbol.

Click **Cancel** to exit the dialog box.

# **13. Select standard for evaluation**

→ In the menu item *Evaluate* > Standard you can select the guideline for further evaluation.

**ISO 230-2 VDI/DGQ 3441 ISO 230-3**

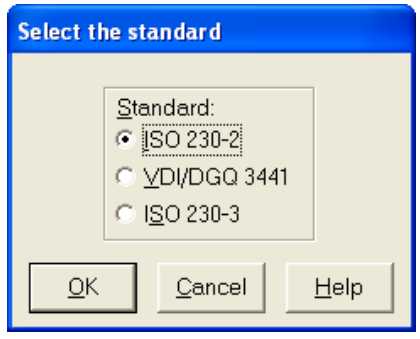

### **14. Characteristic values**

 With the menu item *Evaluate > Characteristic data,* or by clicking the associated symbol, you can display the results calculated from the measured data according to **ISO 230-2** or **VDI/DGQ 3441.**

To **print** the accuracy data, click the print symbol.

Click **Cancel** to exit the dialog box.

• Example of accuracy data as per **ISO 230-2:**

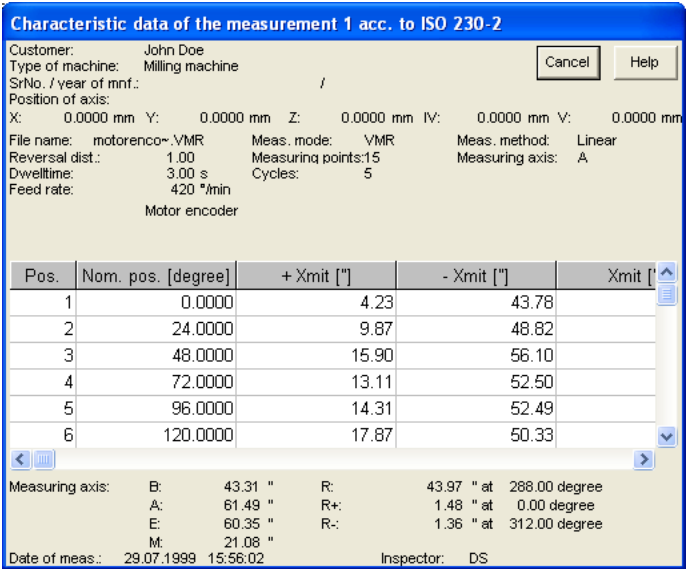

• Example of accuracy data as per **VDI/DGQ 3441:**

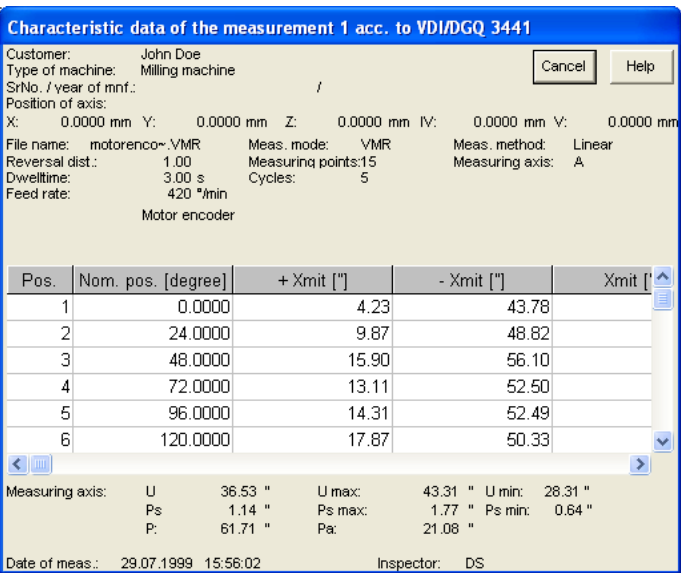

### **15. Graphic display of measurement results**

 $\rightarrow$  You can specify the display mode of the motion error traces according to the selected standard with the menu item *Evaluate > Graphic* or by clicking the associated symbol.

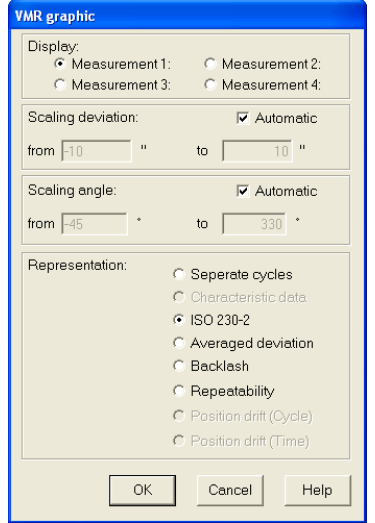

- **Display:** Select the measurement to be displayed.
- **Scaling deviation:**

**Fixed:** Enter the upper and lower limit of the error display. **Automatic:** The scale is determined automatically.

• **Scaling angle (abscissa):**

**Fixed:** Enter the upper and lower limit of the abscissa. **Automatic:** The limits of the abscissa are determined automatically.

• **Representation:** The available display modes depend on the selected evaluation standard.

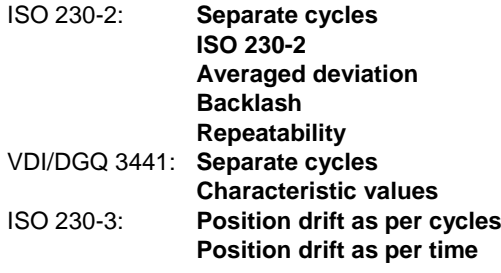

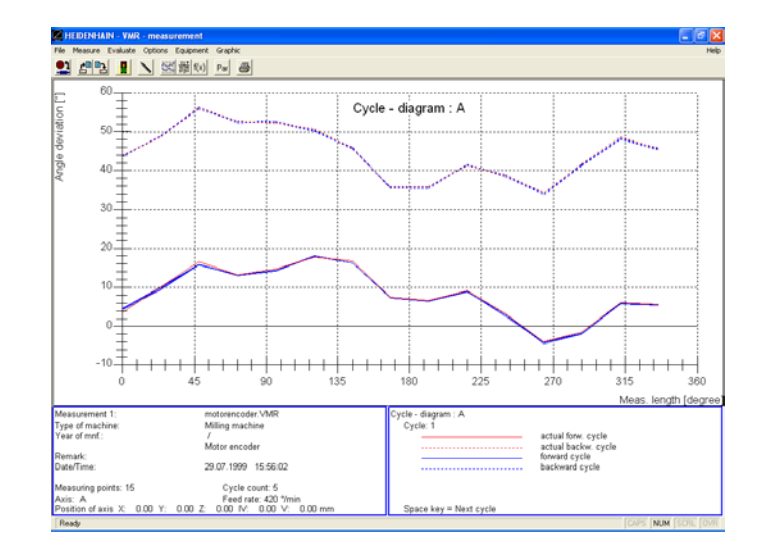

### • **Separate cycles**

### • **Characteristic values** Graphic as per **VDI/DGQ 3441**

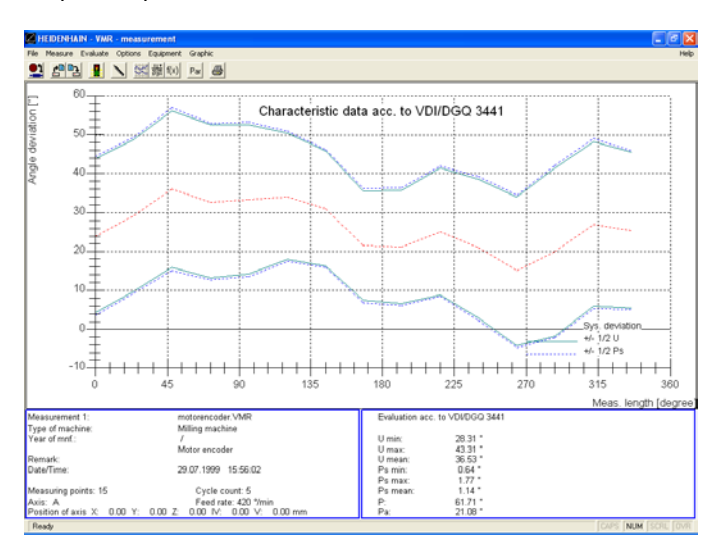

### • **ISO 230-2 Characteristic values** Graphic as per **ISO 230-2**

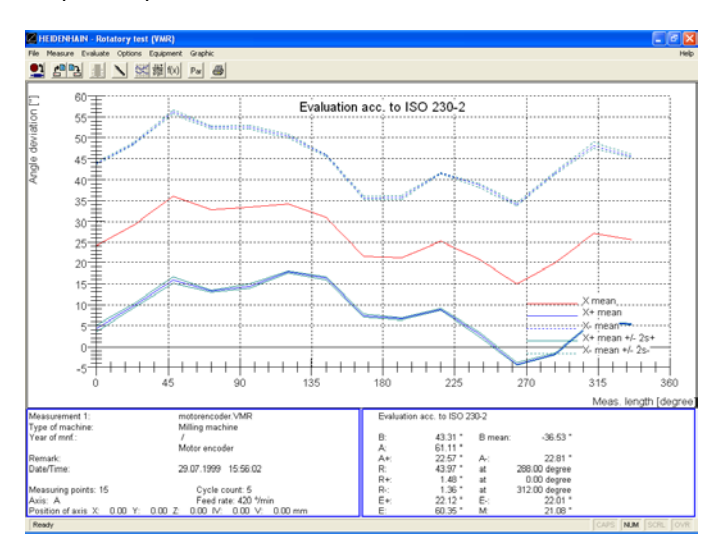

## • **Averaged deviation** Graphic as per **ISO 230-2**

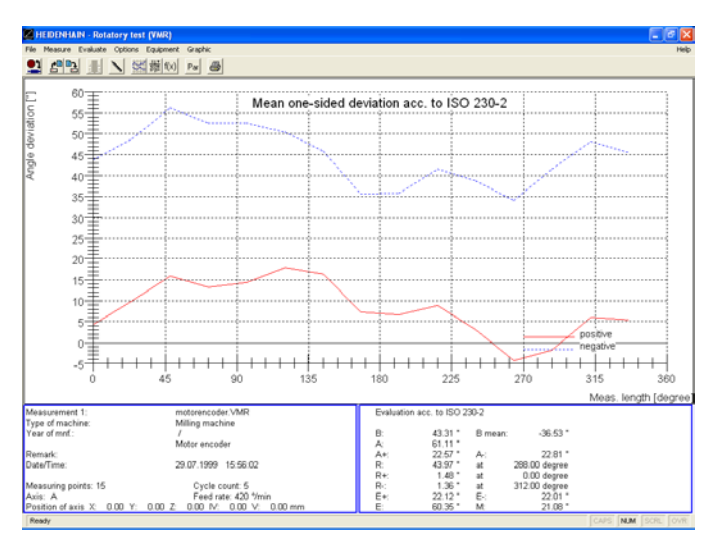

# • **Backlash**

Graphic as per **ISO 230-2**

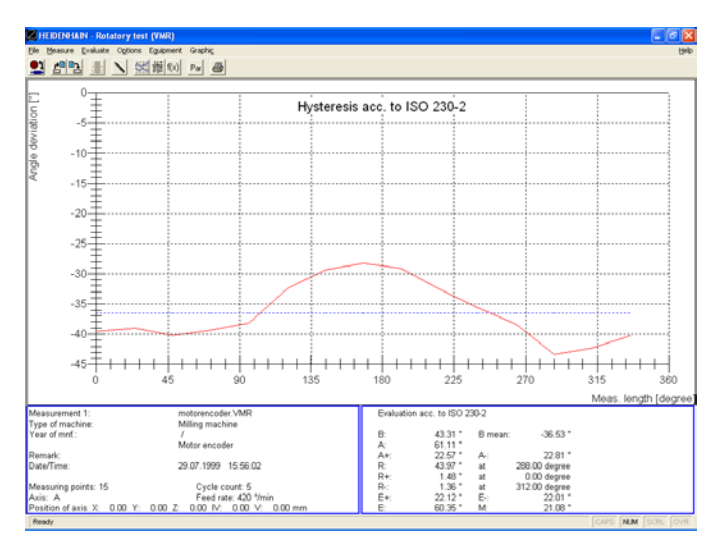

# • **Repeatability**  Graphic as per **ISO 230-2**

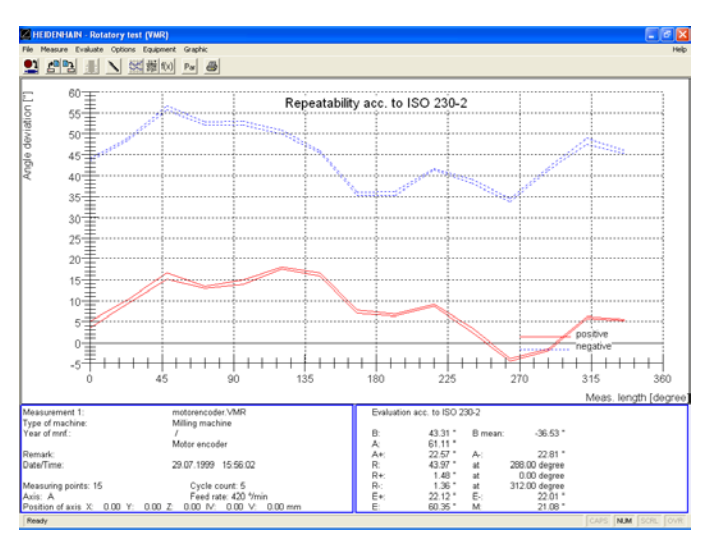

# • **Position drift (cycles)**

### Graphic as per **ISO 230-3** Temperature input under *Evaluate > Temperature table*.

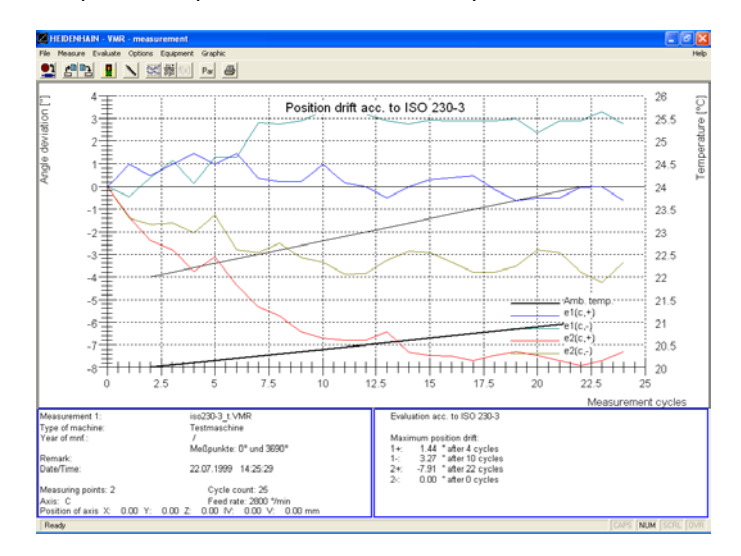

### • **Position drift (time)** Graphic as per **ISO 230-3** Temperature input under *Evaluate > Temperature table*.

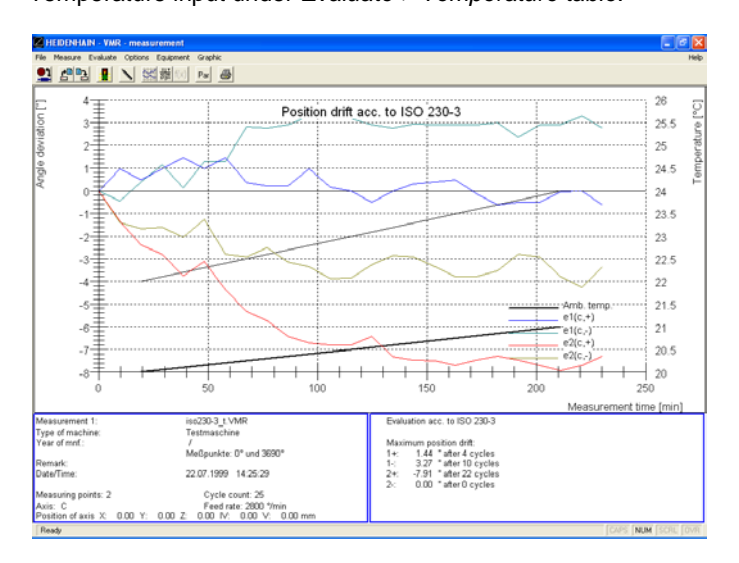

### **16. Running linear compensation on an NC control**

**ACCOM** enables you to read the compensation positions defined in the TNC and output the correct compensation values after the measurement.

Proceed as follows:

 $\rightarrow$  Before entering the measuring parameters, use the menu item *File > Download TNC compensation* to transfer the compensation position table from the TNC to **ACCOM.** Select between the standard **format COM** for current HEIDENHAIN TNC controls.

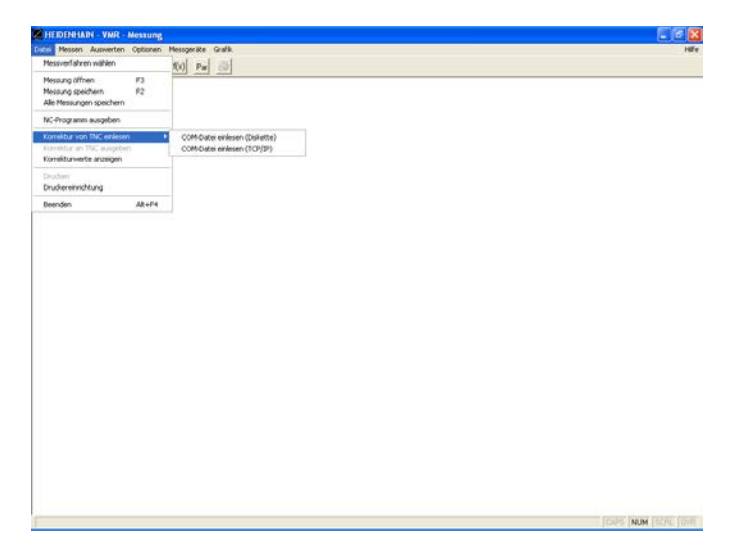

The following window with the PLC directory of the HEIDENHAIN control appears in TCP/IP mode. Before you can access the PLC directory it is necessary to enter the PLC code number. For this purpose a dialog box appears once. In the PLC directory you can choose explicitly the compensation value table which should be written into by ACCOM.

### **Note**

To build a new table see technical manual of the TNC.

# **Measuring Procedure for VMR**

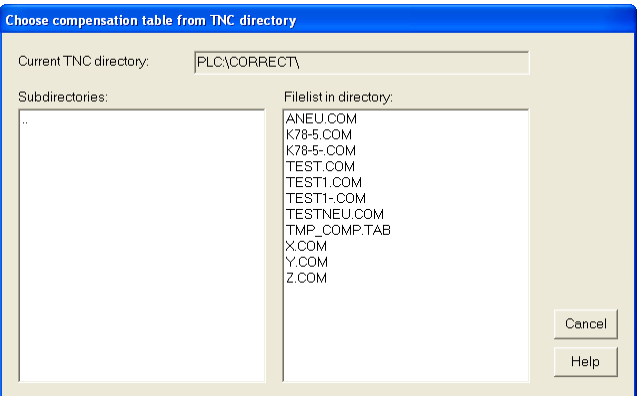

 Enter the measuring parameters with the menu item *Options > Measurement parameters.* ACCOM automatically transfers the position values from the TNC compensation table.

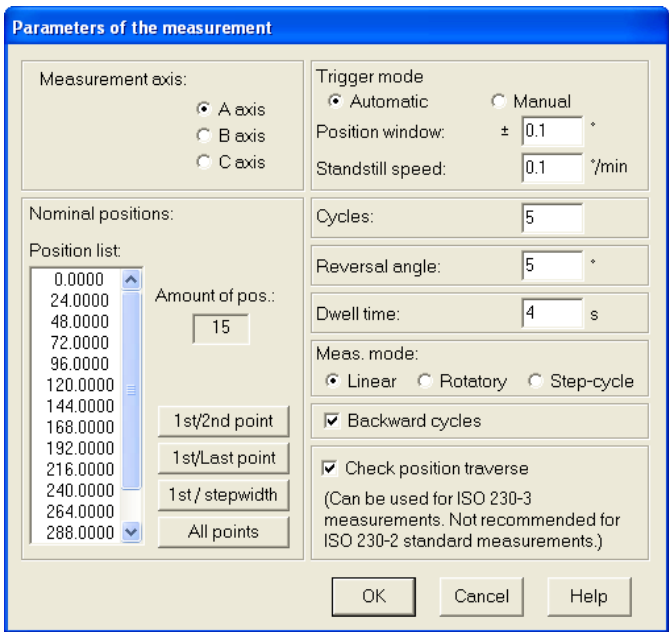

- $\rightarrow$  Specify the NC interface.
- $\rightarrow$  Run the directional detection and set the position.
- $\rightarrow$  Generate the NC program and transfer it.

 $\rightarrow$  Generate the calibration chart.

 $\rightarrow$  Run the measurement. The position error values are then used as compensation data.

 After the measurement, use the menu item *File > Show compensation values* to call a list of compensation values. • You can display and save the compensation values averaged from either all measuring cycles or just from the forward or backward cycles.

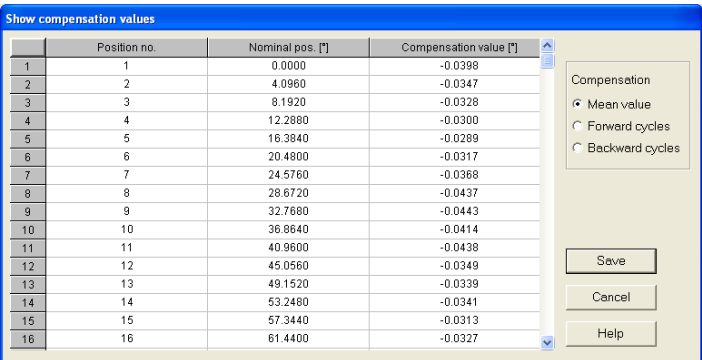

→ If you click *Save*, you can later read the ASCII file with a text editor or e.g. Microsoft Excel or Open Office.

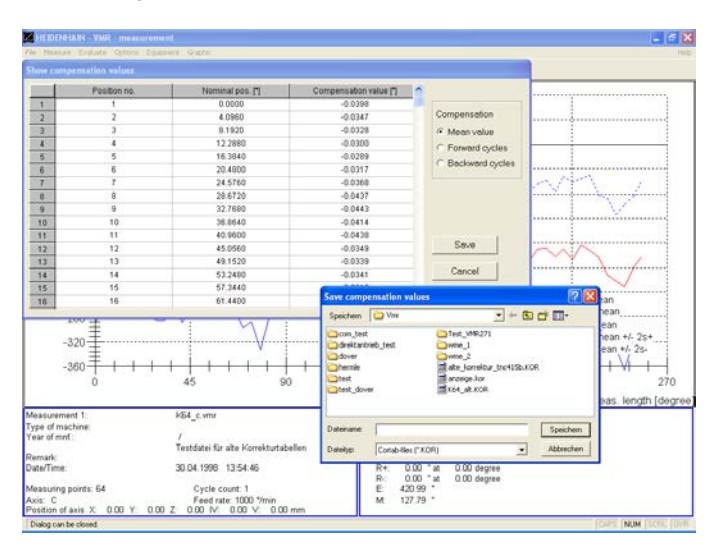

 $\rightarrow$  Output the compensation value table through the menu item *File > Upload TNC compensation*. In the following dialog box you can select the compensation values.

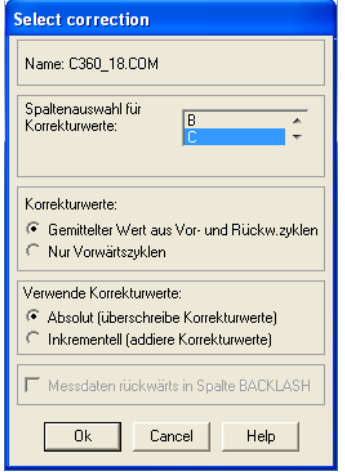

• **Select compensation column:** Choose the column of the compensation table which you would like to correct.

### • **Compensation values**:

**Mean value**: The mean value of the position error of all forward and backward cycles will be used as compensation values.

**Forward cycles**: The position error of the forward cycles will be used as compensation values.

### • **Use of the compensation values:**

**Absolute**: Existing values in the chosen column will be overwritten. You should use this option if there was no nonlinear axis compensation active while measuring or the specified column was empty.

**Incremental:** This option allows adding a position error to existing compensation values in the specified column.

### • **Compensation of backward cycles**:

**TNC 640**: The position error of the backward cycles will be written in column BACKLASH in the same file

**iTNC 530:** Choosing this option will generate a second compensation file with the position error of the backward cycles in the same column. This compensation table may be used by newer iTNCs for the negative direction of traverse.

Example: Name of the compensation table: **c.com** -> then the name of the file for the negative direction of traverse is: **c-.com**.

After confirmation with Ok the next dialog box will be displayed where you can select the output.

- **Upload table by network (TCP/IP)**: Output by network
- connection in TCP/IP protocol.
- **Save:** Output to the file system.

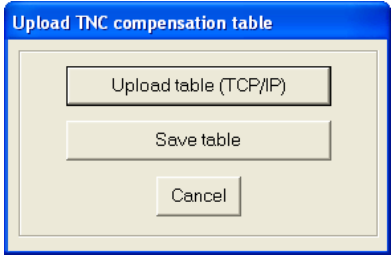

The following window with the PLC directory of the HEIDENHAIN control appears in TCP/IP mode. Here you can choose the directory and filename of the compensation value table on the TNC.

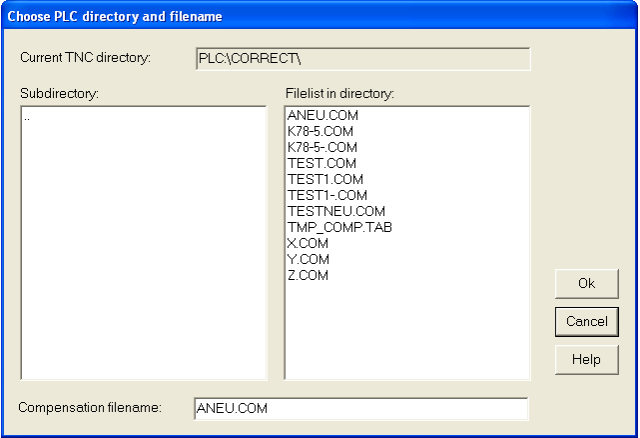

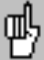

After you have installed the compensation values, be sure to run an inspection measurement.

### **Color settings of the graphic**

If you are not satisfied with the **color setting of the graphics,** you can change the color of the error traces, of the coordinate system and of the graphic background with the menu item *Options > Color setting*.

#### **Saving/loading the options**

You can save these settings with the menu item *Options > Save options*. You can call these settings with the menu item *Options > Load options*.

#### **Exporting the measurement graphic**

If you wish to **export the measurement graphic as a file** without a log, you can save it as a bit map using the menu item *Graphic > Save*.

#### **Printing the graphic**

You can **print** the graphic with the menu item *Graphic > Print.* You can change the **printer settings** with the menu item *File > Printer setup.*

#### **Saving a measurement**

If you make **changes to a calibration chart,** you can save them with the menu item *File > Save measurement* or by clicking the **Save** button.

As an alternative, you can also save the measured data with the menu item *File > Save all measurements*.

### **Clearing the screen**

To remove the motion error traces from the screen, you can **clear the screen** with the menu item *Graphic > Close*.

### **Editing the calibration charts**

If you would like to **edit the calibration charts** you can select the desired chart with the menu item *Measure > Calibration chart* or by clicking the associated symbol.

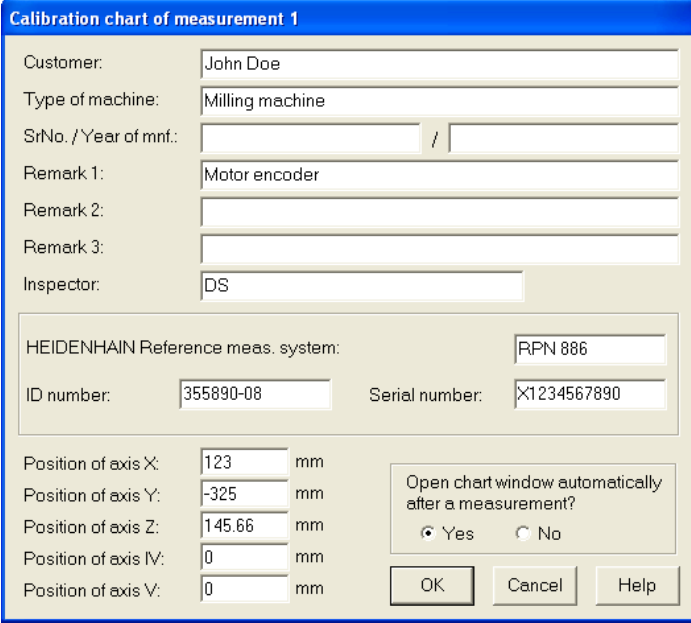

# **Measuring Procedure for DBB circular test**

### **Machine cleaning**

 $\rightarrow$  Before beginning to mount the encoder, clean the area of the machine tool in which the measurements are made. Pay special attention to any chips and oil or grease residue that could fall onto the encoder. The **DBB 110** has magnetic parts that can attract metal chips!

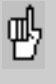

Give the encoder time to adjust to the ambient temperature before you begin mounting it. This will help to prevent thermally induced error.

### **Test program**

To best enable the software to calculate and assign all error, a circular test should include at least one complete circle in positive direction and one in negative direction (see ISO 230-4). With HEIDENHAIN controls, the machine program can be transferred directly from **ACCOM.** For non-HEIDENHAIN controls, a typical test program for complete circles could be as follows, whereby movement must be measured only in the measuring plane.

**Part 1, positive direction:** The spindle is on the circle radius at 30° (see radius of **DBB 110**). The center point is the tower of the DBB. Closed circular counterclockwise movement without interruption over 360°. Stop (you must save between measurements).

**Part 2, negative direction: Closed circular clockwise** movement without interruption over 360°. Stop.

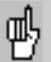

Ensure that there are no "forgotten" compensation data saved in the control that could cause a movement perpendicular to the encoder or corrupt the measurement. The spindle must not rotate. If necessary, ask your machine tool builder how it can be fixed. You might try running the machine program without the encoder. The must be no radial movements. The maximum measuring range is  $\pm$  5 mm.

### **Measuring assembly**

**→ Ensure that the IK 220 PC counter card was installed in your** PC according to the instructions in the User's Manual. Alternatively you can use the **EIB 741**. Please ensure an available peer-to-peer network connection to the **EIB 741** (address and subnet mask of the TCP/IP connection).

Now mount the **DBB 110** according to the instructions in the manual.

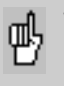

When connecting the measuring cable to input X1 (X11), be sure to leave enough slack to compensate any machine movement during measurement.

→ Before starting ACCOM, connect the enclosed hardware key with ld. No. 590255-01 or 590255-02 to one free USB port.

After calling **ACCOM,** proceed as follows:

### **1. Select measuring method**

After **ACCOM** is started, a dialog box appears in which you can select the type of measurement.

→ Click the **DBB circular test** button to start the corresponding program part.

With the menu item *File > Select measuring method* or by clicking the icon you can select the individual measuring methods from within the running program.

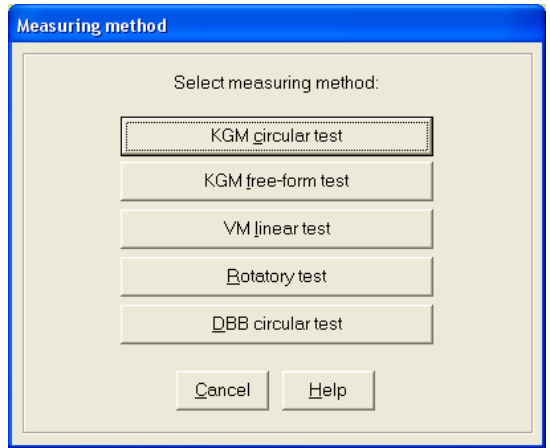

### **2. Specifying the unit of measure**

 With the menu item *Options > Unit of measurement* you specify the desired unit of measure. Close the dialog box with **OK.**

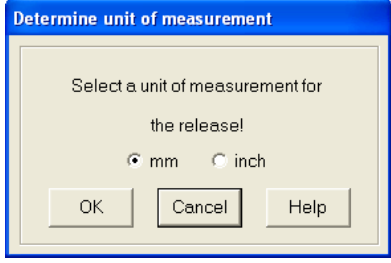

### **3. Settings of the encoder and the counter card**

→ Under *Options > Measuring interface* you set the parameters for the encoder used.

• **Signal period:** Here you set the signal period (as its distance in µm) of the encoder you are using. The default setting for the signal period is  $10 \mu m$ .<br>Input range:

 $0.1$  to 20  $\mu$ m

• **Location of reference:** Here you enter the position of the reference point printed on the **DBB 110**. The measured values are expressed with respect to this position after *Measure > Traverse over reference point.* 

Input range:

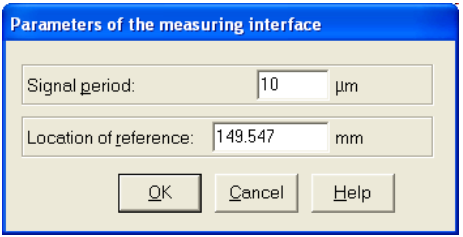

→ Under *Options > Counter card* you set the parameters for the counter card.

• **Type counter card:** Here you select the model of counter card that you are using.

• **Signal input:** Here you select the type of measuring signal.

• **Address EIB 741:** Here you enter the IP address of the **EIB 741** (see also **EIB 741** user manual). Alternatively you may use the DHCP hostname in a company network. However it is not recommended due to the high data acquisition rate. This setting is not needed for the **IK 220**.

• **Automatic connection at program start:** ACCOM connect to the **EIB 741** at the next program start automatically if chosen. A valid connection to the **EIB 741** is required!

• **Test IK (IK 220):** Here you can then test the counter card for proper function.

• **Connect/Disconnect (EIB 741 only):** The **EIB 741** will be connected or disconnected here.

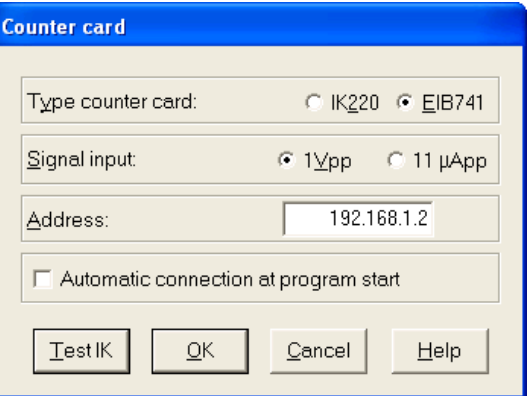

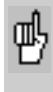

Ensure that you have entered the proper model, address and signal input of the counter card. If the signal period is entered incorrectly, the circles will be measured too large or too small.

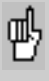

If you have problems receiving data from the counter card, use the test programs on the provided driver CD to check whether the card can be used.

If you would like to connect an encoder other than the **DBB 110**, you can use the menu item *Equipment > Oscilloscope* to display the incoming measuring signals as Lissajous figures and use them if necessary to make the fine adjustment of measuring signals.

**Note**

### **4. Parameters of the measurement**

→ By calling the menu item *Options > Parameters of the measurement* or by clicking the icon, you open the following dialog box in which you can adjust the **parameters of the measurement.**

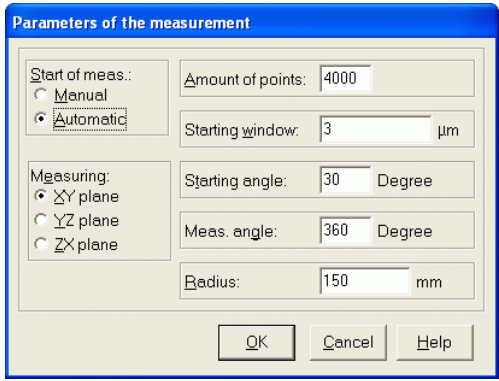

• **Start of measurement—manual:** A countdown of 5 seconds begins. In the last three seconds a peep tone is output. After the third peep tone the measurement starts.

• **Start of measurement—automatic:** The measurement starts as soon as the radius has changed by the value shown in the starting window.

• **Measuring plane:** Click the working plane of the machine tool.

• **Amount of points:** Number of measuring points per measurement.

Input range: 36 to 8000 measuring points

• **Starting window:** Enter here the size of the starting window for the automatic start detection.

Input range: 1 to 100 µm

0.000 04 to 0.004 inches

• **Starting angle:** Here you enter for the working plane the angle from which ACCOM is to begin the measurement.

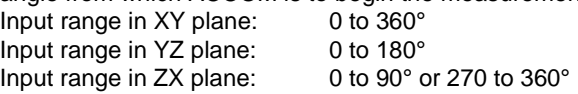

**Note**

Since the orthogonality of the axes is measured at 45°, and the axis reversal movements occur at the quadrant transitions (0°, 90°, 180°, 270°), a **starting angle** of 30° is recommended for the XY plane.

• **Measuring angle:** Here you enter the angle over which the measurement is to be made in the adjusted measuring plane and starting angle (YZ and ZX plane).

Input range in XY plane: 1 to 720°

Input range in YZ plane: Depending on the start angle 1 to 180° Input range in ZX plane: Depending on the start angle 1 to 180°

ŒU,

The measuring angle and starting angle together must not exceed the maximum traverse range of the machine tool or the input range of **ACCOM.**

• **Radius:** Here you enter the nominal radius of the circle. 100 to 500 mm 4 to 19.6 inches

Then conclude the input with **OK.**

With the menu item *Equipment > Position display* you can call the position display for the connected encoder.

**Note**

### **5. Setting the NC interface**

→ If you wish to transfer the measuring program in **ACCOM** to a HEIDENHAIN control, select *Options > NC programming* to open a dialog box in which you can configure the network connection.

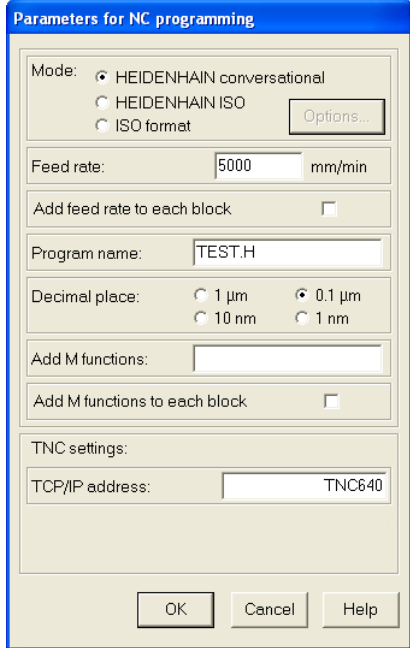

• **Mode:** Choose between HEIDENHAIN or ISO format.

• **Feed rate:** Here you enter the nominal feed rate for the circular motion.

Input range: 0.001 to 100 000 mm/min or 0.000 04 to 3900 inches/min

• **Program name:** Here you give the program a name (the extension .H stands for HEIDENHAIN, .I stands for HEIDENHAIN ISO and .txt for general ISO).

• **Decimal place:** Select the decimal place of the NC programs.

• **M functions:** Here you enter additional M functions which are necessary to run the NC program on the control.

The M functions are added to the first NC block.

Example in HEIDENHAIN conversational programming:

# **2 L X0 F1000 M31**

• **TCP/IP address:** Here you enter the TCP/IP address or DHCP hostname of the control for the data transfer via network connection.

### **G-Code options**

**→ By clicking the control button Options** the following dialog box opens. Here you can configure some ISO format settings which are suitable to the control

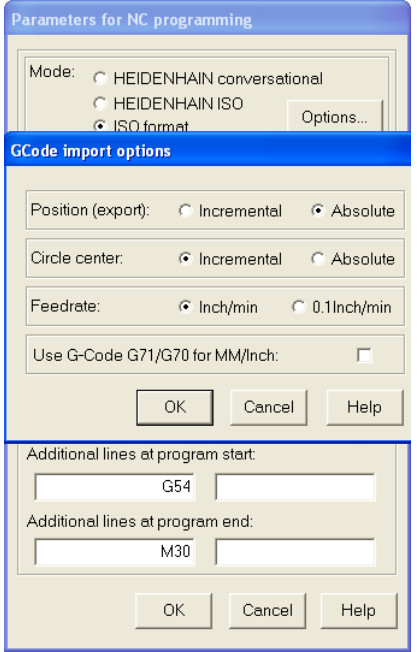

• **Position (export only)**: This parameter is used in the export of an ISO NC program only. For absolute positions G90 is added at the NC program start, for incremental positions G91 is used.

For absolute NC programs it is useful to add a datum shift (e.g. G54).

• **Circle center:** The input of the circle center point acc. to the German standard DIN 66025 is done incremental to the last position or absolute. Usually I, J, K are used with incremental positions. Valid is also an absolute position with I, J, K. (depends on the control).

• **Feed rate**: This parameter is only valid for an INCH program. The feed rate can be set in Inch/Min or Inch/10Min (HEIDENHAIN default).

• **G-code for Inch/MM**: You can choose whether to use G71/G70 for NC programs or not.

# **Measuring Procedure for DBB**

In the dialog box **Parameters for NC-programming** you may add the following data for the ISO format programming: • **Additional lines at program start:** Here you can add 2 user or control specific lines at program start (e.g. G54). • **Additional lines at program end:** Here you can add 2 user or control specific lines at program end (e.g. M30).

### **Network cable**

**Note**

Connect the TNC by a (crossed) network cable directly to the PC or by using a standard network cable with a hub or a switch to the company network.

Peer-to-peer (direct connection): You need to set the IP-Address of the PC in *Control Panel / Network / TCP-IP / Properties* (depends on the operating system). As default the value for the IP-Address will be given automatically in a company network (from the DHCP Server).

#### **LAN (Network) with a 1:1 cable**

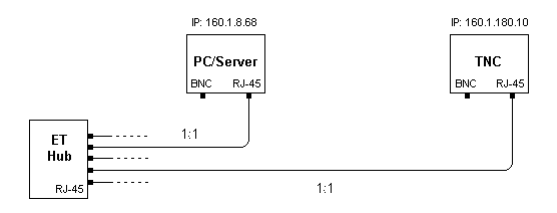

### **Peer-to-peer (direct connection) with a (crossed) cable!**

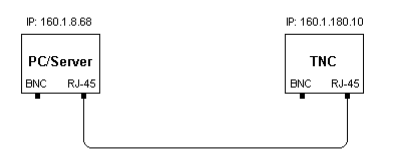

### **6. Generating and transferring an NC program**

 $\rightarrow$  If you wish to generate and transfer an NC program, call the menu item *File > Upload NC program to TNC,* and select the form in which you would like to transfer the NC program.

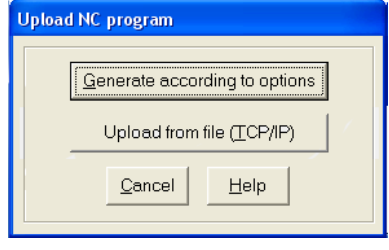

• **Generate according to options:** This button calls a dialog box entitled *Generate NC program for measurement* in which you define the parameters for the NC program.

• **Load from file (TCP/IP):** In the TCP/IP operating mode, a finished NC program is transferred from the file system of your PC to the NC control by a network connection.

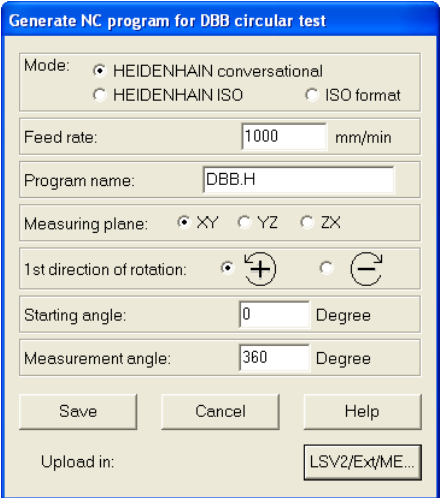

• **Mode:** Choose the format of the NC program.

• **Feed rate:** Enter here the nominal feed rate of motion. Input range: 0.001 to 100 000 mm/min 0.000 39 to 3937 inches/min

• **Program name:** In TCP/IP mode you add the extension .H for HEIDENHAIN format or .I for ISO format to the NC program.

• **Measuring plane:** Click the working plane of the machine tool.

• **1st Direction of rotation:** Select the direction in which the first of the two circular movements defined by the control is to be made.

• **Starting angle:** Enter here the same starting angle as you did before under menu item *Parameters of measurement*.

• **Measurement angle:** Enter here the same measurement angle as you did before under menu item *Parameters of measurement*.

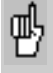

The measuring angle and starting angle together must not exceed the maximum traverse range of the machine tool or the input range of **ACCOM.**

- **Save:** Click to save the NC program.
- **Cancel:** Click to close the dialog box.
- **Upload:** Click to start the upload.

Now an NC program is generated for both directions of rotation and transferred to the root directory of the TNC.

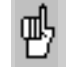

A program is generated that consists exclusively of circular arcs with constant radius. The following two prerequisites must be met:

**1.** The mounting point of the **DBB 110** on the milling machine table must match the datum of the NC machine. Set the datum if necessary.

**2.** The spindle head must be at the 0° position of the test circle.

These two conditions are met if the **DBB 110** has been installed according to the instructions of the operating manual.

The program first moves the spindle head into the starting angle position and stops there. **Here you can start the** 

**measurement through ACCOM.** Then start the NC machine, which moves on by the measurement angle and then stops.

**When it starts again the spindle head moves from the end angle back to the starting angle.**

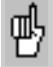

The TNC does not answer if the network is not connected.

### **7. Generating a calibration chart**

→ Through the menu item *Measure > Calibration chart* or by clicking the icon you can define the calibration chart for the measurement by entering information on the measurements in the calibration window. By clicking **yes** or **no** you can specify whether the **chart window** will open automatically after each measurement.

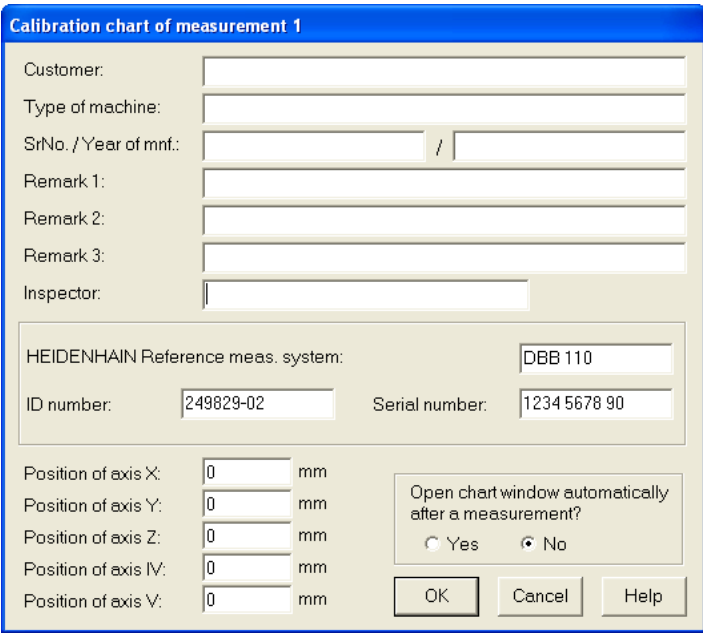

If you enter the chart data only for measurement 1, they will automatically apply also to the other measurements. The charts can also be saved or edited later in the course of evaluation. **ACCOM** saves these data together with the measured data and prints them through the menu items *Evaluate > Measured data*, *Evaluate > Characteristic data* and *Graphic > Print.*

### **8. Calibrating the measuring assembly**

### **Traversing the reference mark**

 $\rightarrow$  The measuring assembly must be calibrated before the first measurement. To do so, call the menu item *Measure > Traverse over reference point.* Follow the instructions in the dialog box. If the message *The DBB has been referenced* appears, rehook the DBB.

Now you can go directly to the menu item *Measure > Start measurement*.

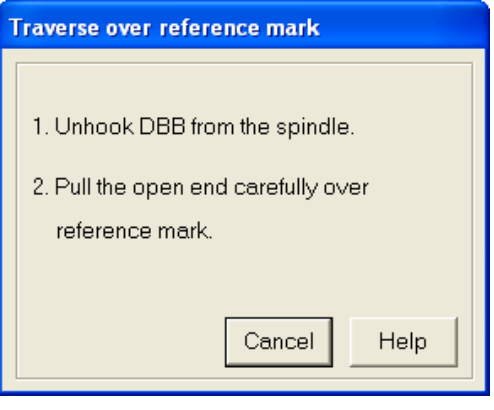

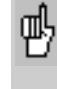

When you rehook the **DBB 110**, ensure that the measuring cable has enough slack for the rotary movements.

### **Datum setting**

→ If you are using a DBB without reference mark or without **calibrated extension,** you must enter the current deflection under the menu item *Measure > Set datum*.

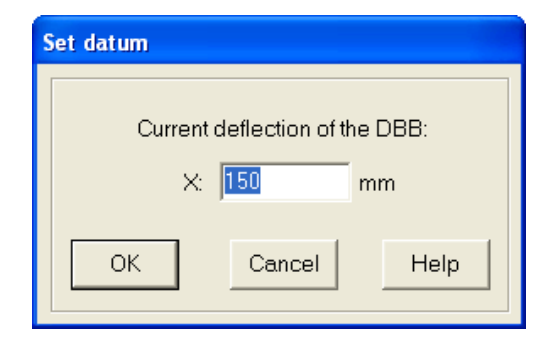

If you omit this point, the point that you have entered under menu item *Options > Measuring interface > Location of reference* appears automatically.
#### **9. Start measurement**

→ To start measuring, select the menu item *Measure* > Start *measurement* or click the symbol. Then the dialog box appears in which you can start measuring after entering the following parameters.

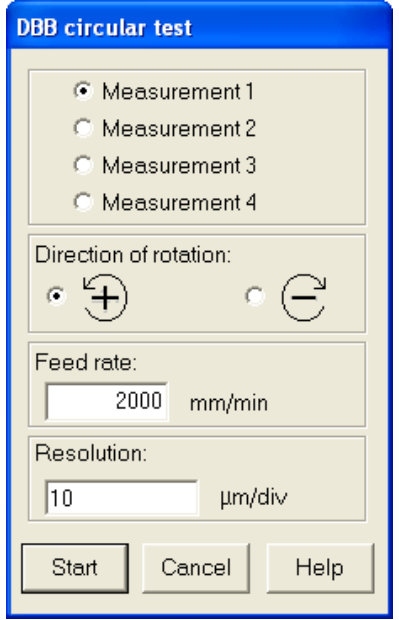

- **Measurement 1-4:** Click the number under which the measurement is to be shown later.
- **Direction of rotation:** Select here the direction of rotation for the circular movement.

• **Feed rate:** Enter here the nominal feed rate of motion.

Input range: 0.001 to 100.000 mm/min

0.000 04 to 3900 inches/min

• **Graphics:** Enter here the resolution for displaying the circular form. You can change the resolution at any time during the evaluation.<br>Input range:

 $0.1$  to 10.000  $\mu$ m/div. 0.000 04 to 0.4 inches/div.

**Note**

A complete circular test should include at least two complete circles of the same radius, center, and feed rate, but with different direction of rotation.

**→ Start:** After you click this button, **ACCOM** waits for the beginning of measurement. Start the circular movement on the machine tool. In the status line, **ACCOM** shows the condition of measurement. You can terminate the measurement with **Cancel.**

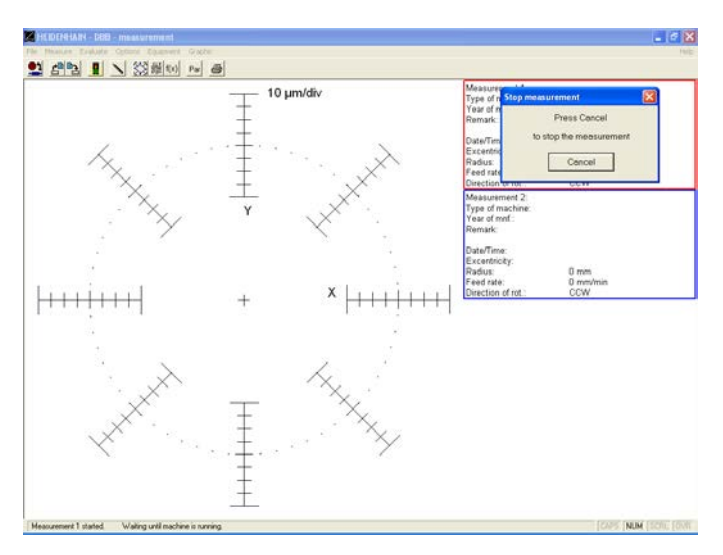

### **Note**

If **ACCOM** does not begin measuring although the circular movement was made on the machine tool, wait for a period of 15 to 30 seconds after the movement ends. If the menu item *Evaluate > Graphic > Representation* was set to *Center* or *Radius compensation* (see point 14, Graphic Display of Circular Test Results), there is no online display.

## **Data storage**

After conclusion of measurement, the following dialog box appears for data storage.

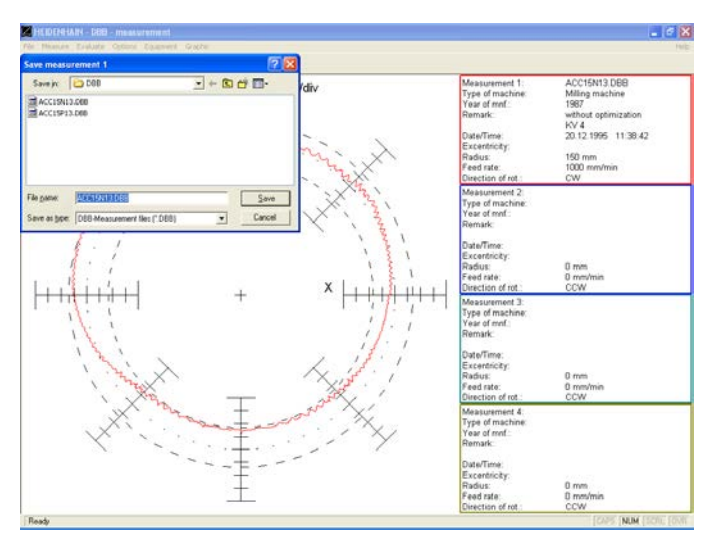

With *Measure > Start measurement* you can start further measurements.

### **10. Open measurement**

→ Through *File > Open measurement* or by clicking the associated button you can load the measured data for further evaluation and display. The following screen appears.

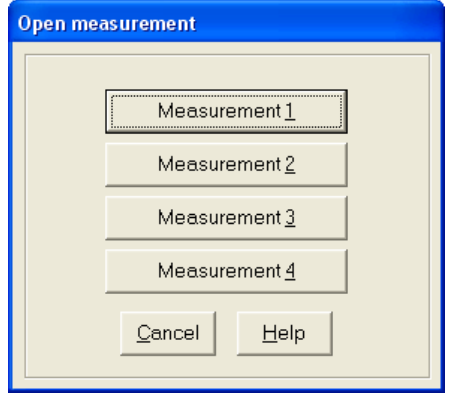

Since up to four measurements can be shown simultaneously, this dialog box enables you to open the measurements in any sequence.

This menu item also enables you to call other motion error traces to the screen for further evaluation.

The results of measurement are loaded into the system with menu item *Open measurement*. This is a prerequisite for display. Through the menu item *Evaluate > Graphic*  you can influence how and whether the motion error traces are displayed (see also section 14, "Graphic Display").

### **11. Evaluate measured data**

 $\rightarrow$  You can view the raw measurement data through the menu item *Evaluate > Raw data* or by clicking the associated symbol. **ACCOM** shows every measured deviation including the associated angle.

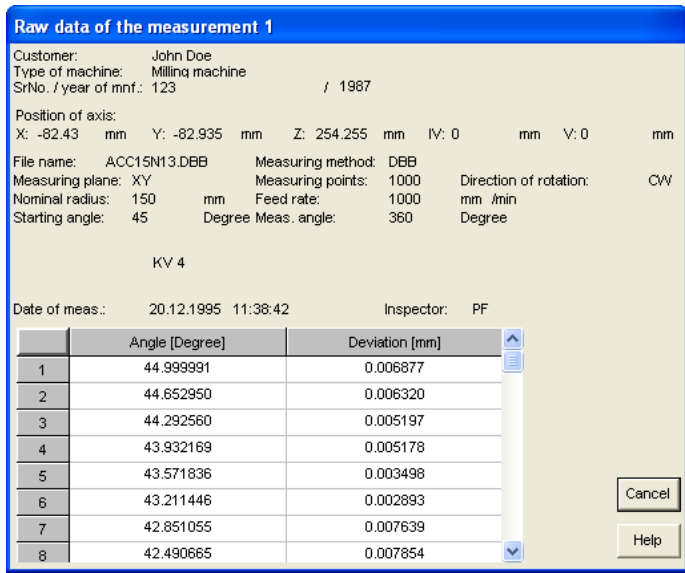

#### **Note**

The ACCOM data is saved in an ASCII file. The raw data are saved line by line, separated by tabs. You can load or import this file for further processing in other programs like Matlab, Origin, Microsoft Excel or Open Office.

To **print** the raw data, click the print symbol.

If you click **Cancel,** the dialog box closes.

### **12. Select standard for evaluation**

→ In the menu item *Evaluate* > Standard you can select the guideline for evaluating the circular test. At present only the ISO 230-4 standard is available.

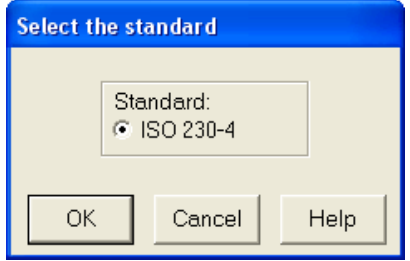

### **13. Characteristic data of the circular test**

 With the menu item *Evaluate > Characteristic data,* or by clicking the associated symbol, you can call the accuracy data calculated from the measured data according to ISO 230-4. In addition, **ACCOM** calculates the mean radius, the backlash, the reversal peaks, center deviation and the orthogonality (squareness) of the axes.

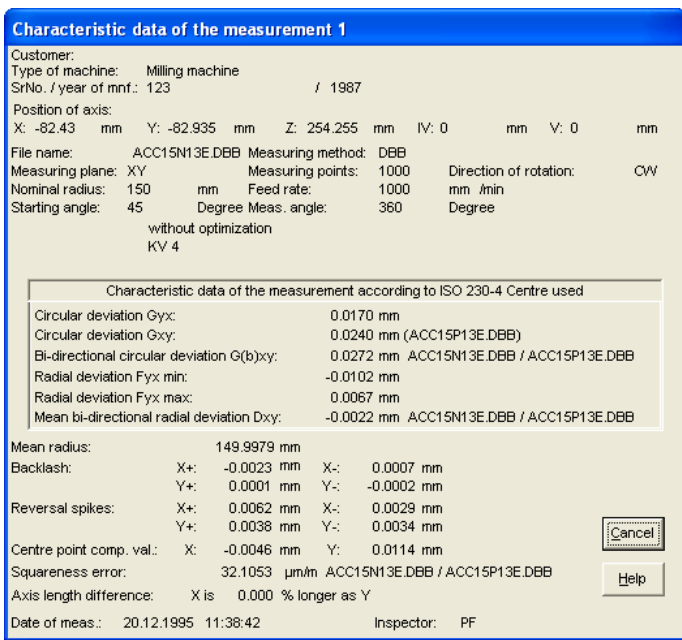

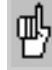

Two circles are required—once each in positive and negative direction—for complete calculation of all accuracy data, particularly the circular backlash H. **ACCOM** issues a warning if you have forgotten to load the second file.

To **print** the accuracy data, click the print symbol.

If you click **Cancel,** the dialog box closes.

### **14. Graphic display of circular test results**

 $\rightarrow$  You can specify the display mode of the motion error traces through the menu item *Evaluate > Graphic* or by clicking the associated symbol.

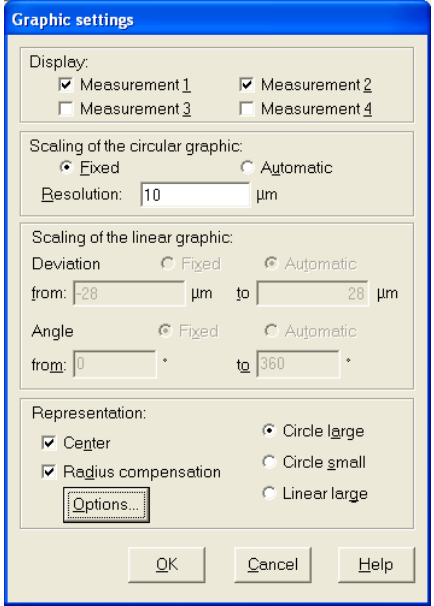

• **Release:** Here you can select up to four previously opened measurements to be displayed.

You can choose in principle between circular and linear diagrams and configure the respective settings. **Scaling** can then either be set to a **fixed** value or can be selected **automatically** by the system.

• **Scaling of the circular graphic:** In the circular graphic you can set the desired resolution.

Input range of resolution: 0.1 to 10 000 µm 0.000 004 to 0.4 inch

• **Scaling of the linear graphic:** In linear graphics you can set the upper and lower limit or the displayed angular range for the deviations from an ideal circular path.  $Error from / to:$ 

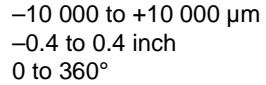

Angle from/to:

### • **Representation:**

**Center:** With this function you can display a centered view of the measurement **ACCOM** shows you the calculated actual circle center.

**Radius compensation:** Here the radius error is compensated by ACCOM in the graphic and displayed in the box.

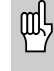

**Before measuring** you should **switch off** the **centering** and **radius compensation** function, since otherwise the graphic will not be shown online.

You have the choice between the following display modes:

**Circle large Circle small Linear large**

• **Circle large:** Here, **ACCOM** draws up to four motion error traces in **one** circular graphic. You can switch the error traces on and off with the menu item *Evaluate > Graphic > Release measurement 1-4*.

The nominal radius is shown as a dotted line in the measurement graphic.

The **largest** and **smallest radius errors** are shown as a **dashed line** in the graphic.

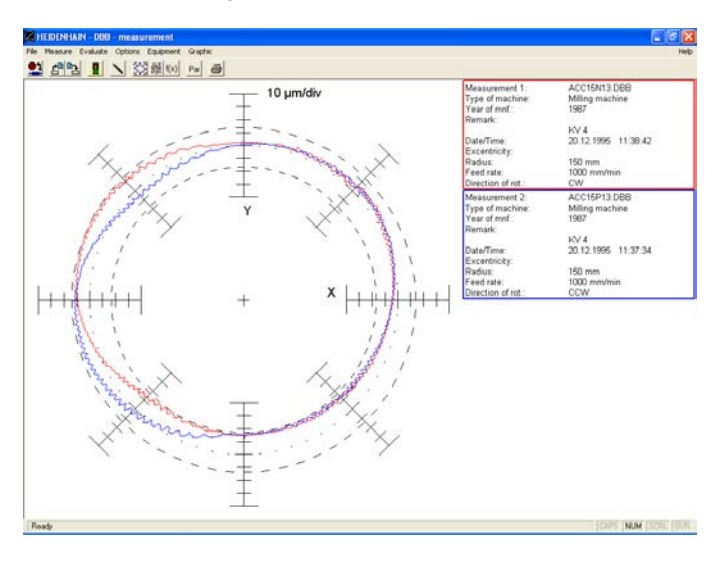

You can load new measurements with *File > Open measurement* or by clicking on the associated button. • **Circle small:** Here, **ACCOM** draws each motion error traces in a separate circular graphic. You can switch the error traces on and off with the menu item *Evaluate > Graphic > Release measurement 1-4*.

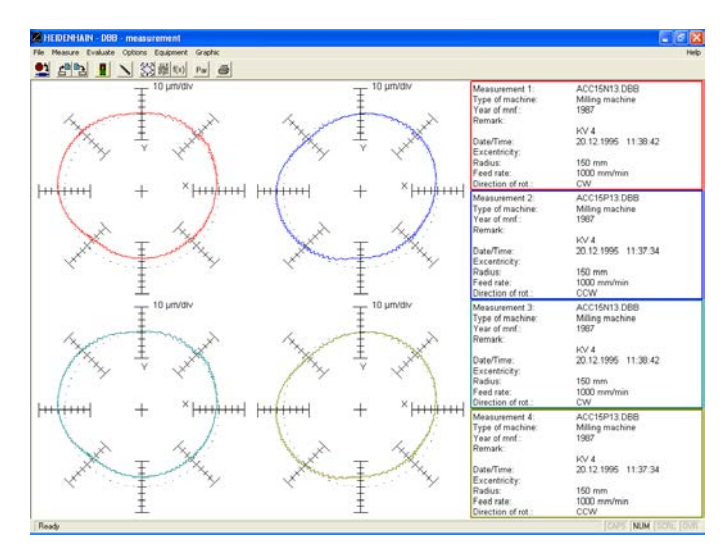

• **Linear large:** Here, **ACCOM** draws up to four motion error traces in **one** linear graphic. You can switch the error traces on and off with the menu item *Evaluate > Graphic > Release measurement 1-4*. In the example the **scaling is fixed** and the **angle** of **0 to 360°** is selected.

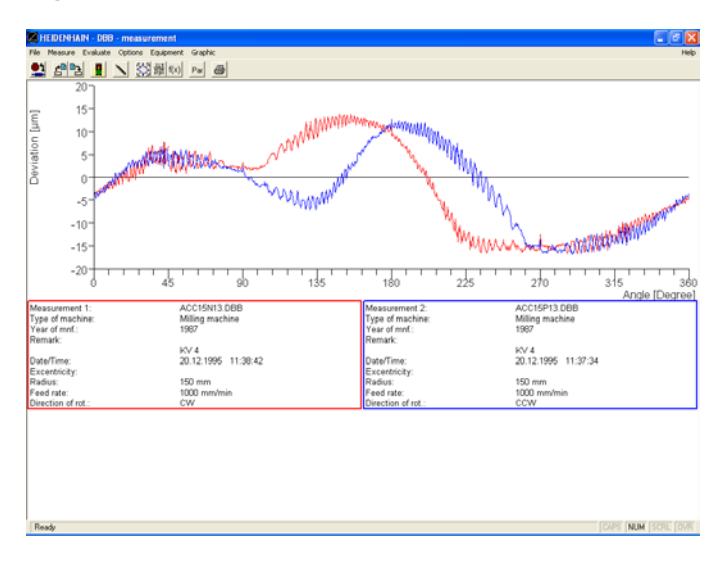

As an alternative you can also display an **angular range.** In the example the **scaling is fixed** and the **angle** of **70 to 110°** is selected.

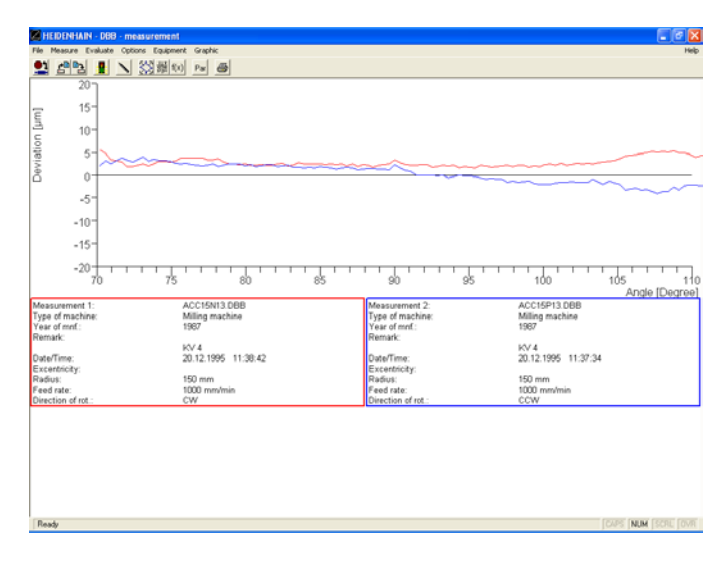

### **Additional circular test options**

**→ By clicking on the control button Options** the following dialog box opens. Here you can set additional display options.

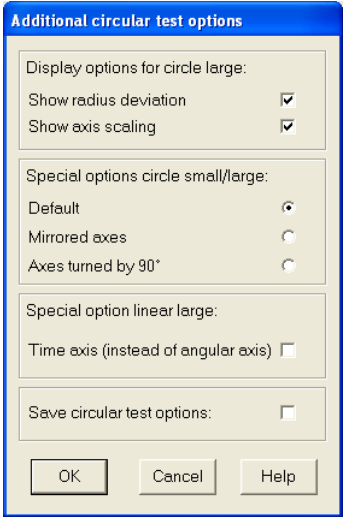

• **Display options for circle large/small:** In the circular test graphic you can disable the auxiliary lines for the minimum and maximum radius deviation and/or the scaling values.

• **Special options for circle large/small:** In the default graphic for the circular test the first measurement axis is shown right and the second axis is shown top. Alternatively the axis can be displayed mirrored (1st axis top, 2nd axis right). The third display option is: 1st axis is shown top and 2nd axis is shown left (axes are turned by 90 degrees).

• **Special option linear large:** Alternatively you may use a path-time diagram for the radius deviation (time instead of angle).

• **Save circular test options:** Here the special options for the circular test representation can be saved (at program end or change of measurement type).

#### **Open measurement**

You can load new measurements with *File > Open measurement* or by clicking on the associated button.

#### **Color settings of the graphic**

If you would like to change the **color setting of the graphics,** you can change the color of the error traces, of the coordinate system and the graphic background with the menu item *Options > Color setting*.

#### **Saving/loading the options**

You can save these settings with the menu item *Options > Save options*.

You can call these settings with the menu item *Options > Load options*.

#### **Exporting the measurement graphic**

If you wish to **export the measured graphic as a file** without a log, you can save it as a bitmap using the menu item *Graphic > Save*.

#### **Printing the graphic**

You can **print** the graphic with the menu item *Graphic > Print.* You can change the **printer settings** through the menu item *File > Printer setup.*

#### **Saving a measurement**

If you make **changes to a calibration chart,** you can save them through the menu item *File > Save measurement* or by clicking the **save** button.

As an alternative, you can also save the measured data through the menu item *File > Save all measurements*.

#### **Clearing the screen**

To remove the motion error traces from the screen, you can **clear the screen** with the menu item *Graphic > Close*.

## **Editing the calibration charts**

If you would like to **edit the calibration charts** you can select the desired chart through the menu item *Measure > Calibration chart* or by clicking the associated symbol.

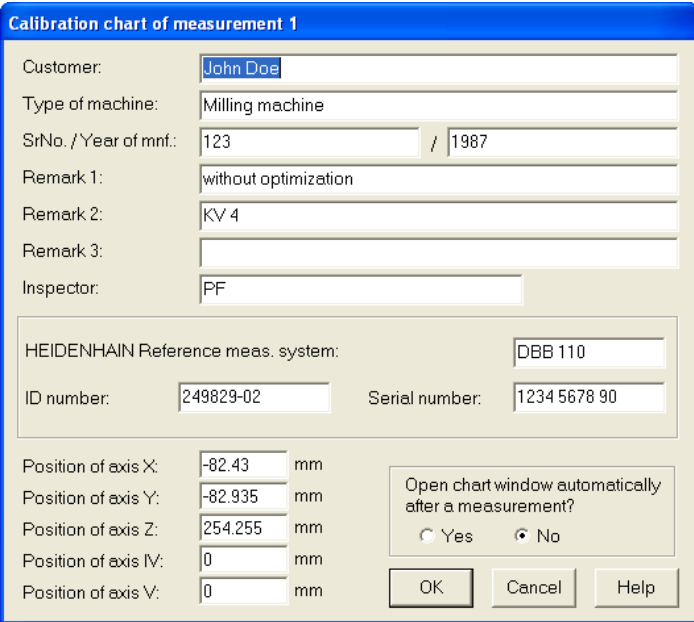

# **Typical Motion Error Traces of the Circular Test**

The motion error traces shown below are the typical results of measurements performed with the **DBB 110** or **KGM.** The chapter contains examples of the typical error traces for most of the common error sources. Each trace is described together with the possible causes of the error. This will help you to diagnose the errors on your machine, but it is not a complete discussion of this topic. For a detailed work on the diagnostic procedures please refer to the "Circular Test" by Knapp and "Accuracy Inspection of NC Machine Tools by Double Ball Bar Method," Kakino.

The **DBB 110** and the **KGM** are complete calibration systems. The results of the **DBB** system should be used to identify error sources and to suggest which type of measurements or actions are required to improve the accuracy of the machine. The **DBB 110** and **KGM** help you to find the best error compensation method. The values for the machine compensation can be calculated and adjusted until the desired results are achieved.

# **Typical error types**

**Roundness error:**

- **Reversal peaks**
- **Backlash and backlash compensation**
- **Center offset**
- **Cyclic Error**
- **Deviation caused by ball bar cable (only with DBB 110)**
- **Directional vibrations**
- **Incorrect feed rate**
- **Rolling of the spindle head**
- **Screw-pitch error**
- **Radial error**
- **Random vibration**
- **Encoder error**
- **Mismatching of position loop gain**
- **Squareness error**
- **Stick slip**
- **Straightness error**

The circularity error gives some basic information on the overall condition of the machine tool. However, the error sources and the significance of individual errors are not revealed because the circular plot graph represents the total effect of all errors.

Circularity is most often calculated with one of the following methods:

- **LS** Least squares circle<br>**MZ** Minimum zone circle
- **MZ** Minimum zone circles<br>**MC** Minimum circumscribe
- **MC** Minimum circumscribed circle<br>**MI** Maximum inscribed circle
- **Maximum inscribed circle**

Circularity is the difference of the maximum and minimum points of the trace pattern.

## **LSC circularity**

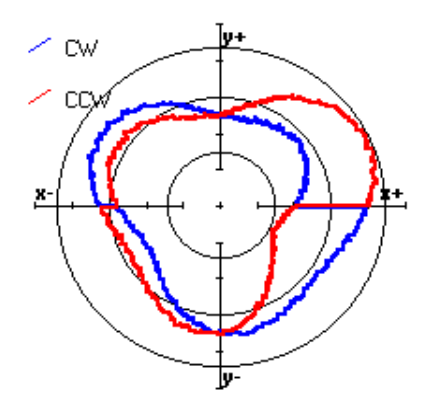

**MZC circularity**

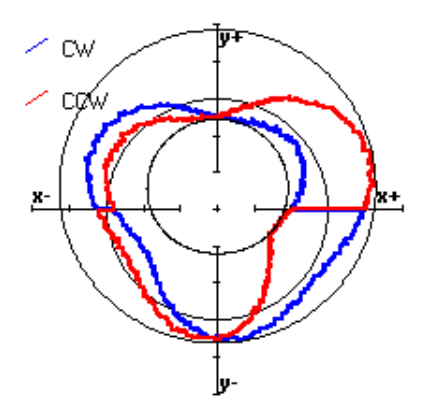

MZC always leads to a value smaller than or equal to LSC.

# **Reversal peaks**

As the name of the error describes, reversal peaks occur shortly after the direction of the motion of an axis is reversed. At this point, the axis stops momentarily and then moves rapidly to catch up with the movement in the reverse direction. The magnitude of the spike is dependent on the servo rigidity, the feed rate and the radius of the circle.

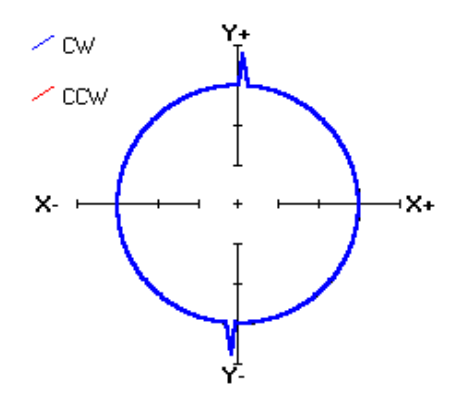

#### **Possible causes**

These peaks are caused by a type of hysteresis at the reversal points. Possible causes of error:

- Large lag error caused by low loop gain
- Backlash in the drive and feedback system, especially with rotary encoders.

This type of error is very common on large machines and machines using rotary encoders as position feedback devices.

### **Suggestions**

Increasing the position loop gain might decrease the size of the peaks. Care should be taken to find a suitable value for the position loop gain so that the drive system does not oscillate.

Some advanced controls offer the possibility of compensating the reversal peaks.

When measuring reversal peaks, use the largest possible number of measuring points.

# **Backlash and backlash compensation**

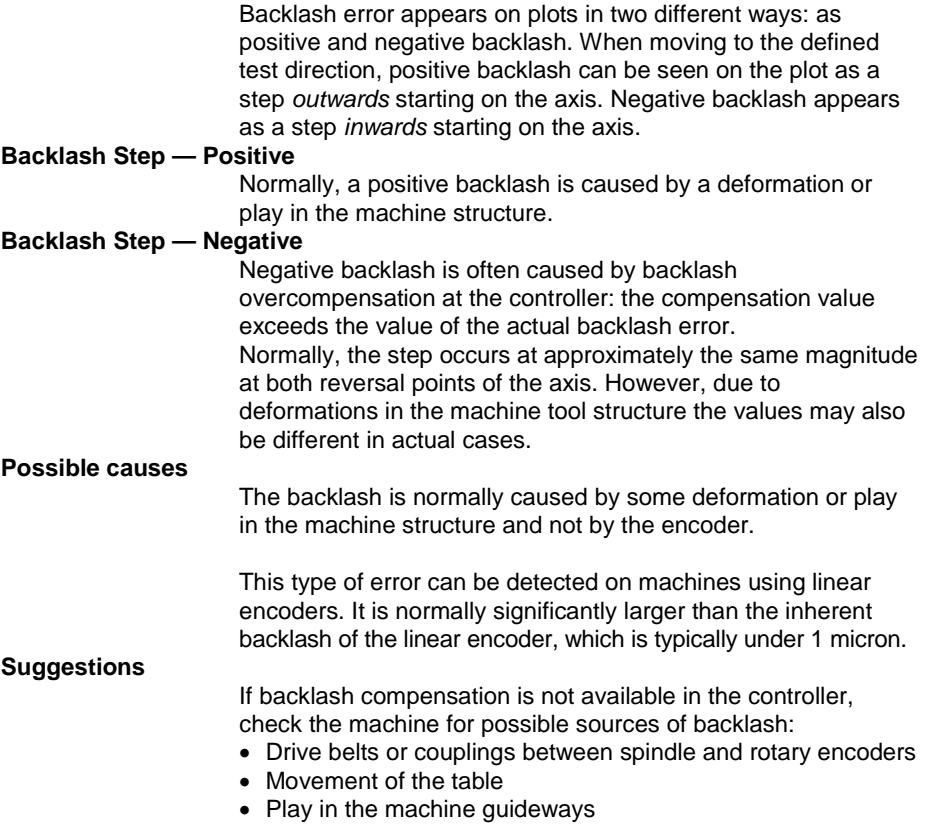

## **Backlash — Positive**

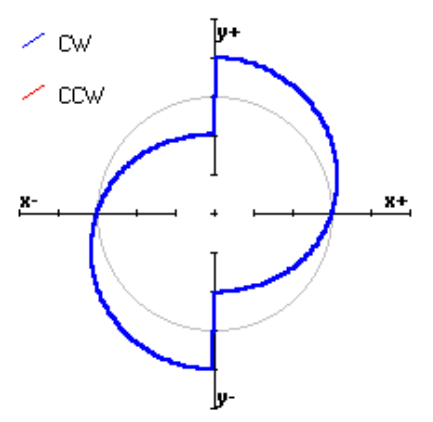

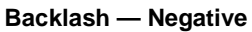

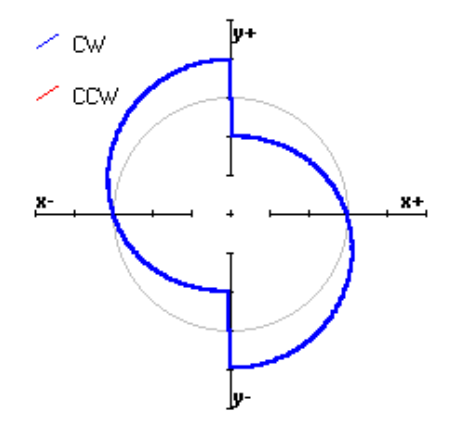

# **Center offset**

**Possible causes**

Extreme error symmetrical through the center point.

This is a typical trace eccentricity error due to center offset, commonly seen in DBB circular tests.

> When setting up the Double Ball Bar it is very difficult to mount the tower at the exact center of rotation with the human eye. It is therefore very important to determine the numerical values for the center offset. These values are called Center Offsets and it is advisable that their values remain below 100 µm for both axes. Otherwise, the reliability of the measurement could be affected.

Such a trace also appears if a correctly centered trace is compensated with offset values that do not apply to this measurement.

## **Center offset**

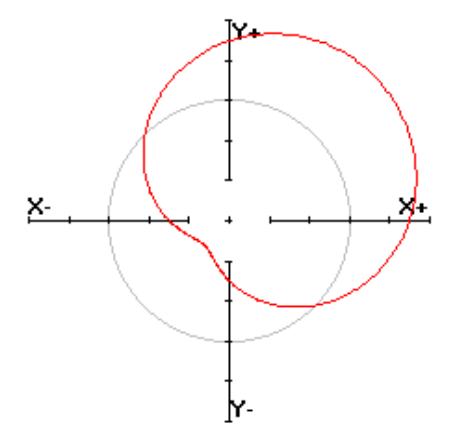

The example plot contains a 15 micron offset in both axes. The scale of the plot is 10 microns.

# **Cyclic error**

Cyclic error appears as a cyclically changing sinusoidal motion error on the circular plot. The phase of the ballscrew will vary depending on where the test is performed on the machine.

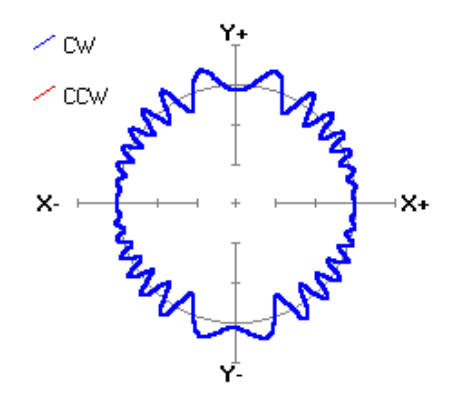

### **Possible causes**

Because the possible causes of cyclic error are manifold (ballscrews, encoders, resolvers, transmission, etc.), it is of extreme importance to know the structure of the machine tool and its driving mechanism in order to reach a correct diagnosis.

# **Deviation caused by the DBB cable**

ست سر ∠ cow  $x +$ x. l۷

Radial error as one angular position.

### **Possible causes**

The cable may have become caught up on the machine and exerted a force on the ball bar that causes a radial deviation to be registered.

### **Suggestions**

Always carry out two measurements: one in the positive direction followed by one in the negative direction. This allows the cable to wind and unwind during each measurement. If several measurements are carried out in one direction the cable will wind up until it causes a measuring error and may damage the ball bar.

Make sure that the cable cannot catch on any part of the machine, bolts, clamps etc. during the measurement. On a vertical machine hang the cable above the spindle and allow it to hang down to the ball bar without touching the table.

# **Directional vibrations**

If vibration is caused by a particular reason, the location and influencing direction of the error source most probably will cause a directional bias in the vibration pattern.

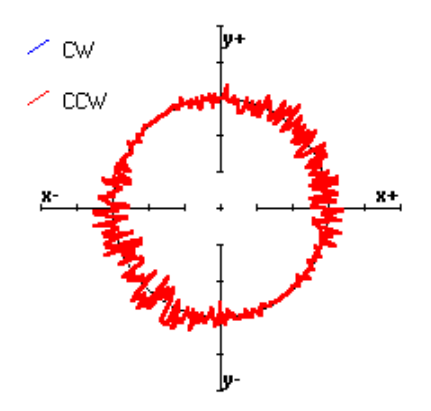

### **Possible causes**

If the direction of vibrations is parallel with one or both axes, it is likely that vibrations are caused by the machine itself. In other cases, the cause might be peripheral devices, the machine foundation or damping systems, etc.

# **Incorrect feed rate**

The reversal peaks are not located on the quadrant transitions. The picture below illustrates the appearance of reversal peaks when the feed rate is incorrect.

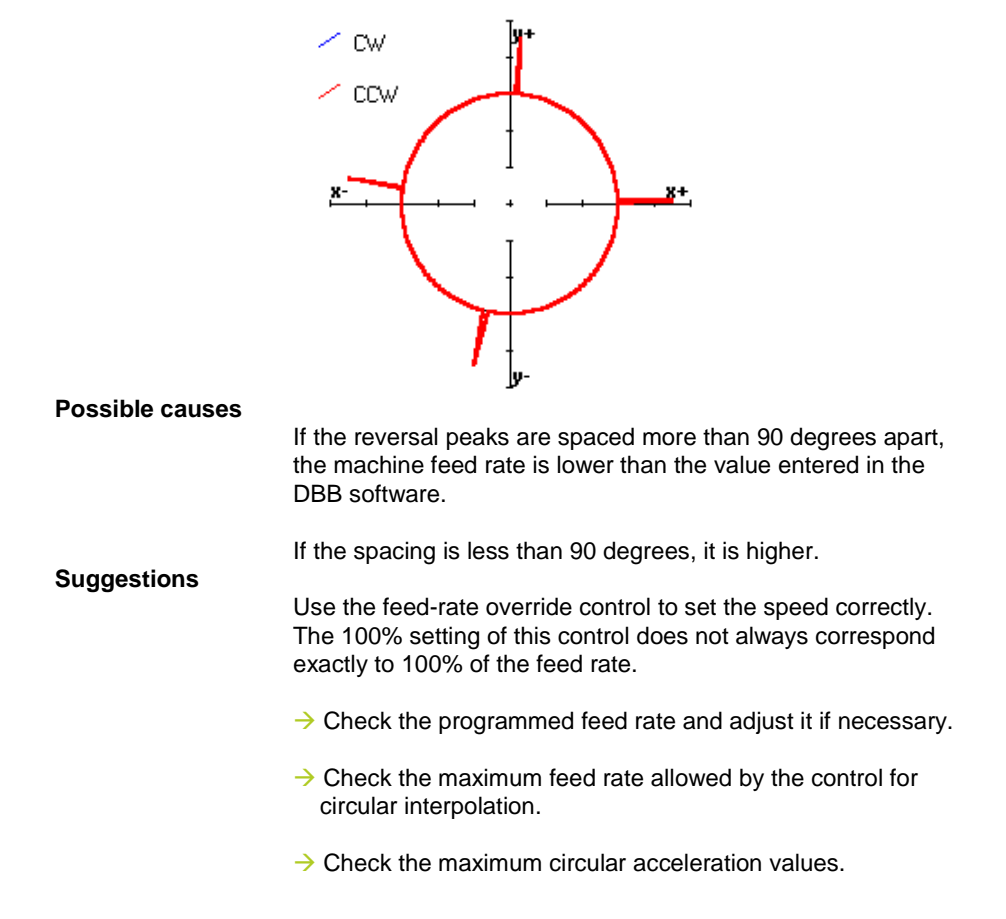

# **Rolling of the spindle head**

Angular movement about the Y axis results from play in the Z axis in the machine's guideway. Therefore, depending on the test direction and on the algebraic sign of the error, the resulting path will be either inside or outside the nominal circle when observed from the other axis' point of view. Usually the traces are nearly symmetrical about both axes. However, there are also cases in which the wear is unequal at the ends of an axis. In these cases, the trace will be symmetrical only about the axis that has the error.

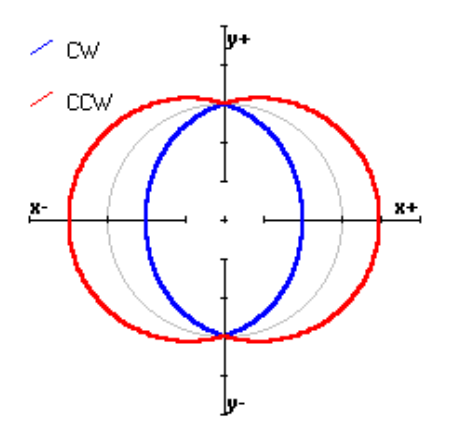

### **Possible cause**

The type of error presented in the picture is most frequently caused by play in the Z-axis guideway.

# **Screw-pitch error**

Screw-pitch error is symmetrical about one axis.

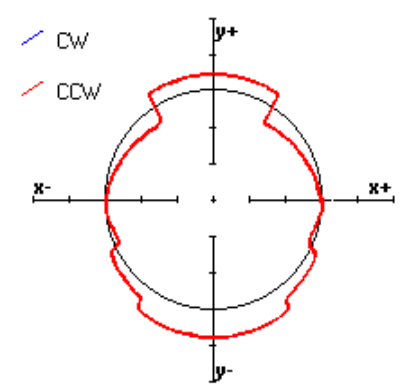

### **Possible causes**

Some control systems offer the possibility of compensating nonlinear positioning errors in one axis.

The position in one axis is not continuously compensated according to the measured position of this axis  $(X=F(X))$ .

If these compensation values are incorrect they may lead to the type of trace shown above.

Guideway error coming from ball bearing or some other repeating part of the machine construction.

## **Suggestions**

- $\rightarrow$  Check the non-linear compensation parameters in the control.
- Use a comparator measuring system such as the **VM 182** and **ACCOM**-VML evaluation software to measure the positioning accuracy of the axes in question

# **Radial error**

A constant radial deviation over the whole trace. A trace whose mean value lies inside or outside the nominal path.

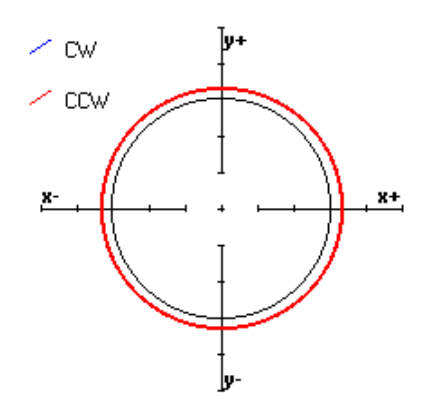

### **Possible causes**

- The user did not correctly calibrate the DBB/KGM before the measurement.
- The radius of the programmed contour is not the same as the nominal radius in the **ACCOM** software.
- The DBB/KGM has been set to zero at a point other than on the reference mark (non-calibrated mode) and/or a circle of a different radius has been programmed.
- The DBB/KGM has not been mounted horizontally to within the specified tolerances.
- A large temperature difference between the DBB/KGM and the machine has distorted the measurement.
- Both servos have an identical response error and both axes will either overshoot or lag to the same extent.
- Identical scale errors on both axes.

### **Suggestions**

- $\rightarrow$  Check that the radius in the NC program equals the radius value entered in the **ACCOM** software.
- $\rightarrow$  Allow the machine and DBB/KGM to attain the same temperature.
- $\rightarrow$  Repeat the test using different feed rates.

# **Random vibration**

The plot shown below presents the effect of random vibration, often also called as noise.

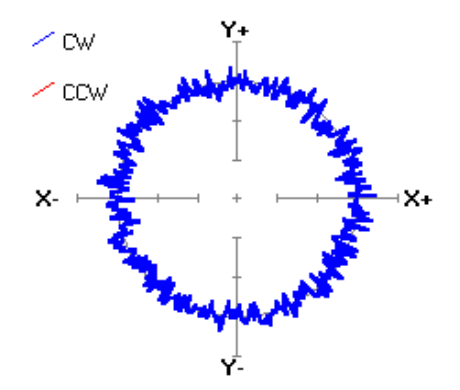

### **Possible causes**

The vibration may be generated by the machine itself, for instance by insufficient lubrication or clearances in the slideguideway systems. The vibration can also be induced by the surrounding environment, such as other machine tools, compressors, ventilation fans, material handling devices or vehicles used for transportation.

If analyzed deeper, in the case of one single cause, it can be noticed that the amplitude of random vibration varies around the circle, but frequency does not. If several causes of vibration exist, the result is very probably the sum of differing frequencies and amplitudes.

## **Encoder error**

Encoder error indicates the error in the linear movements of the axes. If no encoder error is present, the displayed path will be a perfect circle. However, if either one or both axes exhibit encoder error, the path will have an oval shape. The major axis of the ellipse will be parallel with one of the axes of movement. The ellipse does not change significantly with different feed rates or when the direction of rotation is changed from positive to negative.

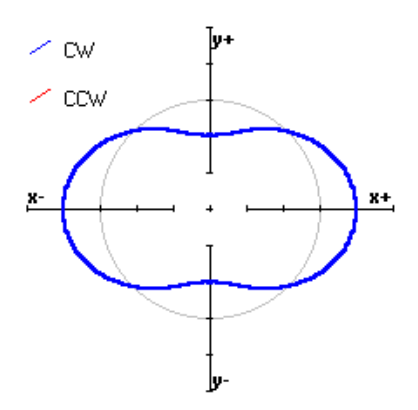

### **Possible causes**

Linear encoders are manufactured with high precision. However, when fixed on a machine tool, an error like that shown in the figure above may occur from mounting the encoder nonparallel to the axis.

The ballscrew itself is also manufactured with high precision. However, when feed motions are repeated with high speed, the ballscrew expands due to the heat generated in the nut and the bearing. In a semi-closed loop type of NC, for example with indirect encoders, this expansion will instantly cause a positioning error. To avoid this, the ballscrew is normally manufactured with a slightly smaller pitch and is installed with pre-tension in order to absorb thermal expansion.

Other possible causes are:

- Faulty ballscrews and guideways that are not straight
- Erroneous pitch error compensation or false compensation parameters, when positioning measurements are realized with a ballscrew and rotary encoder
- In the case of linear encoders, poor scale alignment can also lead to an encoder error.
- Tilt of the machine table.

### **Suggestions**

- $\rightarrow$  Work in calibrated mode with an absolute radius so that you know which of the axes is too small or too long.
- $\rightarrow$  Check the linear/non-linear compensation values in the control.
- $\rightarrow$  Repeat the measurement at a different height in the plane of measurement. If the magnitude of the error varies with the height of the measuring plane, the error source is likely to be a tilt of the machine table.

### **Further information**

In positioning measurements of linear axes, the quantities measured are the linearity and local error of the linear encoder. The momentary position of a point on a moving slide is however an inseparable combination of the three dominating independent degrees of freedom.

Other factors that influence contouring accuracy are the weights, the acceleration rates and correspondingly the deceleration rates of the moving masses. To promote the practical aspects, the most frequently used workpiece and/or fixture should be fastened on the table during measurements. This would produce the most realistic measuring conditions.

To obtain more information, the tests should be repeated at different locations on the worktable.

# **Mismatching of position loop gain**

The magnitude of this error will tell how well the machine's position control loop will respond to commands. If the length of the DBB bar has been calibrated, an absolute difference between the nominal and actual values can be obtained. If this is not the case, the unbalance will be seen as a relative value.

### **Possible causes**

If the control of both axes is ideal, the test results in a perfect circle. If the control of either axis has a deviation from nominal (either overshoot or lag), an oval trace pattern appears with its major axis tilted ±45° from the machine axes. The ellipse rotates by 90° depending on the direction of the test. The magnitude of the error increases with an increasing feed rate.

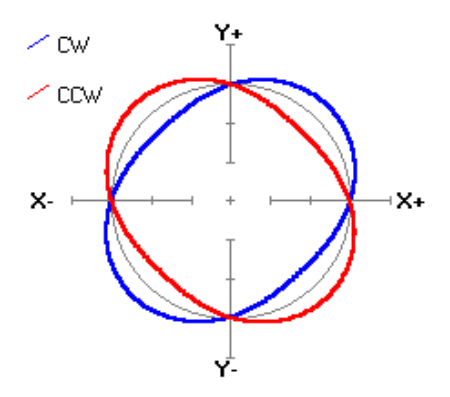

### **Suggestions**

 $\rightarrow$  Adjust the position loop gain of the axes either at the servo amplifiers or in the control using the machine parameters for the position loop gain.

If the servo amplifiers cannot be sufficiently adjusted and high product accuracy is required, you should use low feed rates when interpolating circles and arcs.

Squareness error and servo response error have basically same kind of trace patterns. They can be distinguished only by comparing measurements from clockwise and counterclockwise traverse.

## **Squareness error**

Squareness error appears as an ellipse with a main axis tilted approx. +45° (negative squareness error) or –45° (positive squareness error) compared to the 0° axis. The ellipse does not change when the direction of rotation is changed from positive to negative. The magnitude of the error is unaffected by the feed rate.

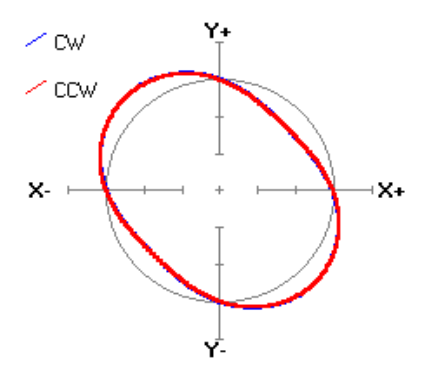

### **Possible causes**

An ellipse with its major axis in the second and fourth quadrants (90° to 180° and 270° to 360°) means that the angle between the axes is larger than 90°. An ellipse with its major axis in the first and third quadrant (0° to 90° and 180° to 270°) means that the angle between the axes is less than 90°.

Repeating the test at several locations will tell whether the axes are bent locally or the axis is misaligned along its whole length.

The measurement and evaluation of straightness and squareness error of the slide movements are problematic, because their effects combine.

## **Suggestions**

- $\rightarrow$  Repeat the measurements in both directions with feed rates 500, 1000, 2000 mm/min. The shape of the traces should not change by any large amount and the ellipses should be rotated in the same direction independent of the direction of rotation.
- $\rightarrow$  When necessary check the machine's squareness error, for example by using a measuring probe and a granite block calibrated for squareness.

# **Typical Motion Error Traces of the Circular Test**

Squareness error and servo response error have basically same kind of trace patterns. They can be distinguished only by comparing measurements from clockwise and counterclockwise traverse.

# **Stick slip**

Stick slip appears as oscillations on the plot near the reversal points of an axis. The sample figure below shows an example of stick slip motion as the negative and positive reversal points of the Y axis are approached.

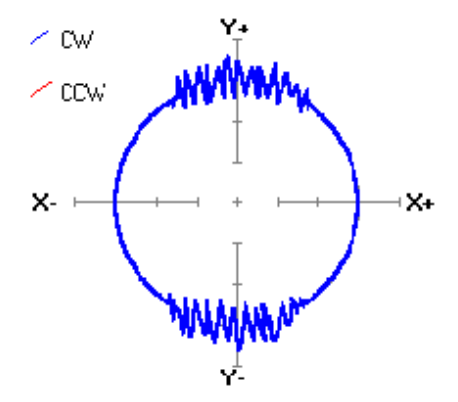

As the reversal point is approached, the feed rate in the Y guideway decreases, finally approaches zero and again starts to slowly increase in the other direction. At these low feed rates the static friction of the guideway has a significant influence. A form of stick slip effect takes place and the axis oscillates until the feed rate is high enough to overcome the static friction.

### **Possible causes**

The cause of the error may be insufficient lubrication, allowing metal to metal contact in guideways. At higher feed rates the axis "floats" on an oil film on the guideway and the stick-slip motion disappears.

## **Suggestions**

- $\rightarrow$  If a stick-slip pattern occurs, repeat the measurements at low and high feed rates. The oscillations should increase at low feed rates and decrease at high feed rates.
- $\rightarrow$  Inspect the guideway for wear. Check the axis adjustments and lubrication system, too.

# **Straightness error**

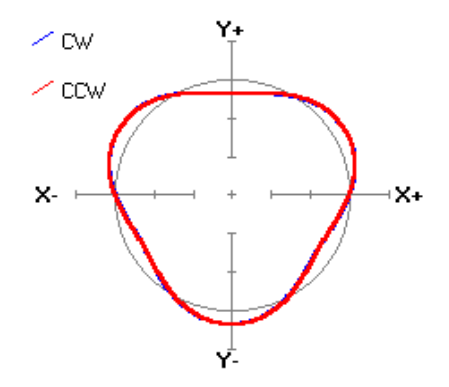

### **Possible causes**

- Lubrication system. Pulses from the hydrodynamic lubrication system usually cause effects resembling random straightness error.
- Wear of the slides or guideways. For example, failures in the lubrication system can cause excessive wearing of the sliding parts and thus produce straightness errors in the movement of the axis.
- Mass of the moving bodies. If the stiffness of the construction is not sufficient to handle the mass of the moving bodies (especially the table and the column), significant straightness errors can result.

Other reasons could be collisions caused by erroneous NC programs or by other errors in the manufacturing process, improper machine tool basement or carelessness when moving the machine tool to a new location. To get a better picture of the nature and exact location of the error, measurements should be made at several positions in the tested plane.
## **HEIDENHAIN**

DR. JOHANNES HEIDENHAIN GmbH Dr -Johannes-Heidenhain-Straße 5 83301 Traunreut, Germany ම +49 8669 31-0  $\overline{FAX}$  +49 8669 32-5061 E-mail: info@heidenhain.de

 $\bf \text{Technical support} \quad \text{Ex} \quad +49\,8669\,32\text{-}1000$ **Measuring systems**  $\circledS$  **+49 8669 31-3104** E-mail: service.ms-support@heidenhain.de **TNC support**  $\circledR$  +49 8669 31-3101 E-mail: service.nc-support@heidenhain.de **NC programming**  $\circledR$  +49 8669 31-3103 E-mail: service.nc-pgm@heidenhain.de **PLC programming**  $\circledS$  +49 8669 31-3102 E-mail: service.plc@heidenhain.de **Lathe controls**  $\circledR$  +49 8669 31-3105 E-mail: service.lathe-support@heidenhain.de

**--**